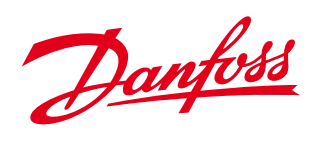

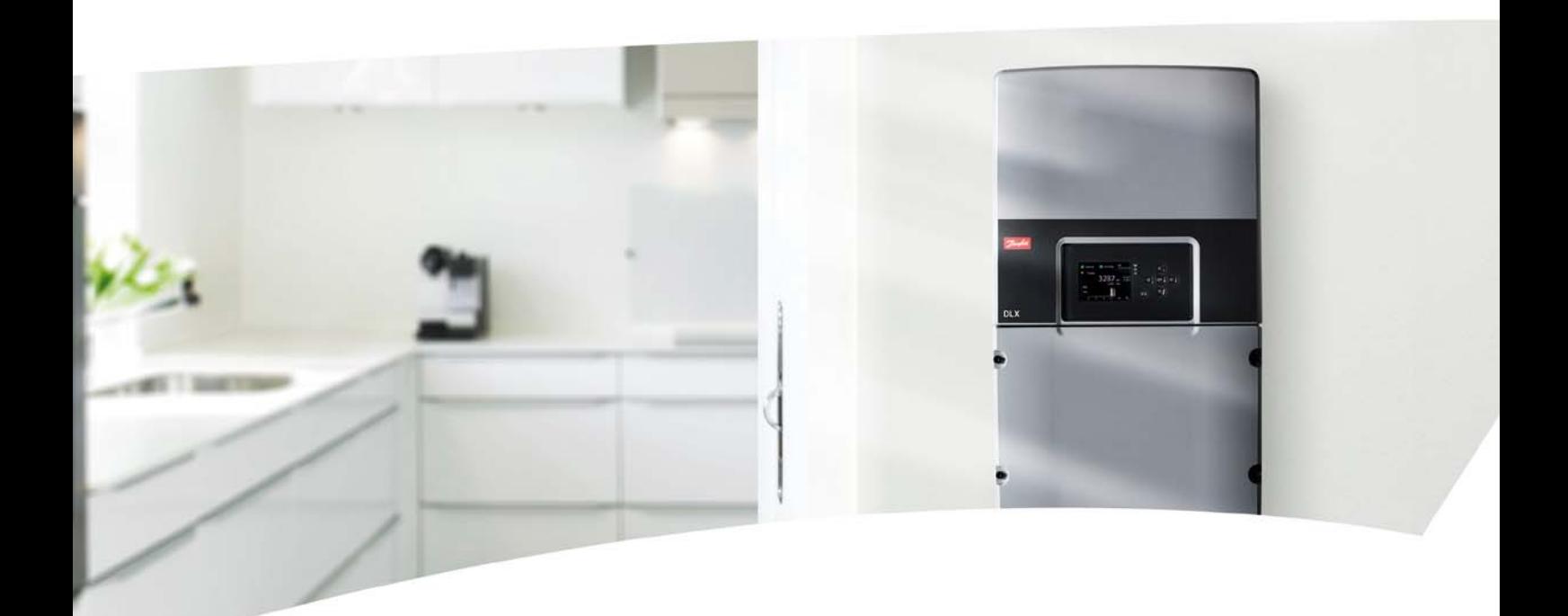

# DLX Brugervejledning

DLX 2.0 - DLX 2.9 - DLX 3.8 - DLX 4.6

SOLAR INVERTERS

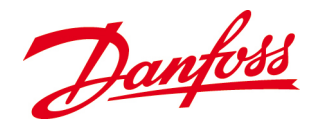

Danfoss kan ikke drages til ansvar for eventuelle fejl i kataloger, brochurer og andet trykt materiale. Danfoss forbeholder sig retten til at ændre sine produkter uden varsel.

Dette gælder også produkter, der allerede er bestilt, så længe de pågældende ændringer kan udføres, uden at der som konsekvens heraf skal ændres på allerede aftalte specifikationer.

Alle varemærker i dette materiale tilhører de respektive virksomheder. Danfoss og Danfoss-logoet er registrerede varemærker tilhørende Danfoss A/S. Alle rettigheder forbeholdes.

**Copyright ©: Danfoss, 2012** 

Danfoss

# Indhold

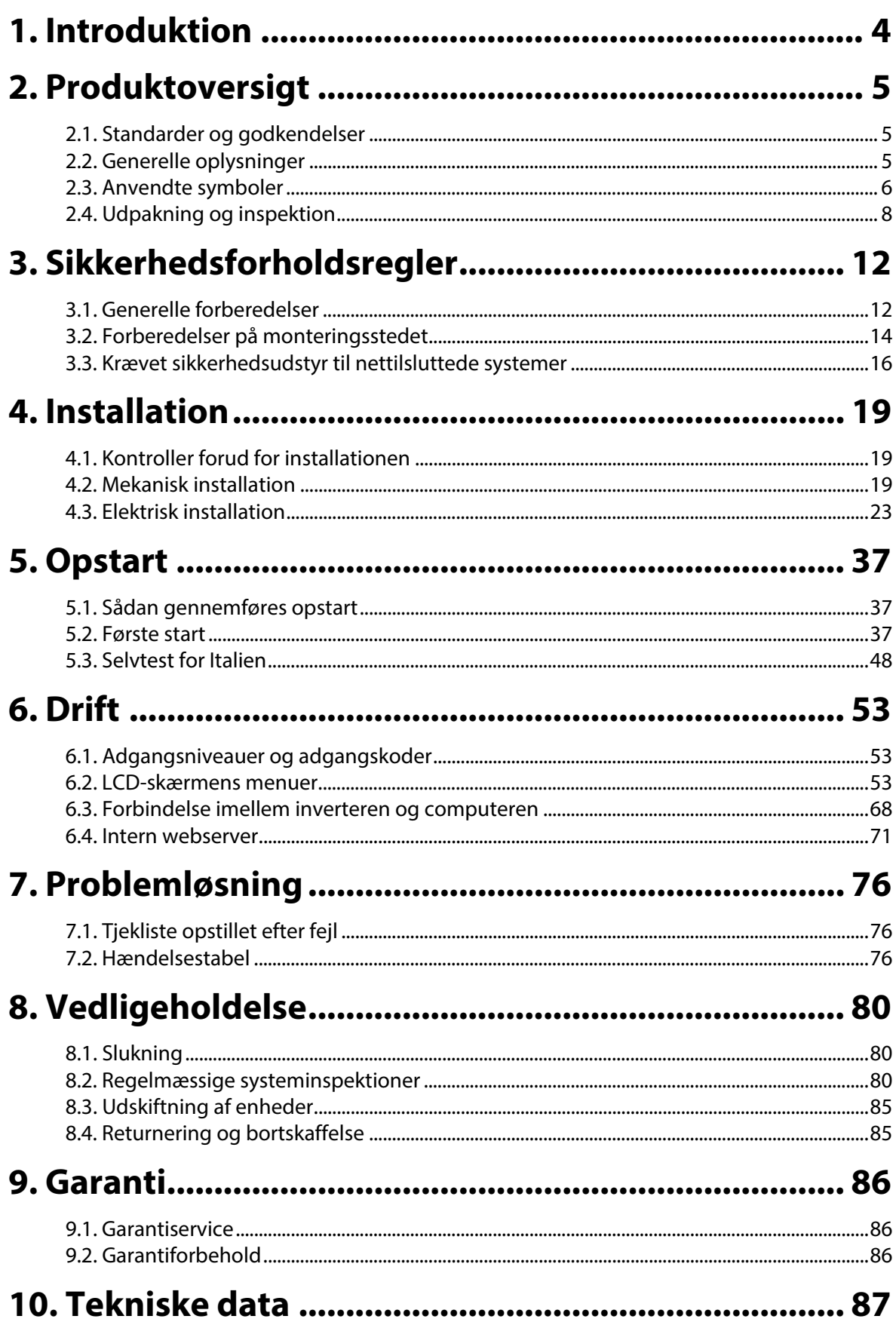

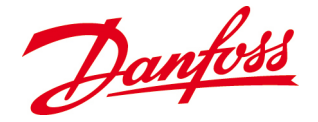

# **1. INTRODUKTION**

DLX-inverterne hører til blandt de mest effektive enfasede nettilsluttede invertere på markedet, hvilket er ensbetydende med højt udbytte fra solpanelgrupper.

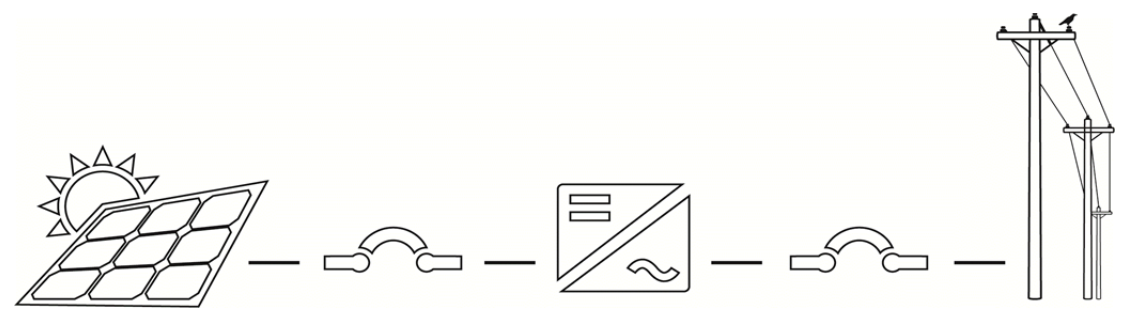

Figur 1.1: PV-systemoversigt

- **DC til AC** I et nettilsluttet solpanelsystem består grænsefladen mellem solpanelet og forsyningsnettet af en inverter, som omformer DC-strømmen fra solpanelet til AC-strøm, der er tilpasset til forsyningsnettets spænding og frekvens.
- **DLX -serien** Topologien i DLX-serien består af en indlejret højfrekvenstransformator, som sikrer galvanisk isolering fra forsyningsnettet af klassen grundlæggende og dermed lever op til de strengeste sikkerhedsstandarder. De omfattende tilpasningsmuligheder og den store brugervenlighed gør DLX til et oplagt valg til alle solcelleanlæg (PV). Varierede konfigurationsmuligheder gør den egnet til krystalliske moduler og tyndfilmmoduler og gør den samtidig nem og økonomisk overkommelig at konfigurere i overensstemmelse med forskelligartede forhold og landespecifikke krav. Den kompakte og lette konstruktion gør både installation og vedligeholdelse nem og ligetil.
- **Integreret webserver** Inverteren er udstyret med en integreret webserver, som registrerer data på dags-, måneds- og årsbasis . Samtlige oplysninger vises numerisk og i form af grafer på en farve-LCD-skærm på fronten af inverteren. Dataene er også tilgængelige enten direkte fra en pc eller via internettet. Alle indstillinger og data gemmes i den integrerede logger, som kan rumme data med femten minutters intervaller for én uge, med daglige intervaller for ét år eller med ugentlige intervaller for 30 år.
- **Automatisk system** Systemet er fuldautomatisk Inverteren starter op om morgenen, når solpanelet generer tilstrækkelig strøm. I dagens løb sikrer MPPTfunktionen (sporing af maks. effektpunkt) det højest mulige energiudbytte. Inverteren skifter til 'dvale'-tilstand i skumringen, når solpanelet ikke længere generer strøm.

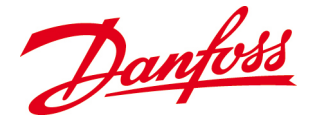

# **2. PRODUKTOVERSIGT**

Dette kapitel indeholder en oversigt over inverteren og de medfølgende komponenter, og hvordan de skal samles. Der gives en kortfattet forklaring af udpakning og sikker håndtering af inverteren, og symboler, der forekommer på inverteren og i denne brugervejledning, er forklaret.

# **2.1. Standarder og godkendelser**

DLX-invertere er kompatible med følgende direktiver og sikkerhedsstandarder:

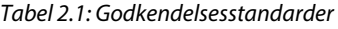

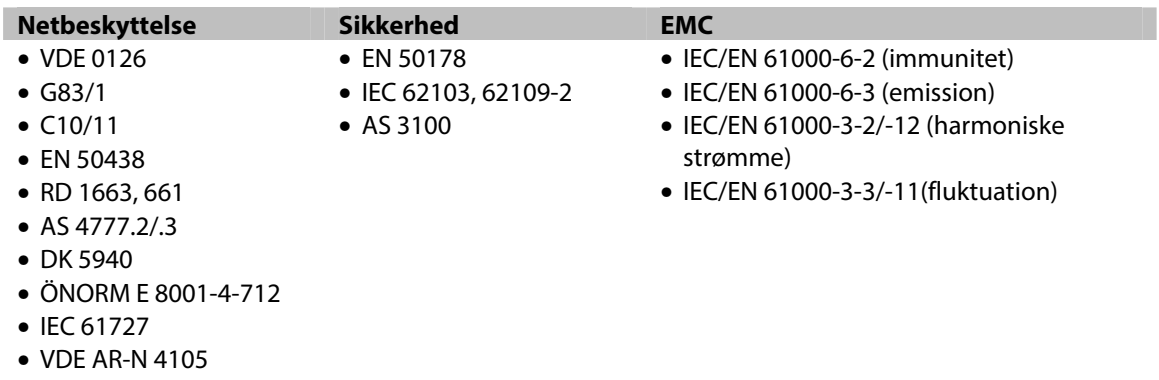

# **2.2. Generelle oplysninger**

Der fås flere varianter af DLX til forskellige konfigurationer og landespecifikke krav.

## **2.2.1. Varianter**

Anvisningerne i denne brugervejledning gælder for følgende modeller af DLX-solinverterne:

- DLX 2.0
- DLX 2.9
- DLX 3.8
- $\bullet$  DLX 4.6

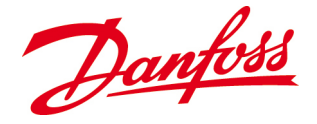

## **2.2.2. Vigtige egenskaber**

- Verdens højeste spidseffektivitet for isolerede invertere på op til 97,3 %
- Fleksibel systemkonfiguration
- Overvågning døgnet rundt
- Intern datalogger med lagerkapacitet til 15 minutters intervaller for én uge, daglige intervaller for ét år eller ugentlige intervaller for 30 år.
- MPPT-interval: 230 480  $V_{DC}$
- DC-spændingsinterval:  $220 600$  V<sub>DC</sub>
- Automatisk TÆND/SLUK-kobling og temperaturregulering
- Beskyttelse mod ødrift
- DC-polvendingsbeskyttelse (dioder)
- Tyverisikring

# **2.3. Anvendte symboler**

Advarselssymbolerne, der benyttes i denne brugervejledning, fremhæver **vigtige oplysninger** om forebyggelse af farlige situationer for udstyr og personer. **Udvis særlig opmærksomhed, hvor symbolerne forekommer!** 

#### Tabel 2.2: Advarselssymboler i vejledningen

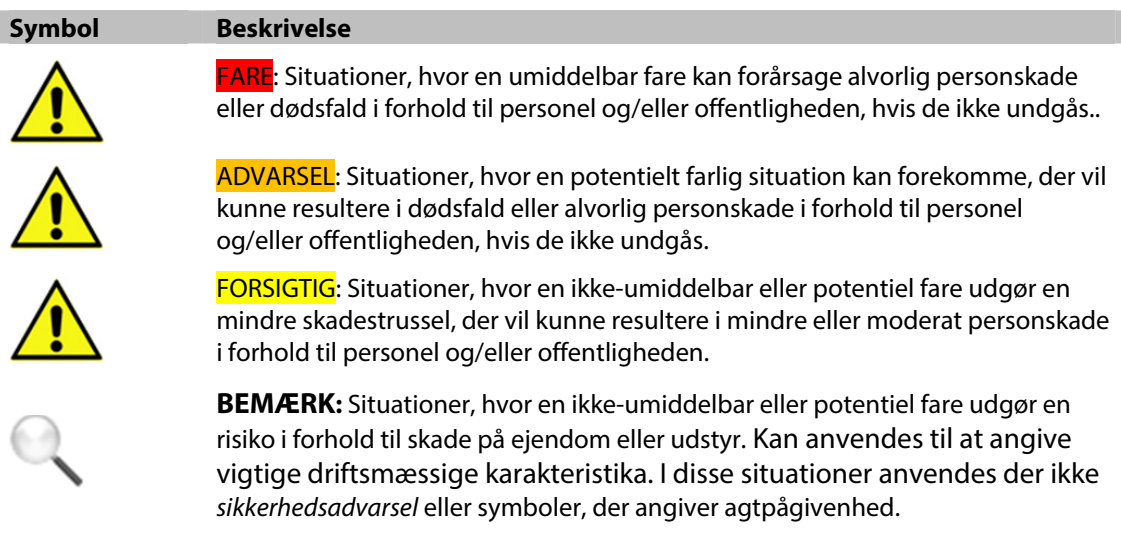

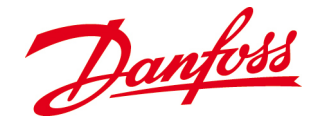

## **2.3.1. Mærkater**

Produktmærkaten er påsat nederst til højre på inverterens hus. Den indeholder vigtige identifikationsparametre og -karakteristikker for inverteren og skal være tydeligt synlig efter installationen.

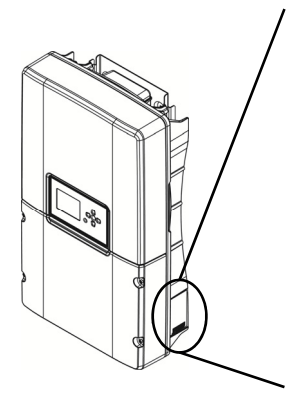

|                         |                      |                    | <b>IP65</b> |  |
|-------------------------|----------------------|--------------------|-------------|--|
| PART NAME:              | DLX 2.0              |                    |             |  |
| PART NO:                | 139F0197             |                    |             |  |
| 1000<br>BATCH NO:       |                      | Revision: 01       |             |  |
| MPPT range:             | 230Vmin/480Vmax      |                    |             |  |
| $PV$ input:             | 220-600Vmax/13.5Amax |                    |             |  |
| AC Output:              | 230V/9A              |                    |             |  |
| 50Hz<br>Frequency:      |                      |                    |             |  |
| Power / PF:             | 2000W/1              | Class 1            |             |  |
| Amb. Temp:              | $-25/1650$           |                    | (€          |  |
|                         | VDE0123-1-1/A1       |                    |             |  |
|                         | <b>VDE AR-N 4105</b> |                    |             |  |
| Designed in Scandinavia |                      | Assembled in China |             |  |
|                         |                      |                    |             |  |

Figur 2.3.1: Produktmærkat

Tabel 2.2: Symboler på produktmærkaten

#### **Symbol Beskrivelse Symbol Beskrivelse CE-mærkning:** Produktet **Afladningstid 60 minutter:**  $\epsilon$ Der kan forekomme høje overholder EU-kravene til **60 min** spændinger indvendigt i sikkerhed, sundhed og inverteren i 1 time efter miljøbeskyttelse. slukning (OFF). **Brugervejledning: Bortskaffelse:** Må ikke bortskaffes Sikkerhedsforholdsreglerne og sammen med almindeligt affald! anvisningerne i denne Opsaml de forskellige dele brugervejledning skal være separat, og genanvend dem i læst og forstået forud for overensstemmelse med gældende installationen. lovgivning. **Varm overflade:** Køleprofilen **S – NO:** Serienummer til på bagsiden af inverteren kan identifikation af inverteren. 04801106 nå en temperatur på 90 °C/194 °F. **Fare:** Fare for elektriske stød – **DC:** Jævnstrømsklemme. der foreligger høje spændinger. **Jording:** Jordklemme. **AC:** Vekselstrømsklemme.

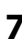

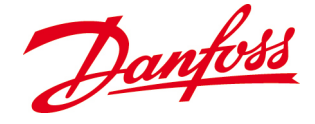

# **2.4. Udpakning og inspektion**

Følg anvisningerne i dette afsnit med henblik på sikker udpakning og løftning af inverteren og for at forhindre personskade og skader på udstyret.

## **2.4.1. Transportskader**

DLX-inverterne kontrolleres og afprøves omhyggeligt i overensstemmelse med internationale standarder og godkendelser, inden de forlader fabrikken. De emballeres desuden omhyggeligt inden forsendelsen. Hvis der imidlertid konstateres skader på inverteren ved leveringen, bedes du kontakte forhandleren med det samme!

## **2.4.2. Sådan løftes og bæres inverteren**

Da inverteren vejer **20-22 kg** (afhængigt af model), er det vigtigt at løfte og bære den korrekt for at forebygge rygskader.

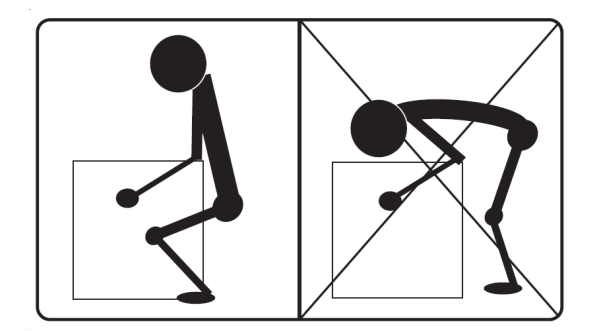

Figur 2.4.1: Korrekt løftning af inverteren

- Sørg for at løfte ved at bøje knæene og holde ryggen ret.
- Løft forsigtigt, hold inverteren tæt på kroppen, og lad benmusklerne gøre arbejdet.
- Dreje hele kroppen samlet, så vrid i lænden undgås.
- Bær inverteren tæt på kroppen.

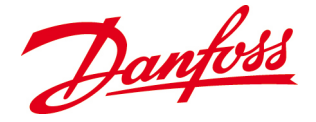

## **2.4.3. Udpakning**

Pak inverteren ud på følgende måde:

- Anbring kassen hensigtsmæssigt, så toppen er tydeligt synlig og i overensstemmelse med pilemarkeringerne på emballagen.
- Skær forseglingen igennem, og åbn kassen.
- Tag låseclipsen, posen med tilbehør og installationsvejledningen , der ligger i den øverste del af skumemballagematerialet, op.
- Fjern den øverste del af skumemballagematerialet.
- Begge sider af inverterens hus er gjort smallere, så der kan opnås et bedre greb omkring enheden. Løft forsigtigt inverteren ud af kassen ved hjælp af "håndtagene", der er illustreret i figur 2.4.2.
- Fjern den nederste del af skumemballagematerialet, og tag monteringsbeslaget til inverteren ud.
- Gem den komplette originale emballage til eventuel senere brug.

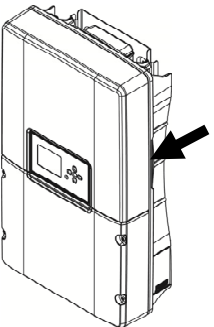

Figur 2.4.2: "Håndtag"

Når inverteren er pakket forsvarligt ud, skal det kontrolleres, at samtlige komponenter er modtaget og ubeskadigede.

## **2.4.4. Leveringsomfang**

- DLX enkeltfaseinverter
- Monteringsbeslag
- Installationsvejledning
- Tilbehør: jordingsledning, beslagsskruer, låseklips, ekstra typemærkat

## **BEMÆRK**

Stikkenes kabelmodpart indgår ikke i standardleveringsomfanget og skal leveres af systeminstallatøren.

## **2.4.5. Inverterstruktur**

DLX-inverterens hus er udviklet, så:

- Det stemmer overens med IP 65 til indendørs eller udendørs brug.
- Det yder en vis beskyttelse imod snavs, regn, slud, sne, støv, vand og korrosion.
- Det ikke beskadiges ved dannelse af is på selve huset.

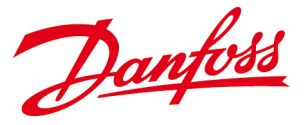

#### **2.4.5.1. Mekaniske dimensioner**

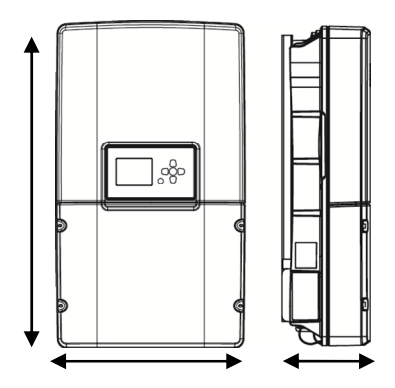

**H:** 610 mm **B:** 353 mm **D:** 158 mm

Figur 2.4.3: Mekaniske dimensioner

## **2.4.5.2. Frontdækslerne**

Inverterens forreste overflade består af et øverste og et nederste dæksel.

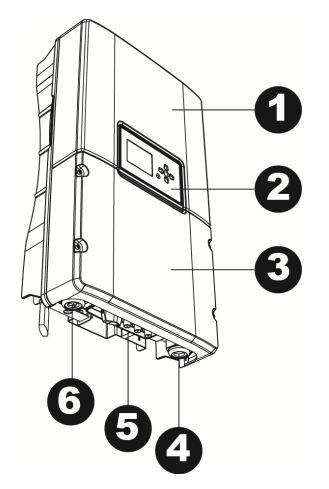

- **1.** Øverste dæksel
- **2.** Display
- **3.** Nederste dæksel; kundetilslutningsområde
- **4.** AC-udgang
- **5.** DC-indgang
- **6.** Kommunication

Figur 2.4.4: Inverterstruktur

**Det øverste dæksel** må kun fjernes af personer med autorisation fra Danfoss . Uautoriseret fjernelse af det øverste dæksel medfører, at garantien bortfalder! **Det nederste dæksel** beskytter kundetilslutningsområdet og kan fjernes af systeminstallatøren med henblik på elektrisk tilslutning og vedligeholdelse af inverteren.

#### **Afmontering af det nederste dæksel**

Det nederste dæksel beskytter inverterens tilslutningsområde og (hvis monteret) den indbyggede multiplexerboks, den såkaldte stringbox.

# **ADVARSEL**

Inverteren arbejder med høje spændinger, og afmontering af det nederste dæksel må kun udføres af kvalificerede personer.

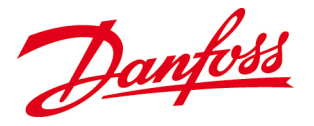

• SLUK på DC-afbryderen (OFF).

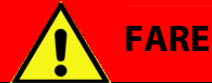

Sørg altid for at tage PV-kablerne ud af inverteren efter AC og DC er frakoblet, men før dækslerne fjernes, da PV-panelerne kan levere op til 600 VDC til inverteren, når de udsættes for sollys.

- Fjern de fire skruer i det nederste dæksel ved hjælp af en 4 mm unbrakonøgle.
- Tag forsigtigt dækslet af.

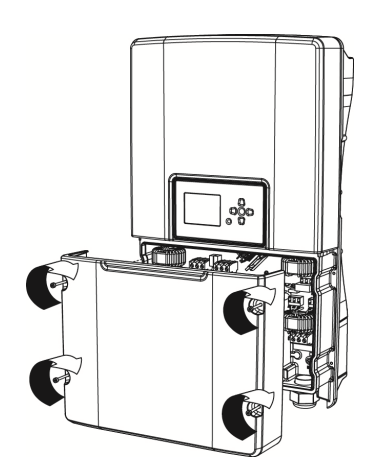

Figur 2.4.5: Nederste dæksel

- Opbevar det nederste dæksel og skruerne omhyggeligt, så de ikke bliver væk eller beskadiges.
- Spænd skruerne i det nederste dæksel med et tilspændingsmoment på 1,0 Nm

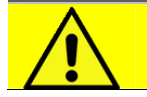

## **FORSIGTIG**

Fjern aldrig inverterens nederste dæksel under fugtige forhold! Fjernelse af inverterens nederste dæksel i regnvejr eller under fugtige forhold kan beskadige følsomme elektronikkomponenter indvendigt i inverteren.

Danfoss

# **3. SIKKERHEDSFORHOLDSREGLER**

Dette kapitel indeholder anvisninger vedrørende sikker installation, betjening og vedligeholdelse af DLX-inverterne. Disse sikkerhedsforholdsregler skal læses omhyggeligt og være forstået, inden installationen påbegyndes. Tilsidesættelse af sikkerhedsforholdsreglerne kan medføre personskade eller dødsfald og kan derudover resultere i, at garantien bortfalder.

## **3.1. Generelle forberedelser**

DLX-inverterne indeholder ingen brugerservicerbare komponenter, og installation og vedligeholdelse skal udføres af autoriserede personer, som har kvalificeret viden om gældende lokale og nationale elregulativer, og som følger anvisningerne i denne brugervejledning.

## **BEMÆRK**

Sikkerhedsforholdsreglerne og anvisningerne i denne brugervejledning skal læses og omhyggeligt, for at inverteren kan installeres og betjenes korrekt.

## **3.1.1. Tilslutninger**

Kontakt det lokale elselskab med henblik på aftaler om samkøringsforbindelse og strømgodkendelse, før nettilslutning gennemføres.

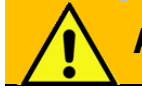

## **ADVARSEL**

Med henblik på at garantere sikker og korrekt elektrisk tilslutning af inverteren og forhindre personskade eller skader på udstyret skal elektrisk ledningsføring og tilslutning udføres af **kvalificerede personer**.

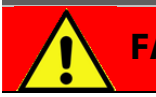

## **FARE**

Arbejd aldrig med strømførende ledninger! Inden der udføres nogen form for arbejde på elektriske tilslutninger, skal AC-kredsløbsafbryder(ne) og DCkontakt(erne) slås fra (OFF), så det sikres, at samtlige klemmer er afladte og sikre at arbejde med.

- Læs anvisningerne og forsigtighedsreglerne på PV-modulerne, inden der udføres elektrisk tilslutning.
- Stikkene må kun benyttes i overensstemmelse med producentens anvisninger.
- Inverteren skal sluttes til et dedikeret AC-kredsløb. Der må ikke være sluttet andre enheder til dette kredsløb.

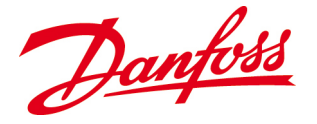

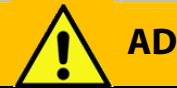

## **ADVARSEL**

Fjern aldrig kabler, mens anlægget er i drift! Inverteren arbejder med meget høje spændinger, og hvis der fjernes kabler under driften, kan det forårsage lysbuedannelse

## **3.1.2. Drift**

Inverteren må kun betjenes i overensstemmelse med oplysningerne i denne brugervejledning.

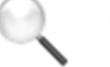

## **BEMÆRK**

DLX er en netinteraktiv inverter og må kun bruges i overensstemmelse med det formål, som den er udviklet til, dvs. konvertering af PV-genereret DC-elektricitet til AC-elektricitet med henblik på overførsel til nettet

- Inverteren skal betjenes i dens originale og teknisk intakte tilstand uden nogen form for uautoriserede modifikationer.
- Hold altid driftsværdierne inden for de intervaller, der fremgår af de tekniske specifikationer, da der ellers er risiko for beskadigelse af inverteren.

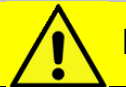

## **FORSIGTIG**

Hold spændingen og strømstyrken inden for de specificerede grænser! Tomgangsspændingen, V<sub>oc</sub>, må aldrig overskride 600 V<sub>DC</sub> under nogen omstændigheder. Spændingen, der genereres af PV-modulerne, er omvendt proportional med temperaturen: ved lavere temperaturer stiger PV-spændingen i forhold til ratingen på produktmærkaten, og ved højere temperaturer falder PVspændingen i forhold til ratingen på produktmærkaten.

- Utilsigtet brug kan beskadige inverteren eller andet elektrisk udstyr, forstyrre driften af inverteren eller i værste fald forårsage personskade eller dødsfald for personer, der betjener eller vedligeholder inverteren.
- Tilsidesættelse af anvisninger og retningslinjer i denne brugervejledning og udeladelse af regelmæssig vedligeholdelse betragtes som misbrug af inverteren.

Danfoss

## **3.1.3. Vedligeholdelse**

Inden der udføres service og vedligeholdelse, skal inverteren **altid afbrydes** på både ACog DC-siden og være **fuldstændigt afladt.** Se 8.1. Slukning.

## **BEMÆRK**

Etablering af adgang til den øverste del af inverteren vil medføre, at garantien bortfalder. Inverterens dæksler må kun åbnes af kvalificerede personer, da der er risiko for beskadigelse af de indvendige komponenter.

- Inverterens nederste dæksel må kun fjernes i forbindelse med elektrisk tilslutning og vedligeholdelse eller reparation.
- Der må ikke udføres uautoriserede modifikationer på inverteren. Kontakt systeminstallatøren eller forhandleren i tilfælde af fejl.
- Der skal udføres regelmæssig vedligeholdelse for at maksimere inverterens forventede levetid. Se 8.2. Regelmæssig systeminspektion.
- Hvis sikkerhedskomponenter udskiftes, skal der altid benyttes nye komponenter af samme type og med samme normering.

# **3.2. Forberedelser på monteringsstedet**

Overhold følgende forholdsregler ved montage og installation af DLX-inverteren på et egnet sted. Dette er afgørende for at opretholde inverterens effektivitet!

## **3.2.1. Montage**

Der kræves tilstrækkelig ventilation og egnede omgivende temperaturer for at forhindre varmeophobning i inverteren, som kan føre til effekttab.

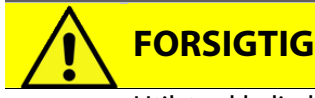

Utilstrækkelig køling kan føre til forringet ydeevne! Sørg for, at der er tilstrækkelig

luft omkring inverteren, og at ventilationsåbningerne er frie, så kølingen er optimal, og driften effektiv.

Overhold nedenstående mindsteafstande for at opretholde optimal køling.

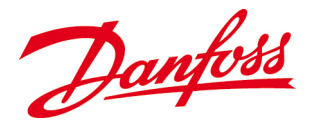

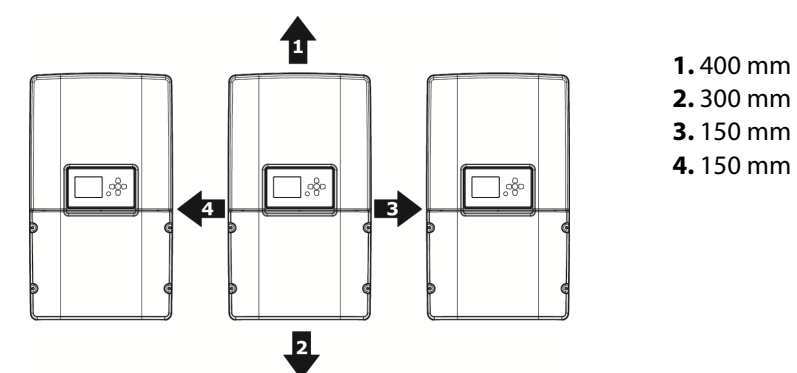

Figur 3.2.1: Mindsteafstande for optimal køling

# **ADVARSEL**

 Korrekt installation forhindrer, at inverteren falder ned fra væggen. Montageoverfladen skal være egnet til inverterens vægt (20-22 kg) og temperatur (90 °C).

- Inverteren skal monteres i lodret position.
- Hold det nederste dæksel lukket, mens inverteren monteres, så de indvendige komponenter ikke beskadiges.
- Det anbefales, at inverterne ikke installeres i eller ved boliger, da de kan afgive en vis støj.
- Af hensyn til nem inspektion og vedligeholdelse af inverteren bør skærmen sidde i øjenhøjde, produktmærkaten skal være synlig, og tilslutningsområdet skal være umiddelbart tilgængeligt.

## **3.2.2. Installation**

Installationen af inverteren skal udføres i overensstemmelse med de relevante lokale og nationale elregulativer!

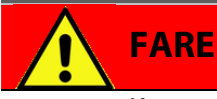

 Kun personer med kvalifikationer til installation af elektrisk udstyr, der arbejder med højspænding, og som er bekendte med de elregulativer, der er gældende på installationsstedet, må installere inverteren. Dette har til formål at gøre installationen sikker og forhindre elektricitetsulykker!

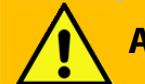

## **ADVARSEL**

 Beskyt inverteren imod antændelige og eksplosive omgivelser for at undgå brand, da inverterens køleprofil kan nå temperaturer på op til 90°C under længere perioders drift med høj ydeevne.

- Installér inverteren på et rent, støvfrit, tørt og køligt sted for at sikre, at den opnår længere levetid og optimal ydeevne
- Forebyg brand ved at sørge for, at omgivelserne ikke er antændelige eller eksplosive.

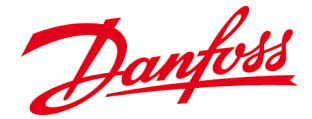

- Optimale driftsbetingelser kræver en omgivende temperatur på -25 °C til +65 °C. Hvis temperaturen stiger til mere end +45 °C, vil inverteren muligvis reducere udgangseffekten for at beskytte de indvendige komponenter.
- Den ikke-kondenserende relative luftfugtighed skal være imellem 4 % og 99 %.

## **BEMÆRK**

Undgå at udsætte inverteren for direkte sollys! Direkte sollys kan medføre udbyttetab, fordi direkte sollys forårsager højere indvendige temperaturer, som siden hen er ensbetydende med reduceret effektafgivelse. Derudover kan direkte sollys medføre forringelse af LCD-skærmens kvalitet.

# **FORSIGTIG**

 Inverteren bør installeres på et sted, hvor personer ikke utilsigtet kan komme i kontakt med bagsiden af den, da den kan nå temperaturer på op til 90 °C.

- Inverteren er egnet til udendørs drift, men den bør beskyttes imod direkte sollys, sne, regn, støv og sand.
- Installationsstedet bør være i nærheden af solpanelerne, så DC-tabene kan minimeres.

# **3.3. Krævet sikkerhedsudstyr til nettilsluttede systemer**

Sørg for overholdelse af lokale og nationale elregulativer, så kravene til sikkerhedsudstyret er opfyldt.

## **BEMÆRK**

Sikkerhedsudstyr, der overholder kravene til både DC- og AC-funktionerne, skal leveres og installeres af systeminstallatøren i overensstemmelse med lokale og nationale elregulativer, så personskade forhindres, og udstyret beskyttes.

## **3.3.1. Afbrydelsesanordninger**

Afbrydelsesanordninger, **kontakter eller kredsløbsafbrydere** giver mulighed for at afbryde strømkilden under driften. De beskytter de strømførende ledere og andre systemkomponenter mod overspænding og systemfejl, og de gør det lettere at lukke inverteren ned på sikker vis i forbindelse med vedligeholdelse og reparationer.

- Det anbefales at installere både AC-kredsløbsafbryder(e) og DC-afbryder(e) for at gøre det nemmere at udføre vedligeholdelse og reparation af inverteren.
- Afbrydelsesanordningerne skal stemme overens med lokale og nationale elregulativer og have en afbrydelsesnormering, som er tilstrækkelig til de spændings- og strømstyrkeniveauer, der kan forekomme i kredsløbet.

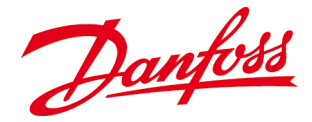

• Hver af afbrydelsesanordningerne skal være umiddelbart tilgængelig og kunne betjenes, uden at operatøren udsættes for strømførende dele. Alle anordninger skal være mærket permanent i overensstemmelse med deres formål.

## **3.3.2. Anordninger til beskyttelse imod overstrøm**

Anordninger til beskyttelse imod overstrøm, **sikringer eller kredsløbsafbrydere**  forhindrer, at kredsløbets ledere bliver overophedet som følge af overbelastning, kortslutning eller jordfejl.

- Der kræves en anordning til beskyttelse imod overstrøm på alle strømførende ledere.
- Hvis en sikring brænder over, eller en kredsløbsafbryder udløses, skal årsagen altid fastslås, inden sikringen udskiftes, eller afbryderen nulstilles.
- Det anbefales at installere en reststrømsafbryder **RCD** (Residual Current Device) af **type A** imellem AC-nettet og inverteren, så der kan reageres på lækstrømme, og så fejlbehæftede kredsløb kan afbrydes. Afbryderens følsomhed skal stemme overens med relevante lokale og nationale elregulativer!

## **3.3.2.1. AC-sikringer**

- AC-sikringer beskytter forsyningslederne imellem inverteren og forsyningsnettet.
- AC-sikringer skal leveres af systeminstallatøren.
- AC-sikringernes anbefalede normering skal stemme overens med lokale og nationale elregulativer.

| <b>Invertermodel</b>                     | Maks. AC-<br>strøm                 | Sikringsnormeringer          | Udløsningskarakteristikker | <b>Type</b>    |
|------------------------------------------|------------------------------------|------------------------------|----------------------------|----------------|
| DLX 2.0<br>DLX 2.9<br>DLX 3.8<br>DLX 4.6 | 10.5A<br>15,2A<br>19,7 A<br>23,0 A | 13 A<br>20 A<br>25 A<br>25 A | B eller C                  | <b>Topolet</b> |

Tabel 3.2: Foreslåede AC-strømkarakteristikker og sikringsnormering

## **3.3.3. Overspændingsbeskyttelsesanordninger**

Overspændingsbeskyttelse bruges til at forhindre spændingsspidser igennem følsomt udstyr. DLX-inverterne er udstyret med temperaturbeskyttede metaloxidvaristorer (TMOV) på både DC- og AC-siden, og de leder for kraftige strømme, der opstår som følge af spændingsspidser, til jord.

• PV-systemer, der er opstillet i åbne eller meget udsatte omgivelser, skal forsynes med supplerende beskyttelse på både DC- og AC-siden, da de kan komme til at fungere som lynafledere.

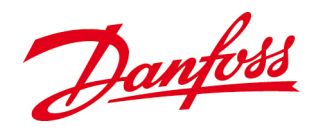

- Når lederne udsættes for transienter, vil deres egenskaber begrænse overspændingssikringers virkningsgrad. Der kræves en eller flere overspændingssikringer i installationer med lange ledninger, så der opnås den rette grad af beskyttelse.
- Benyt altid en kvalificeret vurdering ved valg af egnede kA-normeringer til overspændingssikringen!
- DLX-inverterne er designet til kategori B: 100 kA 150 kA pr. fase.

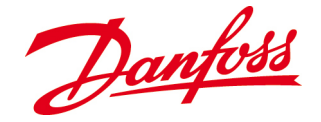

# **4. INSTALLATION**

Dette kapitel beskriver korrekt installation af inverteren, både mekanisk og elektrisk, og opstiller vigtige punkter i forbindelse med installationen. **Disse oplysninger er henvendt til kvalificerede personer**, som er uddannet i installation af eludstyr, der arbejder med høje spændinger, og som følger den installationsrækkefølge, der er beskrevet i denne brugervejledning.

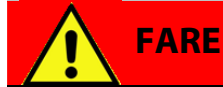

 Alle former for arbejder på inverteren skal udføres med alle spændings- og strømkilder afbrudt, da kontakt med strømførende ledninger kan forårsage alvorlig personskade eller dødsfald!

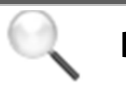

## **BEMÆRK**

Sikkerhedsforholdsreglerne (se 3. Sikkerhedsforholdsregler) og nedenstående detaljerede installationsprocedurer i dette kapitel skal læses omhyggeligt forud for installationen.

# **4.1. Kontroller forud for installationen**

- $\boxtimes$  Sørg for, at både AC-kredsløbsafbryderen eller -afbryderne og DC-kontakten eller kontakterne er slået fra (OFF) for at forhindre risikoen for elektriske stød under installationen af inverteren.
- $\boxtimes$  Kontrollér, at PV- og netspecifikationerne er kompatible med inverterens specifikationer. Se 10. Tekniske data.
- $\boxtimes$  Alle elektriske installationer skal stemme overens med gældende lokale og nationale elregulativer på installationsstedet.

## **4.2. Mekanisk installation**

Montageoverfladen og montagemetoden skal være egnede til inverterens vægt, dimensioner og mulige temperaturer på husets overflade. Se 10. Tekniske data.

# **ADVARSEL**

 Følg installationsanvisningerne omhyggeligt for at forhindre forringet ydeevne og eventuelle livstruende følgevirkninger.

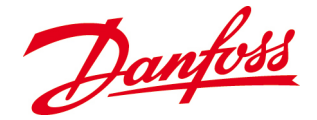

## **4.2.1. Vægbeslag**

Det kan afhængigt af monteringsoverfladen være nødvendigt at vælge forskellige monteringsmetoder, for at vægbeslaget kan fastgøres. Det er systeminstallatørens ansvar at vælge den korrekte type fastgøring og benytte et passende antal heraf, så inverterens vægt kan understøttes på monteringsoverfladen.

- Beslaget er udformet, så det kan bære 80 kg
- Inverteren skal monteres lodret!
- Monter inverteren i overensstemmelse med mindsteafstandene for at sikre optimal køling. Se 3.2.1. Montage. Dette er vigtigt, hvis der monteres flere invertere!
- Den anbefalede højde på tilslutningsstedet er: 1.000 1 .400 mm over gulvet.

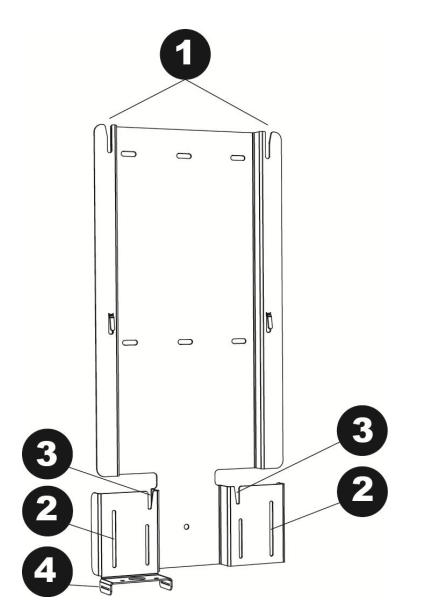

Figur 4.2.1: Inverterbeslag

- **1.** Ophængsspor til inverteren
- **2.** Styrespor til inverteren
- **3.** Ophængsspor til stringbox'en
- **4.** Fastgøringsclips

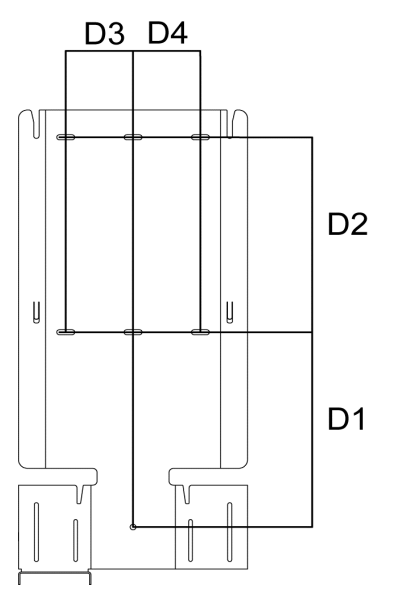

Figur 4.2.2: Afstande imellem fastgøringsskruerne

- **D1.** 232,5 mm **D2.** 232,5 mm **D3.** 75 mm **D4.** 75 mm
- Afmærk hullerne i beslaget på monteringsoverfladen ved at benytte beslaget som skabelon, samtidig med at beslaget holdes vandret ved hjælp af et vaterpas.
- Monteringsbeslaget skal fastgøres til bjælkerne i gipsvægge eller på vægge af beton/murværk.
- Bor hullerne, og fastgør beslaget med det antal skruer, der er nødvendigt for at bære vægten af den hængende inverter.
- Fastgør inverterbeslaget på væggen med mindst 2 beslag.
- Det er installatørens ansvar at vælge korrekt dimensionerede fastgøringsanordninger.

Danfoss

## **4.2.2. Inverter**

Fastgør inverteren på monteringsbeslaget på følgende måde:

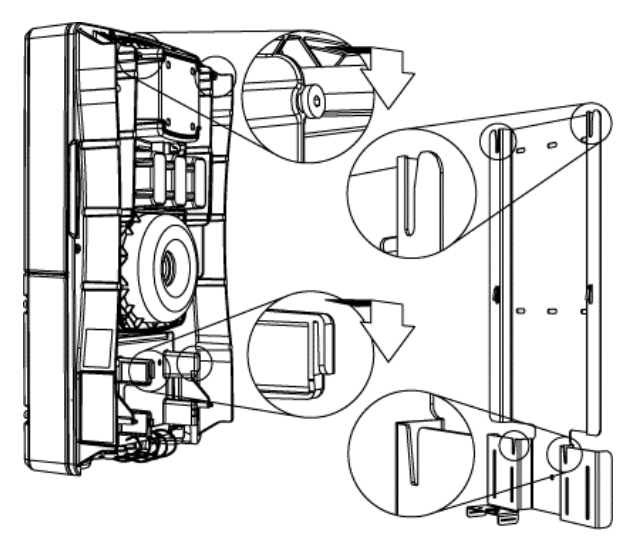

Figur 4.2.3: Kroge på bagsiden af inverteren

- Find krogene til ophængssporene øverst på bagsiden af inverteren.
- Find krogene til styresporene nederst på bagsiden af inverteren.
- Brug styrestifttappene på stringbox'en.

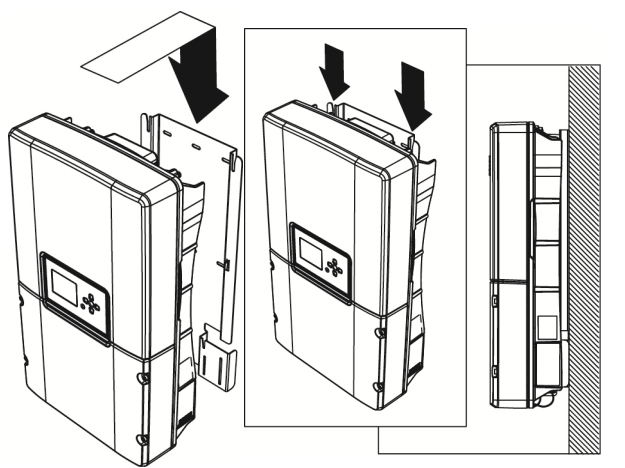

Figur 4.2.4: Inverter på beslag

- Løft inverteren, og styr de øverste kroge ind i sporene på beslaget.
- Tilpas de nederste kroge efter sporene.
- Skyd inverteren på beslaget.

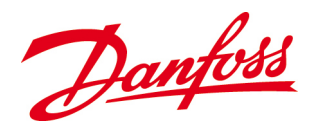

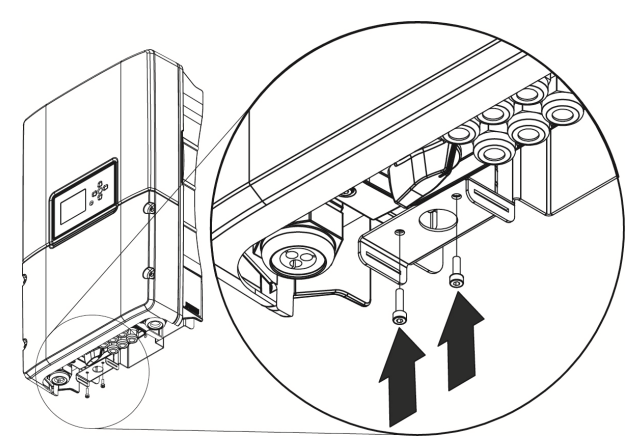

- Sørg for, at inverteren hænger rigtigt og sikkert i beslagsskinnerne.
- Brug en 3 mm unbrakonøgle til at spænde fastgøringsclipsen med en skrue i inverteren og en skrue i stringbox'en (hvis monteret).
- Anbefalet tilspændingsmoment 1,0 Nm

Figur 4.2.5: Skruer igennem fastgøringsclipsen

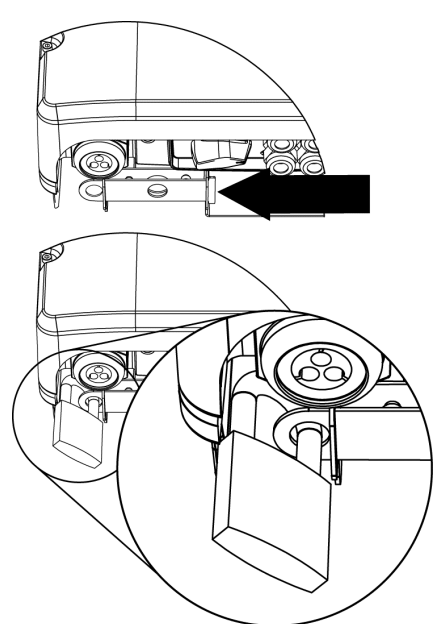

- Tyverisikring: Før låseclipsen igennem fastgøringsclipsen, og hold den på plads med en hængelås.
- Hængelåsen er ikke en del af leveringsomfanget.

Figur 4.2.6: Tyverisikring

## **BEMÆRK**

Kontrollér, at inverteren er fastgjort og sikret korrekt til beslaget, inden arbejdet med den elektriske ledningsføring påbegyndes.

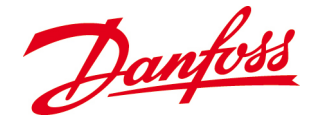

## **4.3. Elektrisk installation**

Korrekt elektrisk tilslutning er afgørende for, at der kan opnås sikker, langsigtet og pålidelig drift med hele PV-systemet.

## **BEMÆRK**

De elektriske tilslutninger på AC- og DC-siden skal udføres af **kvalificerede personer** og overholde lokale og nationale elregulativer samt anvisningerne, der er indeholdt i denne brugervejledning.

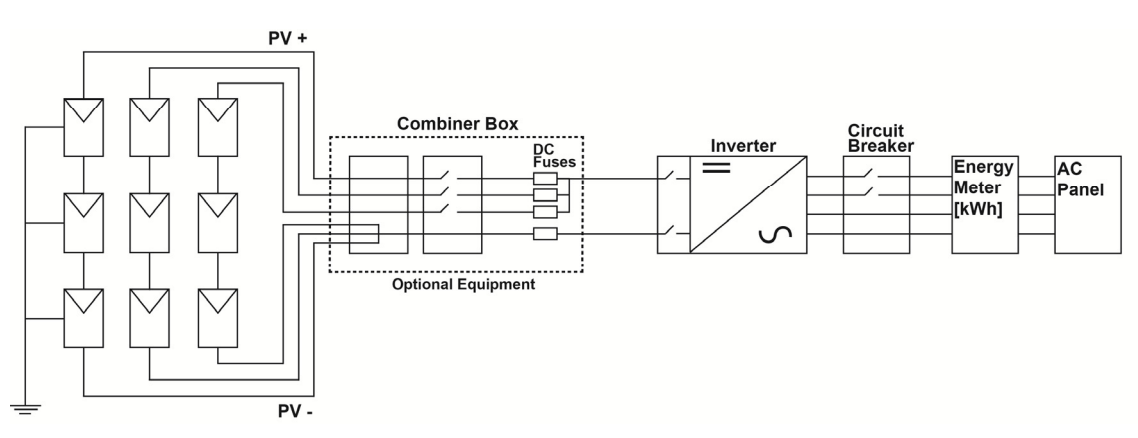

Figur 4.3.1: Forenklet PV-systemoversigt

## **4.3.1. Ledere**

Der er to vigtige faktorer at tage højde for ved udvælgelsen af ledertværsnit; strømbelastningsevnen og spændingsfaldet. Brug af korrekt dimensionerede ledere forbedrer PV-systemets effektivitet.

- **Strømbelastningsevne** beskriver lederens kapacitet til at lede elektrisk strøm. Jo større lederen er, desto højere kapacitet har den til at lede elektrisk strøm.
- **Spændingsfald** er tabet af spænding som følge af tværsnit, strøm og lederens længde. Det anbefales at minimere spændingstabene i systemets ledere, da spændingstab er ensbetydende med tab i energiudbytte.

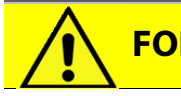

## **FORSIGTIG**

 Ledernes tværsnit og afbrydernes normeringer skal stemme overens med de krævede normeringer i lokale og nationale elregulativer.

• Benyt passende dimensionerede ledere med korrekt temperaturnormering og UVresistent isolering.

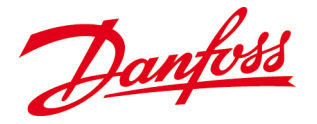

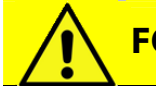

## **FORSIGTIG**

 Lederne skal være godkendt til PV-anvendelser og omgivelserne på opstillingsstedet og have korrekt farvekodning, så ting- og personskade forhindres.

- Det er afgørende at forstå farvekodningen på de elektriske lederes isolering for at opnå sikker og effektiv installation, vedligeholdelse og reparation. Sørg for at overholde relevante lokale og nationale regulativer.
- Lederne skal sikres, så de holdes på afstand af genstande, der kan beskadige isoleringen (f.eks. skarpe kanter).

## **4.3.2. Tilslutningsområde**

Inden der kan udføres elektrisk tilslutning, er det nødvendigt at fjerne inverterens nederste dæksel. Se 2.4.5. Inverterstruktur.

# <u>नि</u> 靣 രി

**4.3.2.1. Stringbox med DC-afbryder** 

Figur 4.3.2: Kundetilslutningsområde med stringbox udstyret med DCafbryder, men uden holdere til DC-sikringer

- **1.** CAN-busklemme
- **2.** RS-485-klemme
- **3.** Ethernetport
- **4.** Indvendige DC-klemmerækker, **+POS** og **-NEG**
- **5.** Intern DC-jordtilslutning, **GND/PE**
- **6.** Stringbox med DC-afbryder, men uden holdere til DC-sikringer
- **7.** Intern AC-klemmerække

## **4.3.3. Jording**

Korrekt jording af hele PV-systemet begrænser overspændingsspidser, giver et fælles referencepunkt for de ledende dele og letter brugen af overstrømsbeskyttelsesanordninger.

Danfoss

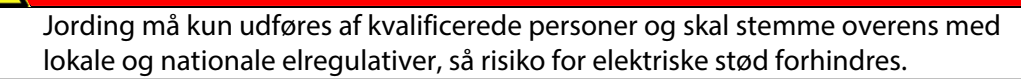

- PV-strengene kan være ujordede eller jordet via enten den negative **eller** den positive strengleder.
- De jordede DC-ledere forbindes med jord ved hjælp af jordingsbåndet.
- De jordede ledere skal være dimensioneret i overensstemmelse med lokale og nationale elregulativer, og de må kun være strømførende i tilfælde af elektriske funktionsfejl.
- Følg sikkerhedsanvisninger og -specifikationer fra de forskellige PV-modulproducenter vedrørende jordingskrav.
- Alle metaldele i DLX-inverterne er elektrisk forbundet med jord via klemmen mærket **GND** i AC-klemmerækken.

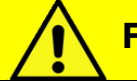

## **FORSIGTIG**

**FARE**

Hvis den positive **eller** negative PV-leder jordes, skal jordingsbåndet forbindes med **DC-jordklemmen**, og systemet må **IKKE** jordes i andre punkter, da der kan opstå spændingspotentialer, som muligvis kan beskadige elektriske komponenter.

Jordlederen skal have et tværsnit på mindst 6,0 mm² / 10 AWG.

## **4.3.4. DC-tilslutninger (PV)**

DC-tilslutningerne omfatter ledningsføring fra PV-modulerne, evt. via en multiplexerboks, til inverteren. Inverteren kan være konfigureret med stringbox'en, der fås som tilbehør.

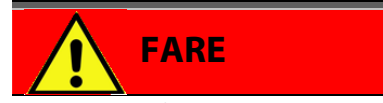

 Afbryd altid solpanelet, inden der påbegyndes tilslutningsarbejder på DC-siden! Opladte DC-klemmer udgør en risiko for alvorlig personskade eller dødsfald, da solpanelet kan levere op til 600  $V_{DC}$  til inverteren, når det udsættes for sollys.

#### **4.3.4.1. Panelkonfiguration**

En PV-streng består af et antal PV-moduler, der er forbundet i serie. Strenge kan forbindes parallelt til en gruppe og sluttes til inverteren. DLX-inverterne kan arbejde inden for et bredt spændingsinterval, og der er mulighed for at sammenstille mange forskellige PVstrengkonfigurationer. Overhold modulproducentens anvisninger samt lokale og nationale regulativer ved konfiguration af PV-gruppen!

- **Jordingskonfigurationen** af PV-gruppen og tilslutningen til DC-klemmerne afhænger af den benyttede modulteknologi og af de lokale eller nationale elregulativer.
- Inverteren leveres som standard fra fabrikken i **en ikke-jordet PV-strengkonfiguration**, men den kan konfigureres til **positivt eller negativt jordede PV-strenge**.

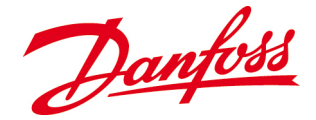

- Konfigurationen af en **negativt jordet PV-streng** adskiller sig fra en ikke-jordet PVstreng ved tilføjelsen af et jordingsbånd.
- Konfigurationen af en **positivt jordet PV-streng** adskiller sig fra en ikke-jordet PV-streng ved tilslutning af kablerne til DC-klemmerækkerne og tilføjelsen af et jordingsbånd.
- **Gruppekonfiguration** afhænger af den benyttede modulteknologi. Både den positive og den negative DC-klemmerække har tre par indgange, så der kan tilsluttes tre strenge parallelt. Da inverteren har **én MPP-måler**, skal **PV-strømmen** være ens for alle strengene.

## **BEMÆRK**

**Maks. spænding:** Tomgangsspændingen, V<sub>oc</sub>, må aldrig overstige 600 V<sub>DC</sub> under nogen omstændigheder. Spændingen, der genereres af PV-moduler, er omvendt proportional med temperaturen; ved lavere temperaturer stiger PV-spændingen i forhold til ratingen på typeskiltet, og ved højere temperaturer falder PVspændingen i forhold til ratingen på typeskiltet.

## **4.3.4.2. Stringbox**

Stringbox'en monteres i bunden af inverteren og giver mulighed for tilslutning af PVstrenge via ledningerne, der forløber igennem stikforbindelserne. Der medfølger en DCafbryderkontakt, som er monteret i stringbox'en.

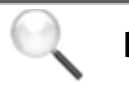

## **BEMÆRK**

Inden det nederste panel fjernes for at opnå adgang til tilslutningsklemmerne skal det sikres, at DC-afbryderen (hvis der medfølger en) er i positionen **OFF**, og at solpanelkablerne er afbrudt.

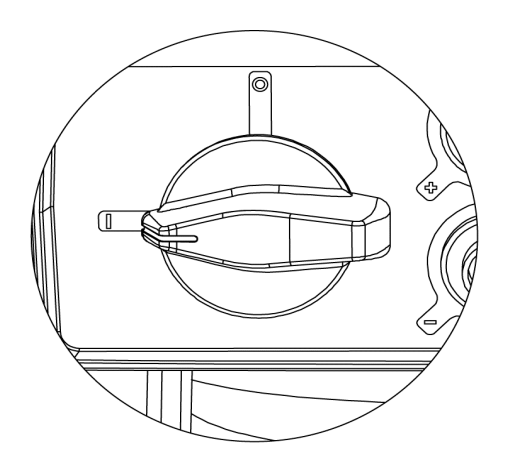

 $I = ON$  $0 =$ OFF

Figur 4.3.7: DC-afbryder

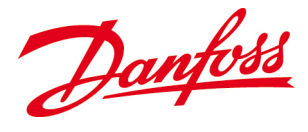

## **4.3.4.3. Stringbox-konfigurationer**

Stringbox'en er udstyret med DC-afbryder og SunClix-stik.

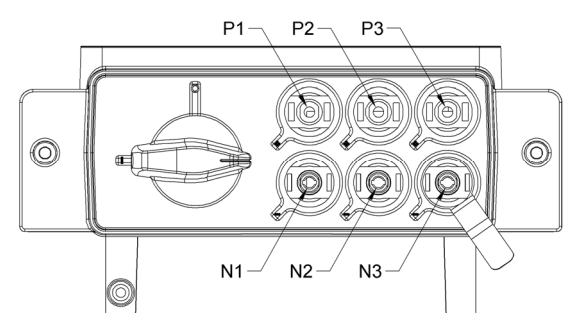

Figur 4.3.8: DC-stik og DC-afbryder

**P1, P2, P3:** Positive tilslutninger **N1, N2, N3:**  Negative tilslutninger

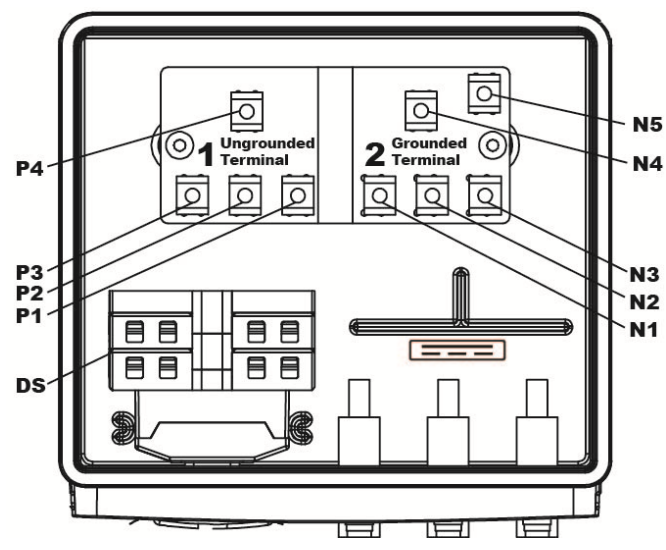

Figur 4.3.9: Stringbox med DC-afbryder og DC-tilslutninger

**P1**, **P2**, **P3:** Klemmer mærket 1. Ungrounded (Ikkejordet) **N1**, **N2**, **N3:**

Klemmer mærket 2. Grounded (Jordet)

**N4:** Jordet klemme **N5:** Klemme til jordingsbåndet **P4:** Ikke-jordet klemme

**DS:** DC-afbryder

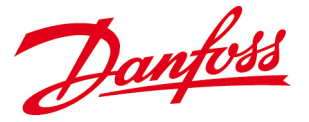

#### **Negativt jordet PV-streng**

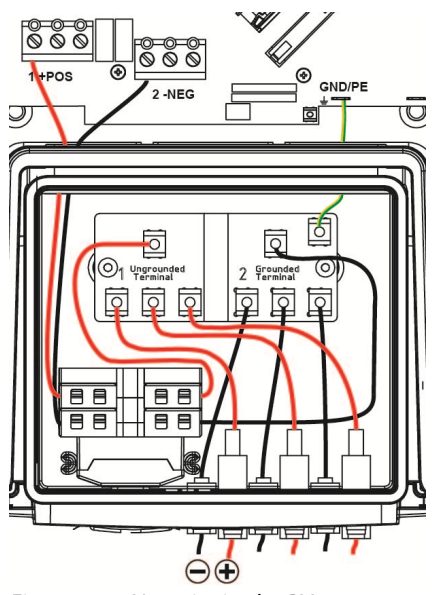

Figur 4.3.10: Negativt jordet PV-streng

- Inverteren leveres som standard fra fabrikken i **ikke-jordet PVstrengkonfiguration**.
- Forbind jordingsbåndet mellem **N5** (fig. 4.3.9) og **DC-steltilslutningen** mærket **GND/PE** i inverterens nederste kammer.

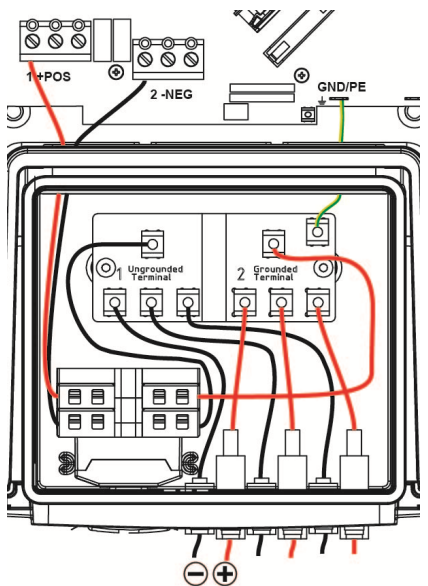

**Positivt jordet PV-streng** 

Figur 4.3.11: Positivt jordet PV-streng

- Slut de **positive ledere (+)** til klemmerne mærket **2. Grounded (Jordet)** og de **negative ledere (-)** til klemmerne mærket **1. Ungrounded (Ikke-jordet)**.
- Byt om på lederne, der er forbundet med **N4** og **P4** (fig. 4.3.9).
- Tilslut jordingsbåndet imellem **N5** (fig. 4.3.9) og **DC-jordtilslutningen** mærket **GND/PE** i inverterens nederste kammer.

#### **4.3.4.4. Tilslutningsprocedurer**

- DC-lederne, der forbinder PV-gruppen med inverteren, skal hver have en mindste normering på 600  $V_{DC}$  ved alle driftstemperaturer.
- DC-lederne skal være dimensioneret i overensstemmelse med den korrekte temperaturnormering og være UV-resistente. Brug kobberledning med et tværsnit på 6 mm<sup>2</sup> til 16 mm<sup>2</sup> / 10 AWG til 6 AWG og en temperaturnormering på 90 °C / 194 °F til alle tilslutninger. Sørg for, at alle relevante nationale elregulativer overholdes!

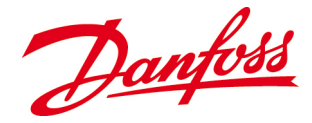

- Ledernes isoleringsnormering skal være højere på steder, hvor bagsiden af modulerne ikke kan køles, eller hvis omgivelsestemperaturerne er højere end 40 °C. Vær opmærksom på de relevante nationale elregulativer!
- Følg sikkerhedsanvisninger og specifikationer fra modulproducenterne vedrørende installationen.

#### **Strengstik**

- Tilsvarende stikkomponenter skal leveres af systeminstallatøren.
- Følg retningslinjerne fra stikproducenten ved valg af kabelstørrelser og samling af dem i stikkene.
- Tilslut stikkene, og spænd dem pr. håndkraft fast i modstykkerne på inverteren.
- Kontrollér, at kontakterne sidder ordentligt fast, ved at trække forsigtigt i dem.
- Gælder kun i Frankrig: Fjernelse af stikkene kræver et specialværktøj. Vær opmærksom på de relevante nationale elregulativer!

#### **4.3.4.5. Omvendt DC-tilslutning**

Hvis de positive og de negative ledere sluttes til de forkerte terminaler, vil inverteren ikke starte op. Inverteren beskadiges ikke, da den er udstyret med interne spærredioder, men der genereres meget kraftige strømme i lederne.

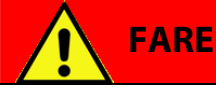

 Vær opmærksom på meget høje strømstyrker! Hvis DC-klemmerne forveksles under tilslutningsarbejdet, genereres der mejet høje strømme i lederne, som kan medføre risiko for elektriske stød.

#### **Procedure**

• Sluk for DC-afbryderen eller -afbryderne og AC-kredsløbsafbryderen eller -afbryderne (OFF).

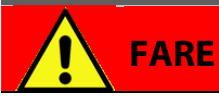

 PV-lederne vil fortsat være ladt op, efter at DC-afbryderen i stringbox'en er slået fra (OFF), fordi der tilføres strøm fra PV-modulerne. Slå altid fjern-DC-afbryderen fra (OFF), og vent, til PV-modulerne ikke længere leverer strøm.

- Fjern PV-stikkene.
- Kontrollér med ved hjælp af et voltmeter, om klemmerne er afladte.
- Afmontér lederne fra klemmerækken.
- Forbind lederne med den korrekte klemmerække.
- Kontrollér polariteten ved hjælp af et voltmeter, inden DC-afbryderen eller -afbryderne og AC kredsløbsafbryderen eller -afbryderne slås til (ON).

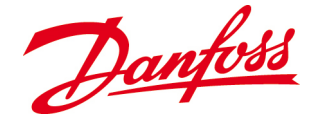

## **4.3.4.6. Jumperposition for opsætning af systemjording**

Jumperen over - NEG-klemmen i kundetilslutningsområdet styrer anordningen af DCtilslutningen i overensstemmelse med opsætningen af systemjordingen. Ved leveringen er jumperen som standard anbragt svarende til en **ikke-jordet strengkonfiguration**. Afhængigt af jordingskravene fra modulproducenten skal jumperen eventuelt trækkes op og placeres korrekt i overensstemmelse med den nødvendige jording af PV-strengene.

I tilfælde af uoverensstemmende jordingsopsætning vises følgende meddelelse på skærmen "Sikringsfejl". Se 7.2. Hændelsestabel.

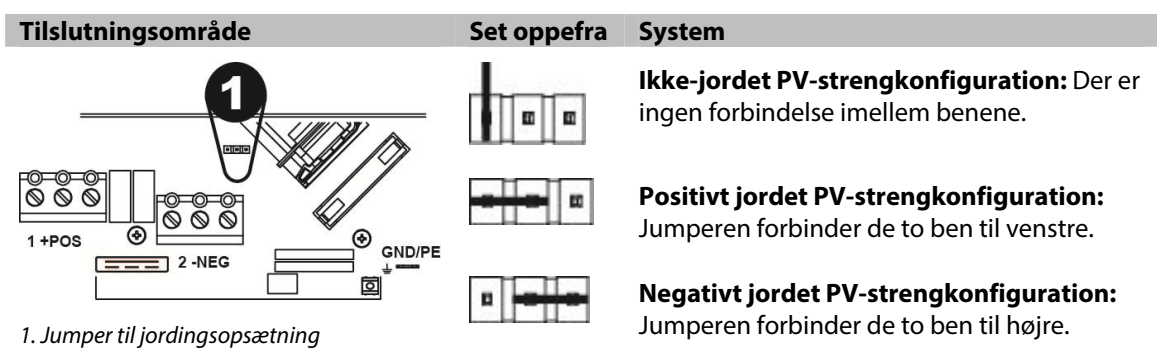

Tabel 4.1: Position på jumperen, der styrer jordingsopsætningen

## **4.3.5. AC-tilslutninger (net)**

AC-tilslutning omfatter ledningsføring fra AC-fordelerpanelet via en eller flere kredsløbsafbrydere til inverterens AC-klemmerække.

Kontrollér, at AC-netspecifikationerne er kompatible med inverterens egenskaber, inden inverteren forbindes med AC-nettet:

- Enkeltfase/hjælpevikling
- Spændingsinterval (184 276 V)
- Frekvensinterval (50 Hz ±5 Hz)

# **FORSIGTIG**

Inverterens AC-udgang / neutralleder er ikke forbundet med jord.

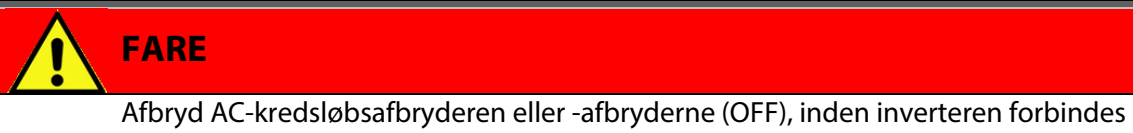

med forsyningsnettet, for at forhindre elektricitetsulykker.

DLX -serien er invertere med enfaset udgang, der er udformet, så de kan forbindes med et trefasesystem. Når flere invertere forbindes, skal de fordeles ensartet mellem netfaserne.

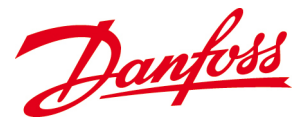

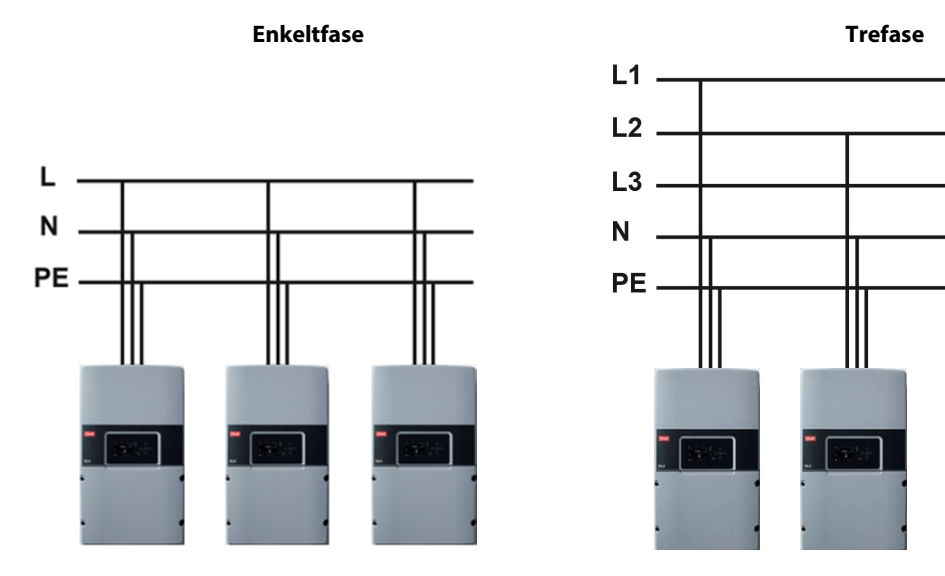

Figur 4.3.27: Eksempel på AC-tilslutning af inverteren

#### Tabel 4.2: De forskellige AC-ledere

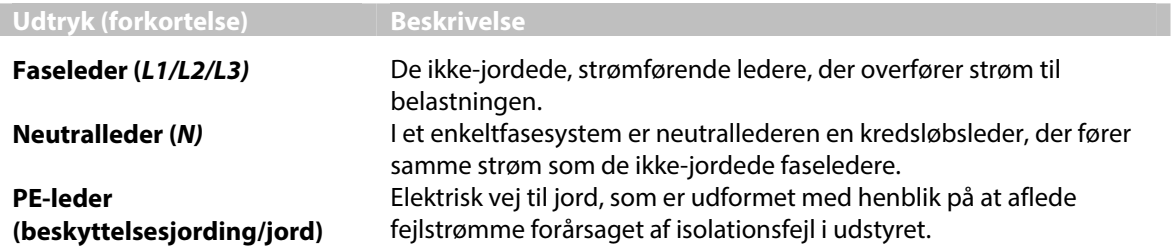

## **4.3.5.1. Tilslutningsprocedurer**

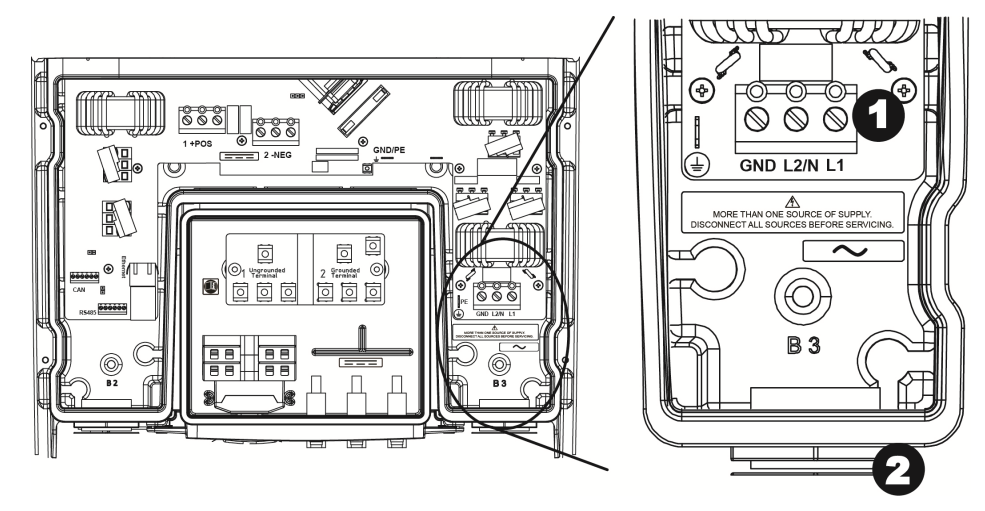

Figur 4.3.28: Kundetilslutningsområde med AC-klemmer

- **1.** AC-klemmerække: **GND**: Jordklemme **N**: Neutralklemme (TN/TT) eller faseklemme (IT) **L**: Faseklemme
- **2.** Kabelforskruning

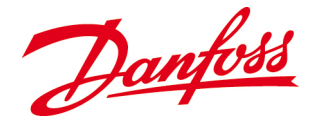

- De strømførende ledere på AC-siden skal være normeret til strømstyrken og have et tværsnit på mindst 16 mm<sup>2</sup>/6 AWG. Sørg for, at alle relevante lokale og nationale elregulativer overholdes!
- Modstanden i AC-lederen skal minimeres ved valg af det størst mulige kabeltværsnit op til 16 mm<sup>2</sup>/6 AWG.
- Skru låsemøtrikken af kabelforskruningen.
- Stik AC-kablet igennem åbningen, og forbind lederne med de tilsvarende klemmer i tilslutningsområdet:
	- **Fase**-leder (L1 eller L2 eller L3) til **L**
	- **Neutral**-leder (TN/TT) eller **fase**-leder (IT) til **N**
	- **Jordet** leder til **GND**
- Tilspændingsmomentet på klemmerne er 1,5 Nm
- Kontrollér igen, at tilslutningsarbejdet er udført korrekt.
- Spænd kabelforskruningens låsemøtrikker for at forsegle den.

## **4.3.6. Netværkstilslutninger**

Inverteren er udstyret med tre kommunikationsgrænseflader: Ethernet, CAN og RS-485. **Ethernet** giver mulighed for kommunikation imellem den integrerede webserver og en computer, enten direkte eller via en router/switch. **CAN** giver mulighed for kommunikation imellem flere DLX-invertere. **RS-485** giver mulighed for kommunikation med Danfoss ComLynx-kompatibelt udstyr.

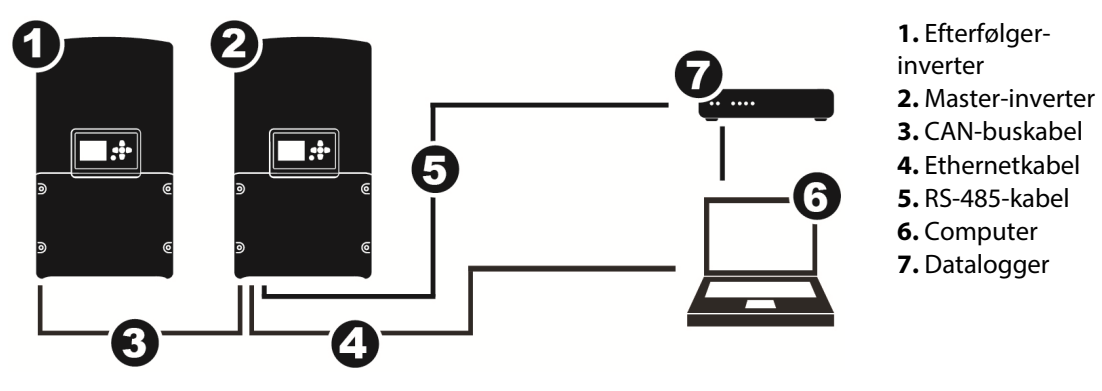

Figur 4.3.29: Tilslutning uden netværk

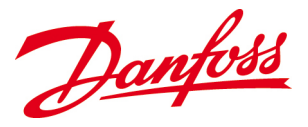

## **4.3.6.1. Tilslutningsprocedurer**

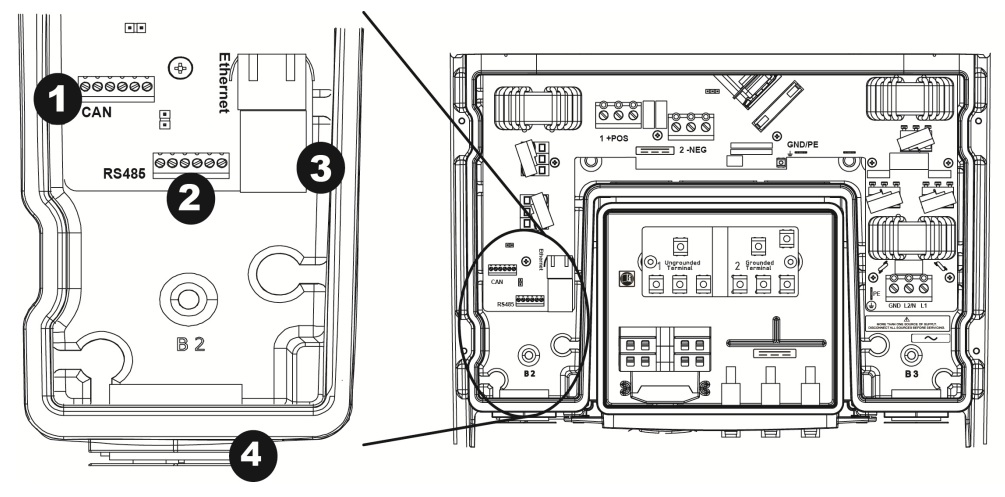

Figur 4.3.30: Kundetilslutningsområde med netværksklemmer

- **1.** CAN-busklemme
- **2.** RS-485-klemme
- **3.** Ethernetbøsning
- **4.** Netværkskabelforskruning
- Ethernet: Brug CAT5e eller bedre med en størrelse på 0,21 mm<sup>2</sup> /24 AWG og en maksimal samlet længde på 100 m.
- CAN: Brug CAT5e eller bedre med en størrelse på 0,21 mm<sup>2</sup> /24 AWG og en maksimal samlet længde på 500 m.
- RS-485: Brug CAT5e eller bedre med en størrelse på 0,21 mm<sup>2</sup> /24 AWG og en maksimal samlet længde på 1.200 m
- Løsn netværkskabelforskruningen, og tag tyllen ud.
- Trevejsindsats til kabelforskruning:

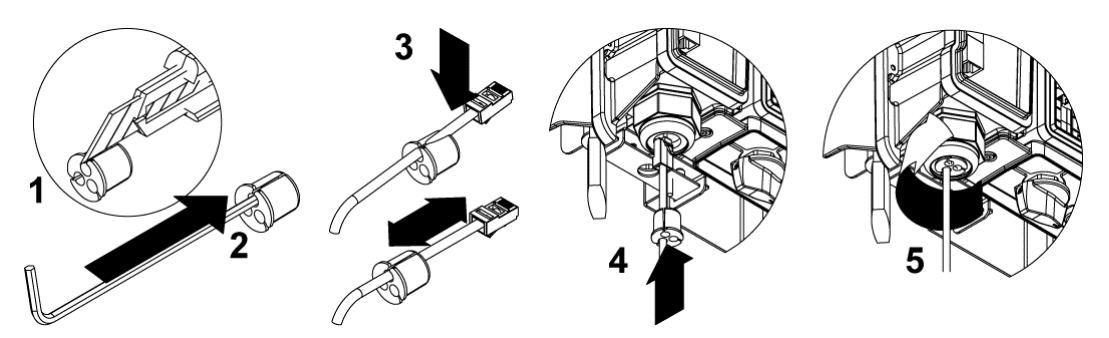

Figur 4.3.31: Indføring af netværkskabler i forskruning

- **1.** Ledere med stik: Skær igennem tyllen med en bredde på ca. 1 mm. Uden stik er det ikke nødvendigt at skære
- **2.** Fjern proppen, der sidder i tyllen.
- **3.** Saml kablet i åbningen. Gentag trin 1-3, hvis der skal føres flere kabler ind.
- **4.** Før delene ind igennem kabelforskruningen.
- **5.** Slut kablerne til klemmerne i tilslutningsområdet på følgende måde:

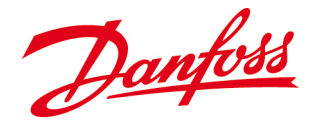

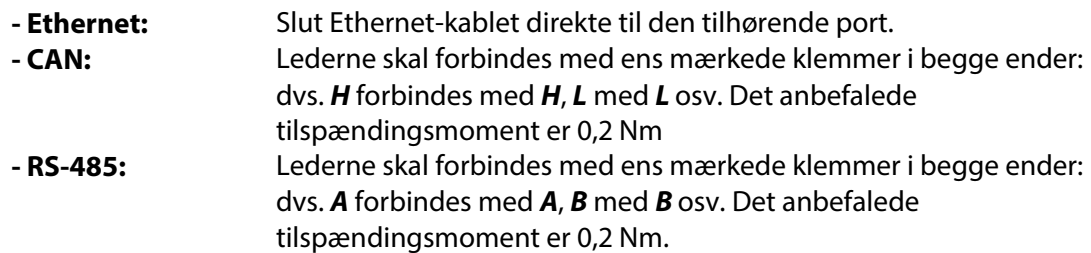

**6.** Stram kabelforskruningen godt til.

## **BEMÆRK**

**Kabelafskærmning:** Det anbefales i forbindelse med både CAN og RS-485 at montere kabelafskærmningen med GND i modtagerenden. Hvis der er sluttet en eller anden form for datalogger til en inverter, skal afskærmningen kun monteres ved dataloggeren. Hvis systemet består af to eller flere invertere, skal afskærmningen kun monteres ved inverteren, som er "Master"

Tilslutningsben til CAN og RS-485

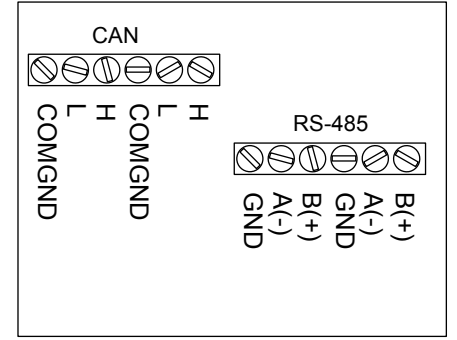

## **4.3.6.2. Jumperposition for termineringsmodstand**

Med flere tilsluttede invertere aktiverer jumperen, der er placeret bag CAN / RS-485 terminalen, termineringsmodstanden, når benene termineres (kortsluttes). Dette minimerer signalreflektioner i kablerne og medvirker til at forhindre interferens.

- **Enkelt inverter:** De to ben kan termineres eller afbrydes).
- **Flere tilsluttede invertere**: Master-efterfølger-konfigurationen kræver terminerede ben på den første inverter og på den sidste inverter i den sammensatte række. Benene skal være afbrudte i de invertere, der sidder imellem den første og den sidste inverter i den sammensatte række. **Example 12**<br> **Example 2018**<br> **Example 2019**<br> **Example 2019**<br> **Example 2019**<br> **Example 12**<br> **Example 12**<br> **Example 12**<br> **Example 12**<br> **Example 12**<br> **Example 12**<br> **Example 12**<br> **Example 12**<br> **Example 12**<br> **Example 12**<br> **Ex**
- Træk selve jumperen op, og anbring den, så den kun sidder på det ene af benene, for at afbryde den.
- 

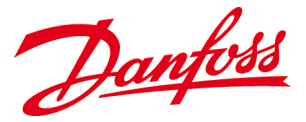

Tabel 4.3: Position på jumperen til termineringsmodstand

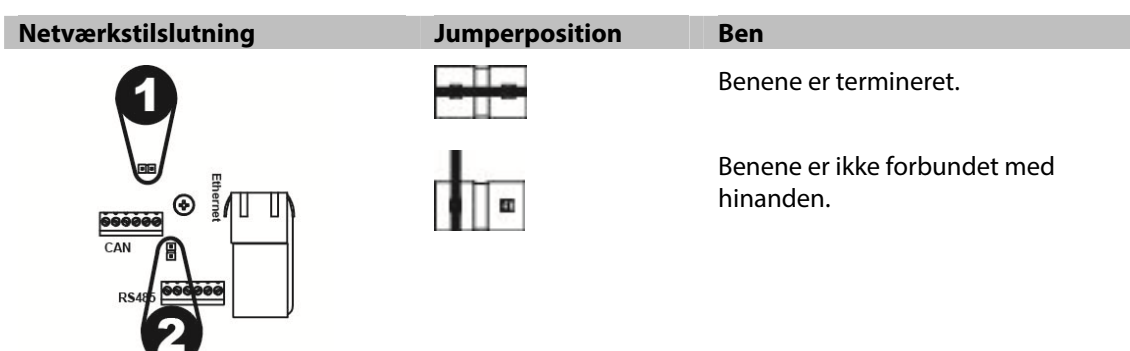

**1.** CAN-termineringsmodstand **2.** RS-485-termineringsmodstand

## **4.3.7. Kontroller inden opstart**

#### ; **Montage:**

**-** Kontrollér, at beslaget og inverteren er monteret og fastgjort korrekt.

#### ; **PV-ledningsføring:**

- **-** Kontrollér, at PV-kablerne er normeret til PV-strømmen og til de forventede omgivelsesbetingelser.
- **-** Kontrollér, at ledningsføringen er udført i overensstemmelse med lokale og nationale elregulativer.

#### ; **Tilslutning:**

- **-** Kontrollér, at PV-lederne er spændt fast i DC-klemmerne med det rigtige moment.
- **-** Kontrollér, at alle stik og kabelforskruninger er spændt og forseglet korrekt.

#### ; **DC-siden:**

- Kontrollér, at PV-tomgangsspændingen, V<sub>oc</sub>, ikke overskrider 600 V<sub>DC</sub>
- **-** Kontrollér, at DC-polariteten er korrekt.

#### ; **AC-siden:**

**-** Kontrollér, at AC-lederne er forbundet korrekt med AC-klemmerne.

#### ; **Jordede ledere:**

**-** Kontrollér, at de jordede ledere er dimensioneret korrekt, og at der **ikke** er sikringer eller afbrydere på dem.

#### ; **Jumpere:**

**-** Kontrollér, at jumperne til jordingsopsætningen og til termineringsmodstanden er placeret korrekt i overensstemmelse med jordingsopsætningen.

#### ; **Afbrydere:**

**-** Sørg for, at alle strømførende ledere på både DC- og AC-siden kan afbrydes, og at afbryderne er placeret korrekt og er umiddelbart tilgængelige.

#### ; **Overstrømsbeskyttelse:**

**-** Sørg for, at overstrømsbeskyttelsen på både DC- og AC-siden er dimensioneret korrekt og kan udskiftes, uden at strømførende kontakter berøres.

#### ; **Inverterdæksel:**

**-** Sørg for, at ingen kabler er i vejen for tætningen af inverterens nederste dæksel, og fastgør dækslet omhyggeligt på huset. Det anbefalede tilspændingsmoment er 1,0 Nm / 0,74 ft-lbf.

Danfoss

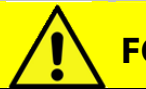

## **FORSIGTIG**

 Kontrollér, at det nederste dæksel sidder ordentligt fast, så der ikke kan trænge fugt ind i huset og beskadige de elektroniske komponenter.
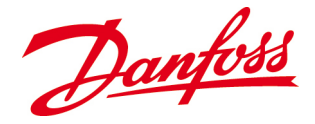

# **5. OPSTART**

Dette kapitel indeholder anvisninger, der skal sikre sikker opstart af DLX-inverterne. Opstart af inverteren kræver, at der er AC- og DC-spænding til stede. Forsøg ikke at starte inverteren eller sætte den i drift, hvis en af spændingskilderne ikke er til stede.

# **5.1. Sådan gennemføres opstart**

Der kræves tilgængelige spændinger på 184 V<sub>AC</sub>, 230 V<sub>DC</sub> og en DC-effekt på mere end 7 W<sub>DC</sub>, for at inverteren starter op og begynder at levere strøm til nettet.

#### **AC-siden**

• Slå AC-kredsløbsafbryderen eller -afbryderne til (ON).

#### **DC-siden**

• Slå DC-kontakten eller -kontakterne til (ON).

# **5.2. Første start**

Når inverteren startes for første gang med mindstespændinger på 184 V<sub>AC</sub>, 230 V<sub>DC</sub> og en DC-effekt på mere end **7 W<sub>DC</sub>**, vises der automatisk en installationsmenu, som giver mulighed for konfiguration af en række kritiske værdier og driftsindstillinger.

# **5.2.1. Tilpasning af inverterindstillingerne**

#### **Enkelt inverter**

• Når både AC-kredsløbsafbryderen og DC-afbryderen er slået til (**ON**), og inverteren får leveret tilstrækkelig energi, vises installationsmenuen på LCD-skærmen.

#### **Flere tilsluttede invertere**

#### **1. CAN**

- Sammenkobling af alle inverterne via CAN-bussen giver mulighed for at konfigurere alle inverterne i et anlæg via én enkelt inverter. Opstart kan i så fald gennemføres på en hvilken som helst inverter, og hvis inverteren konfigureres som master-inverter, bliver konfigurationsindstillinger for klokkeslæt, dato, sprog og netindstillinger overført til alle de andre efterfølger-invertere i netværket.
- Hver enkelt inverter tilknyttes automatisk et id-nummer fra masteren under opstarten.

#### **BEMÆRK**

Hvis flere invertere er koblet sammen, skal alle inverterne være forbundet med CAN-bussen og modtage tilstrækkelig AC- og DC-strøm, inden opstart, for at der opnås fordele ved en enkelt installationsopsætning.

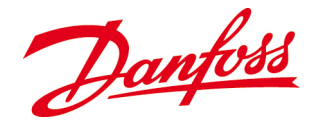

#### **2. RS-485**

- Sammenkobling af alle inverterne via RS-485-bussen giver mulighed for kommunikation med Danfoss ComLynx-kompatible produkter.
- Hver enkelt inverter skal manuelt tildeles et id-nummer, en værdi for bithastighed og et paritetsnummer:
	- **-** Id-nummeret skal ligge imellem 1 og 247.
	- **-** Både master-inverteren og efterfølger-inverterne skal have en bithastighedsværdi og et paritetsnummer. Sammenlign med opsætningen i tredjepartsudstyret (f.eks. en ekstern datalogger), og indtast disse værdier i inverterens netværksmenu. Se afsnittet 6.2.4.2. Netværksopsætning for at få flere oplysninger.

Standardværdierne er bithastighed: 19200 og paritet: ingen.

• RS-485 er kompatibel med Danfoss ComLynx-protokollen.

# **5.2.2. Brugerflade**

Brugerfladen på fronten af inverteren indeholder en LCD-skærm, tre lysdioder og seks funktionstaster.

# **LCD-skærm**

De seks funktionstaster bruges til at navigere i LCD-skærmbilledet. Vælg ét af de syv emner i hovedmenuen, for at navigere videre igennem forskellige undermenuer. Menuen har fire forskellige niveauer.

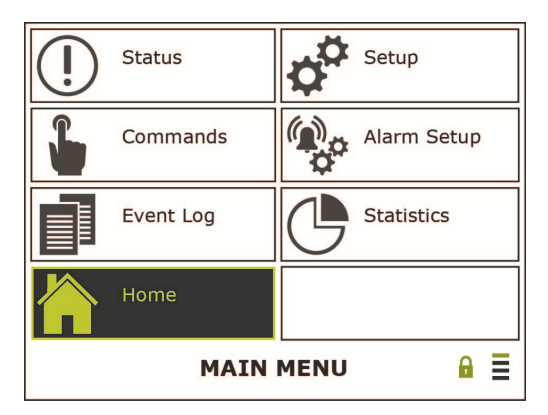

Figur 0.1: LCD-skærmens grænseflade

**Home (Startside)**, **Status (Status)**, **Event Log (Hændelseslog), Statistics (Statistikker):**  Oplysningerne og værdierne kan kun læses og ikke ændres.

**Setup (Opsætning)**, **Commands (Kommandoer), Alarm Setup (Alarmopsætning):**  Oplysningerne og værdierne kan ændres.

- **Hængelås:** Åbnes, når den korrekte adgangskode indtastes. A
	- **Linjer:** Antallet af fremhævede linjer angiver det aktuelle menu-

/undermenuniveau, og den øverste linje svarer til første niveau (Hovedmenu).

• Tryk på en vilkårlig tast for at aktivere skærmen, når pauseskærmen er aktiv (tom).

Ξ

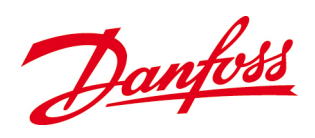

# **Lysdioder**

Der er tre lysdioder ved siden af skærmen. Den øverste er rød, den midterste er gul, og den nederste er grøn.

Tabel 0.1: Lysdioder.

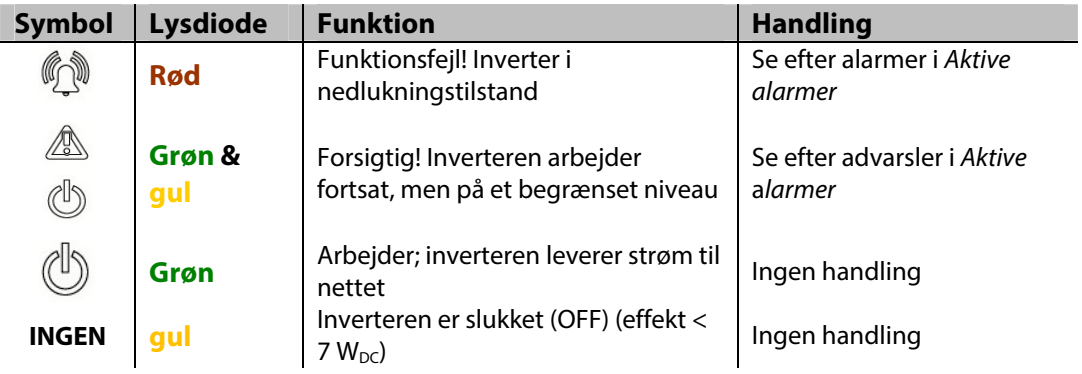

# **5.2.3. Funktionstaster**

Funktionstasterne benyttes til følgende:

Tabel 5.1: Funktionstaster

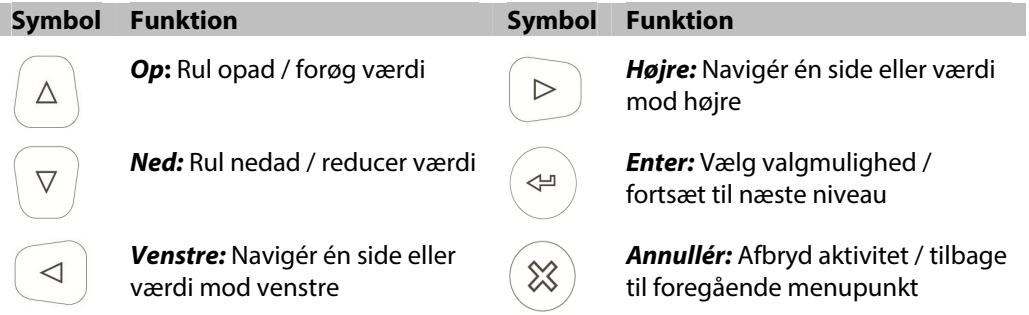

- Det valgte punkt er altid fremhævet med gult.
- Når berøringen af en tast registreres, afgives der et "klik".

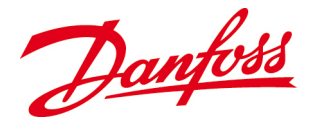

# **5.2.4. Softwareinstallation**

Første gang inverteren tændes, og der er tilstrækkelig strøm til rådighed, viser skærmen skærmbilledet Start installation.

#### **1. Start**

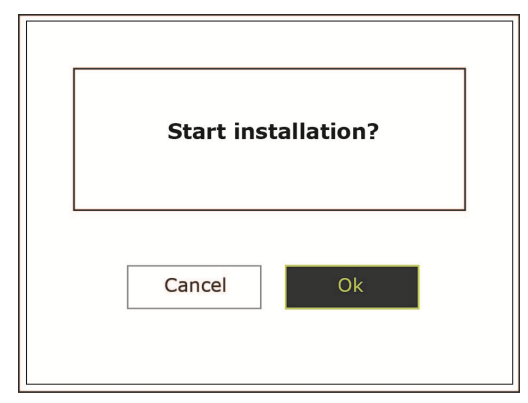

**Venstre** – Annullér **Højre** – Ok **Enter –** Bekræft

#### **2. Language (Sprog)**

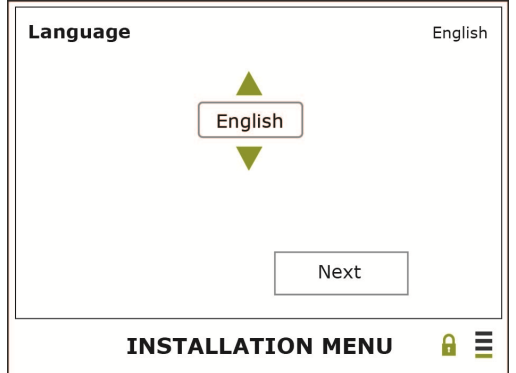

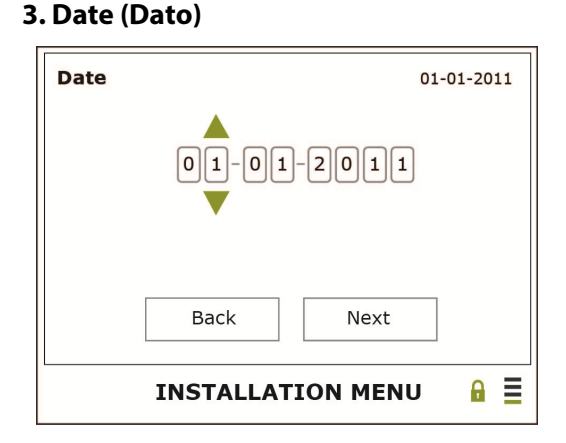

#### **Standard** – Engelsk

**Enter** – Åbn listen over sprog **Op** eller **Ned** – Navigér igennem listen for at finde det foretrukne sprog: Engelsk, tysk, spansk, fransk, italiensk osv. **Enter** – Bekræft

**Højre** – Næste **Enter** – Bekræft

#### DD.MM.ÅÅÅÅ

**Enter** – Åbn datoen **Op** – Forøg det aktuelle ciffer **Ned** – Reducér det aktuelle ciffer **Højre** – Vælg næste ciffer **Venstre** – Vælg det forrige ciffer **Enter** – Bekræft

**Venstre** – Tilbage **Højre** – Næste **Enter** – Bekræft

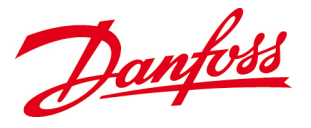

#### **4. Time (Klokkeslæt)**

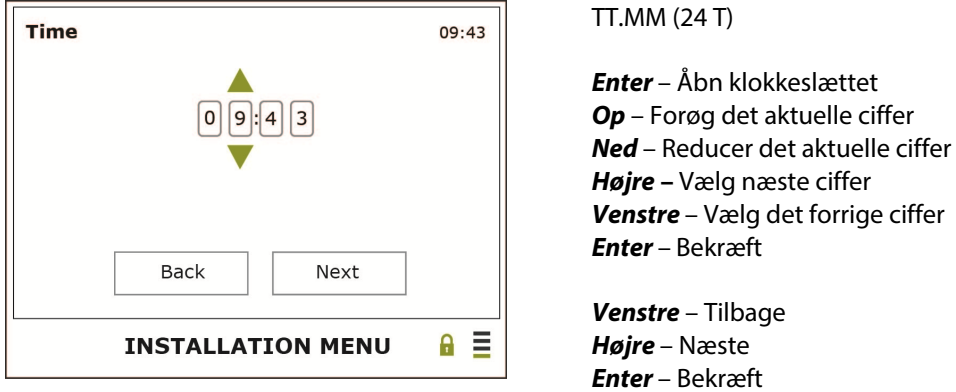

## **BEMÆRK**

Tidsindstillingen skal svare til det faktiske klokkeslæt på installationsstedet, da der ellers er risiko for, at data overskrives!

#### **5. Set Bus ID (angiv bus-id)**

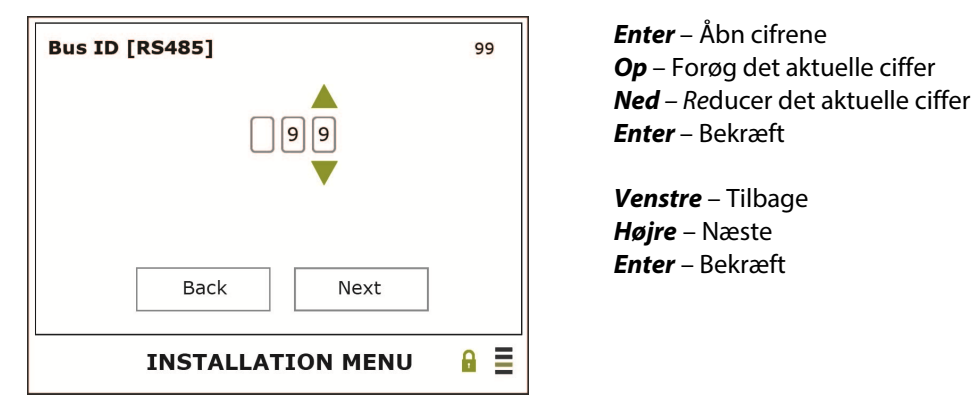

Hvis der benyttes RS485-kommunikation, skal der indstilles et unikt bus-id for inverteren. For eventuelle klientinvertere skal dette id indstilles manuelt under **Opsætning > Netværksopsætning > Bus-id (RS485)**. Hvis der ikke benyttes RS485-kommunikation, kan der springes over dette trin.

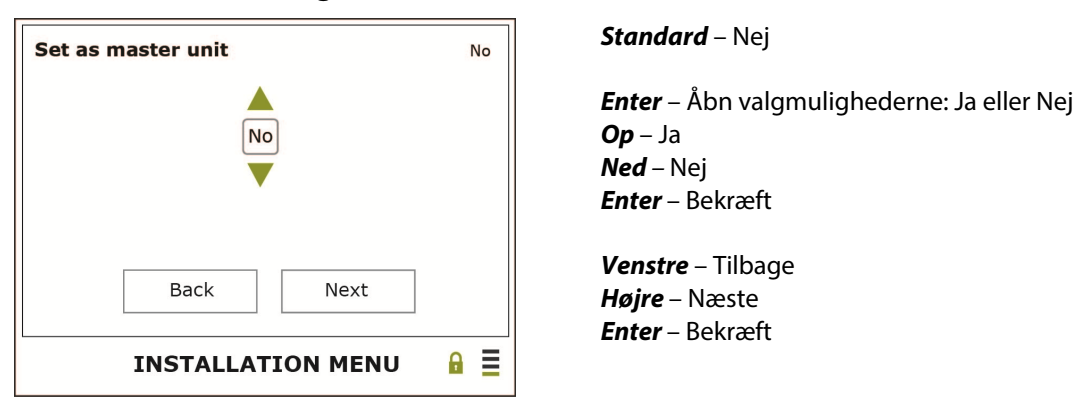

#### **5. Set as Master Unit (Angiv som masterenhed)**

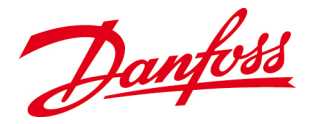

Hvis inverteren er indstillet som master, skal der indsamles data fra efterfølger-inverterne. Følgende skærmbillede vises:

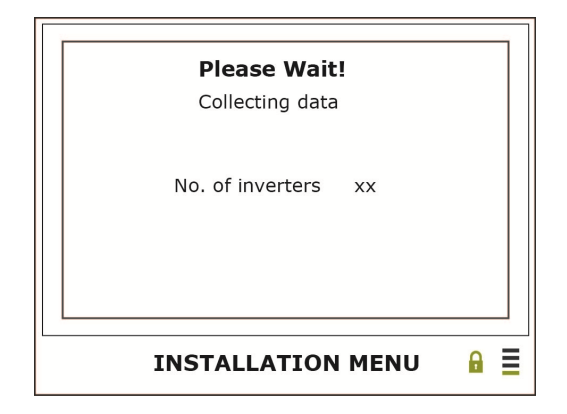

#### **7. Grid Configuration (Netkonfiguration)**

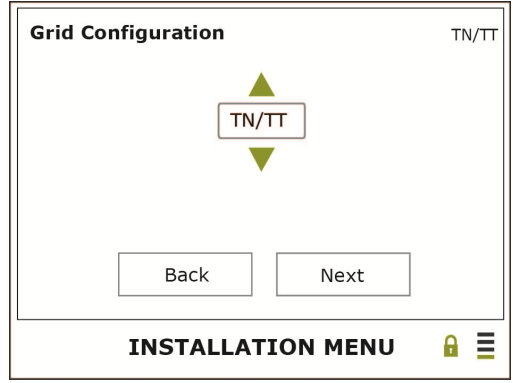

**Enter** – Åbn listen over netkonfigurationer **Op** eller **Ned** – Vælg netkonfigurationen svarende til installationsstedet: TN/TT, IT, udefineret

**Enter** – Bekræft

**Venstre** – Tilbage **Højre** – Næste **Enter** – Bekræft

8. Feeding Phase (Leveringsfase)

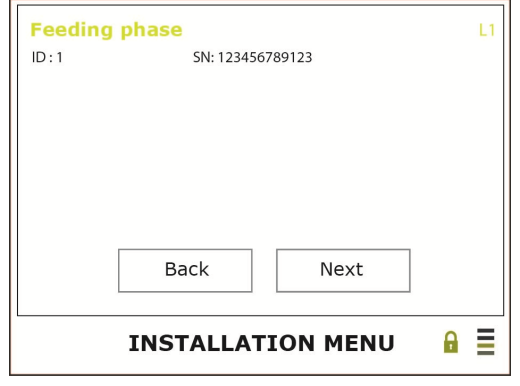

**Enter** – Åbn listen over faser

**Op** eller **Ned** – Vælg den foretrukne fase: **-** Ved konfiguration til **TN/TT**: Ikke indstillet, L1, L2, L3

**-** Ved konfiguration til **IT**: Ikke indstillet, L1-L2, L1- L3, L2-L3

**Enter** – Bekræft

**Venstre** – Tilbage **Højre** – Næste **Enter** – Bekræft

Hvis inverteren er indstillet som master, og installationen omfatter flere invertere, vises følgende skærmbillede:

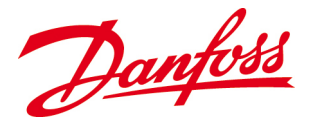

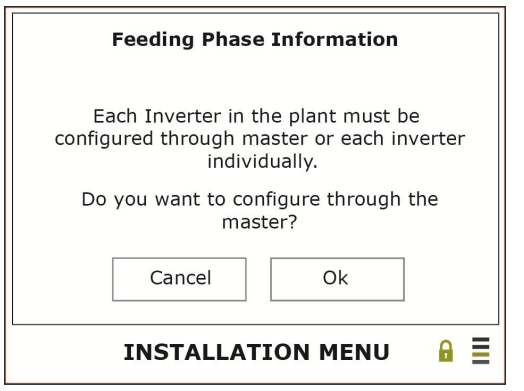

Hvis inverteren er konfigureret som master: gennemgå, og indstil leveringsfasen (L1, L2, L3, L1-L2, L1-L3 eller L2-L3 efter behov) for alle efterfølger-invertere.

#### **9. Plant Apparent Power (Tilsyneladende effekt for anlægget)**

Tilsyneladende effekt for anlægget bruges til at fastlægge en række VDE 4105 standardindstillinger. Værdien, der vises i installationsmenuen er kun vejledende, og det vil være nødvendigt at bekræfte den. Åbn tallene, og tilpas værdierne i nødvendigt omfang, inden der trykkes på Enter.

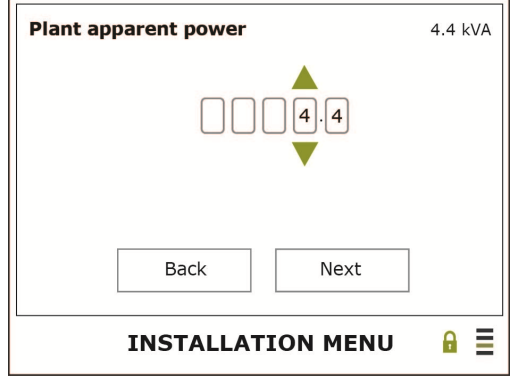

**Enter** – Åbn tallene **Op** – Forøg det aktuelle ciffer **Ned** – Reducer det aktuelle ciffer **Enter** – Bekræft

**Venstre** – Tilbage **Højre** – Næste **Enter** – Bekræft

#### **10. Grid Code (Netkode)**

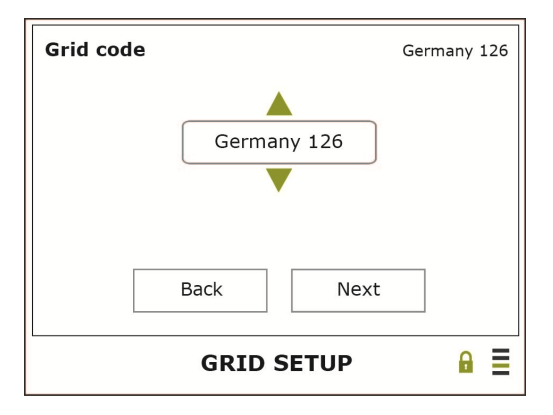

**Enter** – Åbn listen over netkoder **Op** eller **Ned** – Rul igennem listen for at vælge den passende netkode for installationsstedet: **Enter** – Bekræft

**Venstre** – Tilbage **Højre** – Næste **Enter** – Bekræft

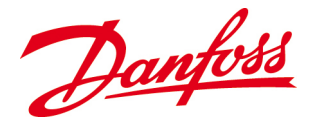

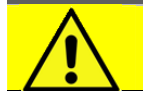

# **FORSIGTIG**

 Den valgte netkode skal stemme overens med forholdene på installationsstedet; i modsat fald vil inverteren muligvis ikke fungere eller overholde relevante lokale og nationale regulativer som følge af forkerte grænseværdier.

# **BEMÆRK**

- **Storbritannien:** Følg lokale elregulativer ved valg af indstillingen for netkode; enten normal netkodeindstilling eller UK 16 A-grænse begrænset netkodeindstilling med begrænsning på 16 A og overholdelse af G83.
- **Tyskland:** Følg lokale elregulativer ved valg af indstillingen for netkode; enten Tyskland 126 (VDE 0126-1-1) eller Tyskland 4105 (VDE-AR-N 4105).

Følgende skærmbillede vises, mens der opdateres inverterindstillinger:

#### **Netkodevalg**

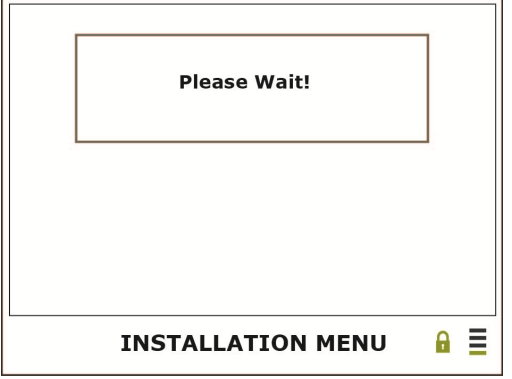

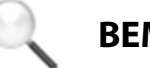

# **BEMÆRK**

En installationstimer sikrer, at netindstillingerne kan ændres (efter indtastning af Ejer-adgangskode) inden for **5 timer** efter levering af strøm til nettet. Derefter er de kun tilgængelige ved hjælp af installatør-adgangskoden, der oplyses til installatører og netoperatører ved henvendelse til Danfoss.

Dette trin viser den konfigurerede indstilling for reaktiv effekt. Tryk på Enter for at åbne valgmulighederne og vælge den relevante standard, hvis indstillingen er forkert.

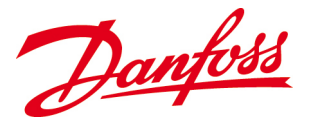

#### **11. Reactive Power Setting (Indstilling for reaktiv effekt)**

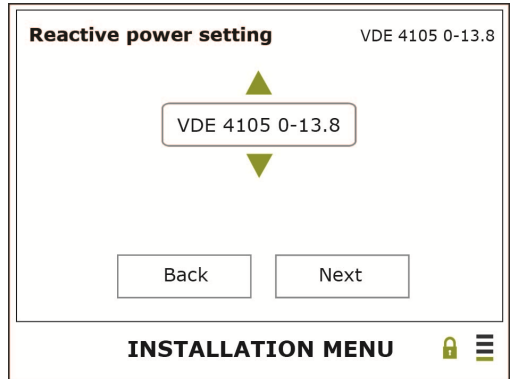

**Enter** – Åbn valgmulighederne Vælg indstillingen for reaktiv effekt: **1.** For installationer på mindre end 13,8 kVA:  $VDE 41050 - 13.8$ **2.** For installationer på mere end 13,8 kVA: VDE 4105 13.8 – **Enter** – Bekræft

**Venstre** – Tilbage **Højre** – Næste **Enter** – Bekræft

#### **12. Screen Timeout (Skærmtimeout)**

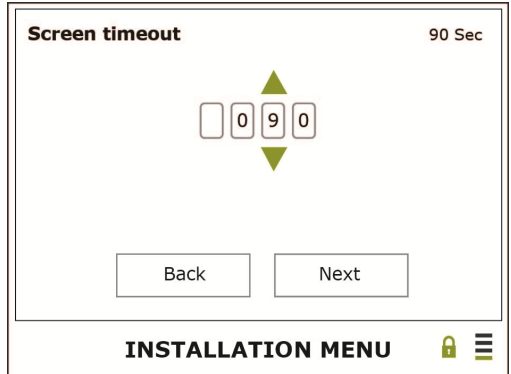

**Enter** – Åbn tallene Standard – Skærmbaggrundslys slukkes efter 60 sek.

**Venstre** – Tilbage **Højre** – Næste **Enter** – Bekræft

#### **BEMÆRK**

Den laveste værdi, der kan indstilles, er **30 sek.**, mens den højeste er **99 sek.** Hvis værdien indstilles til **0**, deaktiveres skærmtimeoutfunktionen, og baggrundsbelysningen forbliver tændt (ON) altid.

#### **13. Customer Name (Kundenavn)**

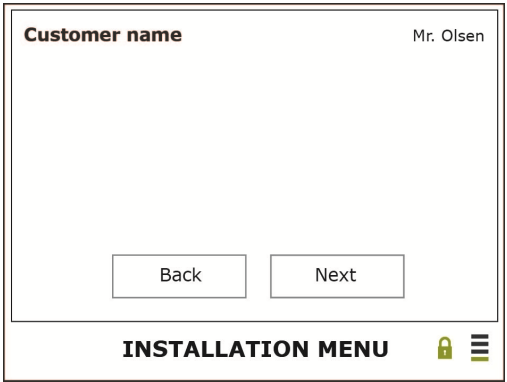

**Enter** – Åbn tastaturet

Tastaturet giver mulighed for at indtaste et kundenavn.

**Venstre** – Tilbage **Højre** – Næste **Enter** – Bekræft

I nogle af undermenuerne skal indstillingerne indtastes ved hjælp af funktionstasterne:

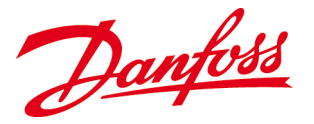

#### **Bogstavtastatur Taltastatur**

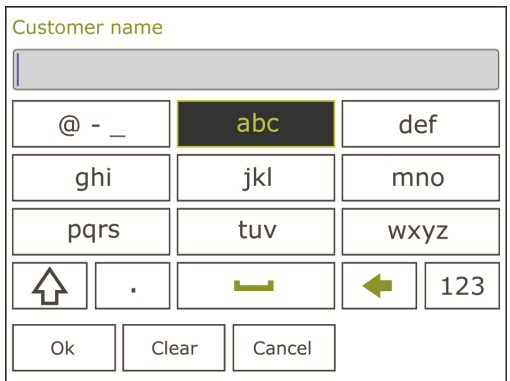

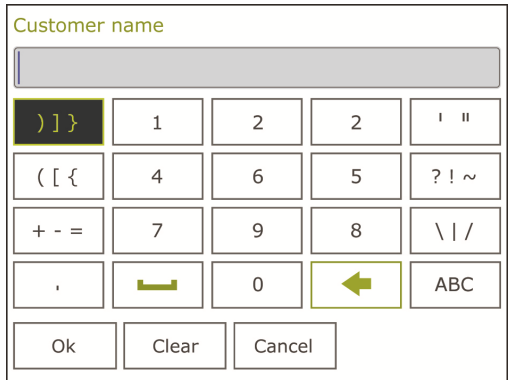

Tabel 5.2: Symboler, der vises i indtastningsskærmbillederne

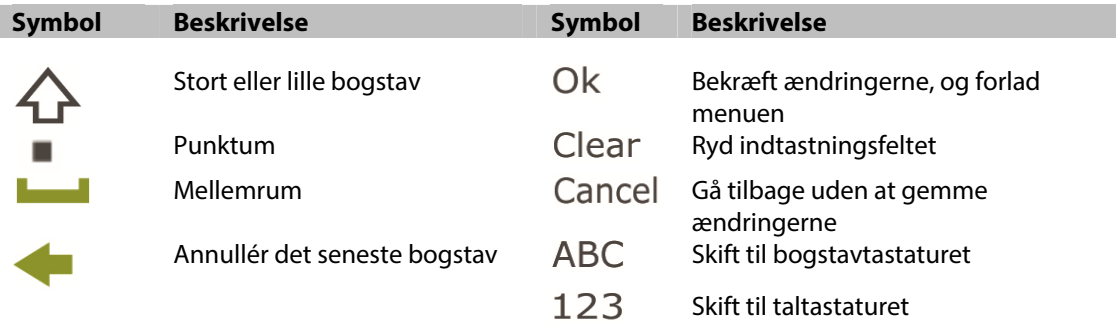

- Der skal trykkes på Enter, indtil det ønskede bogstav/tal/symbol vises.
- Der kan navigeres imellem tegnene ved hjælp af Op-pilen, som flytter markøren til næste vindue, og derefter ved hjælp af Venstre og Højre, som bruges til at vælge imellem tegnene.
- Der er plads til maks. 19 tegn i tekstvinduet.

#### **14. Site (Lokalitet)**

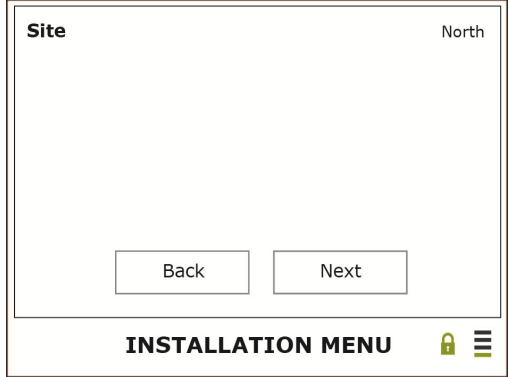

#### **Enter** – Åbn tastaturet

Tastaturet giver mulighed for indtastning af et lokalitetsnavn.

**Venstre** – Tilbage **Højre** – Næste **Enter** – Bekræft

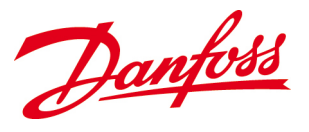

#### **15. Unit Name (Enhedsnavn)**

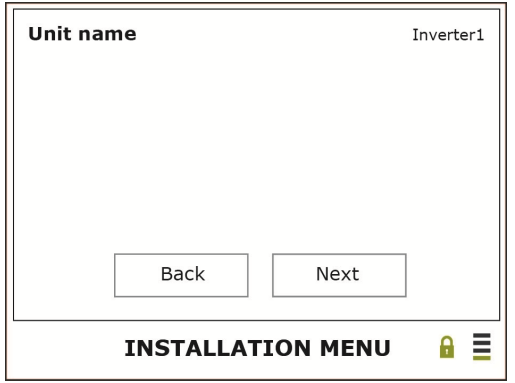

#### **Enter** – Åbn tastaturet

Enhedsnavnet gør det lettere at identificere specifikke invertere i et større PV-anlæg.

**Venstre** – Tilbage **Højre** – Næste **Enter** – Bekræft

#### **16. Message (Meddelelse)**

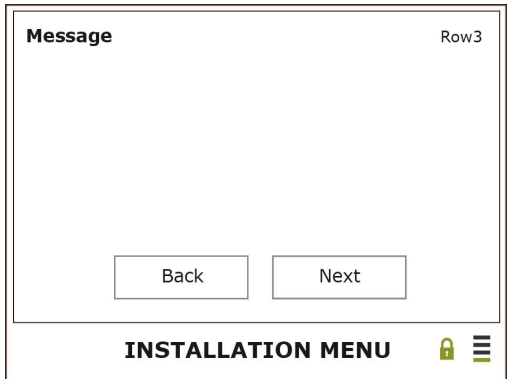

#### **17. Owner Password (Ejeradgangskode)**

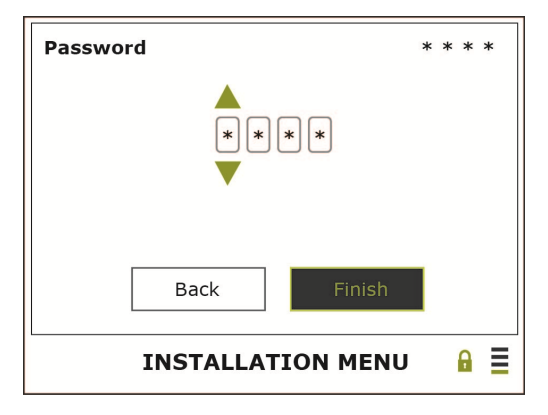

#### **Enter** – Åbn tastaturet

Dette meddelelsesfelt gør det lettere at identificere og skelne specifikke invertere i et større PV-anlæg fra hinanden og kan bruges til andre oplysninger.

**Venstre** – Tilbage **Højre** – Næste **Enter** – Bekræft

**Enter** – Åbn cifrene Standard: 0003. Adgangskoden kan ændres til 4 cifre efter eget valg

**Venstre** – Tilbage **Højre** – Afslut **Enter** – Bekræft

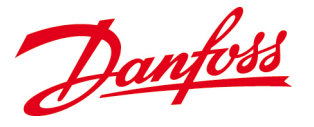

### **BEMÆRK**

Hvis der er sammenkoblet flere invertere, skal det kontrolleres, at installationen er udført på alle efterfølger-inverterne.

- Se i den viste menu og på lysdioderne: Installationen er **ikke** udført korrekt, hvis installationsmenuen fortsat vises, og/eller den grønne lysdiode **ikke** lyser, og den gule og den røde lysdiode lyser.
- Kontrollér, at CAN-kablerne er tilsluttet korrekt, at AC- og DC-afbryderne er slået til (ON), at spændingerne er >184 V<sub>AC</sub> og >230 V<sub>DC</sub>, og at effekten er højere end **7 W**<sub>pc</sub>
- Hvis Opstartsfasen er udført korrekt, er inverterne klar til brug. De arbejder fuldautomatisk under normal drift, og det er ikke nødvendigt at foretage manuelle indgreb for at levere strøm til nettet.

Feltet 'Advarsel' vises, hvis der opstod en fejl under installationen:

#### **Advarselsfeltet**

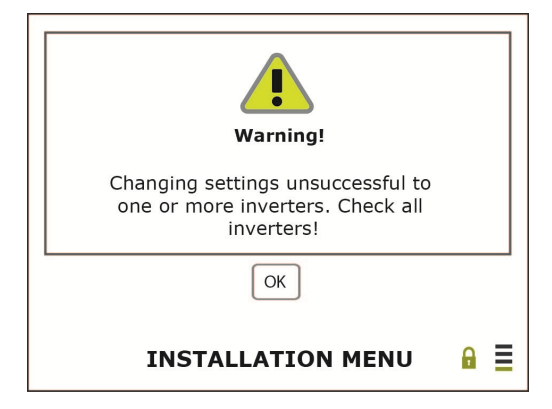

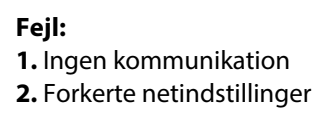

- Kontrollér lysdioderne på alle inverterne. Hvis den gule og den røde lysdiode lyser, skal det kontrolleres, at installationen er udført korrekt, og at netindstillingerne er i orden.
- Hvis skærmbilledet Start installation fortsat vises, skal installationsprocessen gennemløbes på inverteren.

# **5.3. Selvtest for Italien**

Funktionen Selvtest bruges kun i Italien. Den kontrollerer inverterens netovervågningsfunktion til spænding og frekvens. Inverteren udfører fire testsekvenser, som i alt tager ca. ca. 2 minutter.

Selvtesten tilpasser udløserværdierne for spændingen og frekvensen, så de stemmer overens med de aktuelle netniveauer. Det gøres med henblik på at fastslå:

- Om tærsklen svarer til de faktiske målte netværdier.
- Om inverteren er konfigureret, så den afbryder fra nettet ved disse grænser.

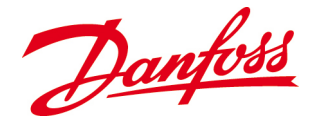

# **5.3.1. Start**

Selvtesten kan kun aktiveres, hvis:

- Installationsproceduren er udført
- Landekonfigurationen er indstillet til Italien
- Inverteren er i tilstanden Kører/derating (dvs. der er tilstrækkelig solindstråling).

Vælg: Commands (Kommandoer) > Inverter Commands (Inverterkommandoer) > Self Test (Selvtest)

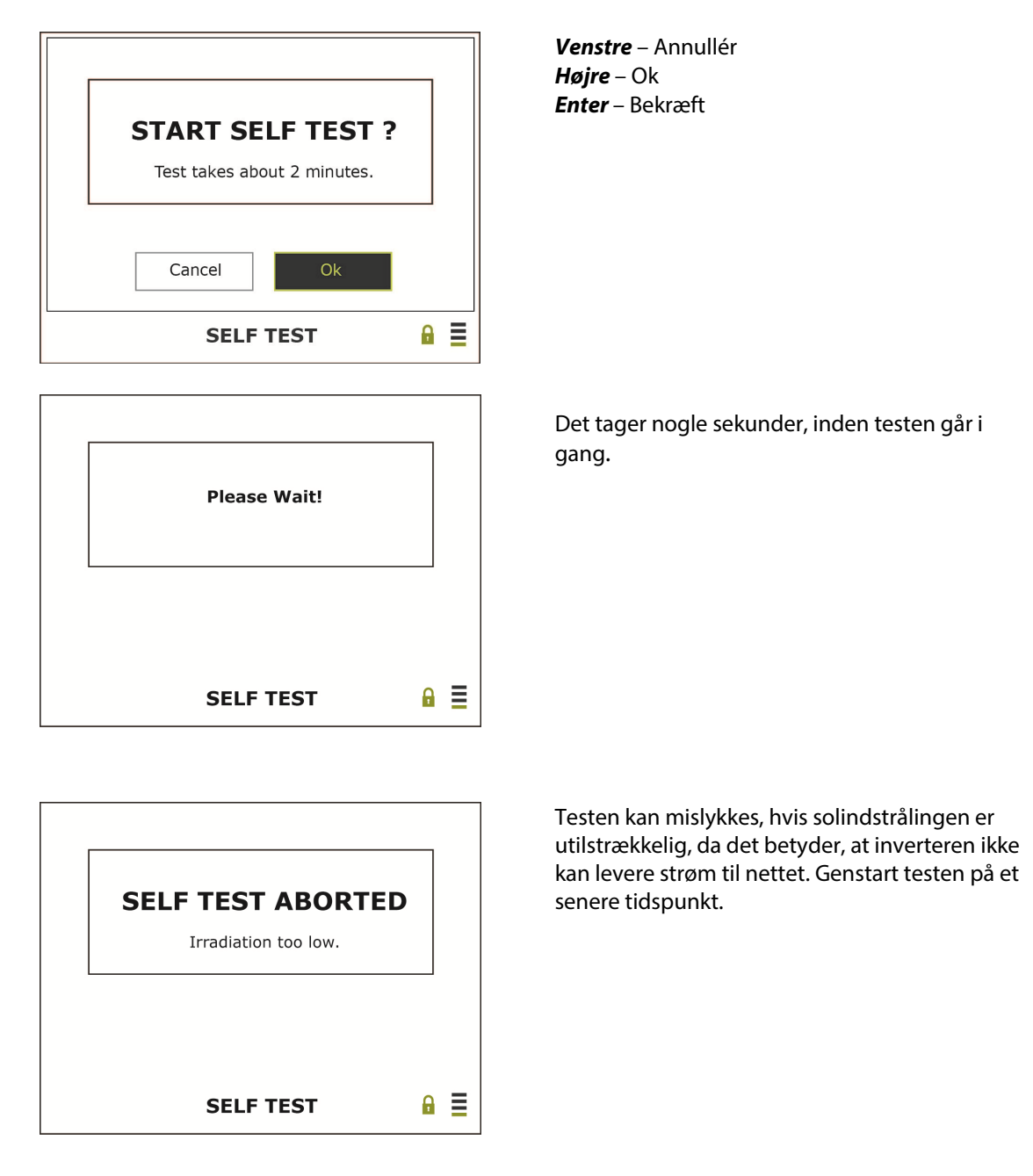

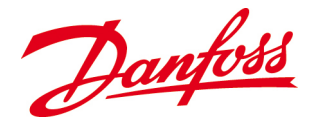

# **5.3.2. Spændingsovervågning**

Først kontrolleres overspændingsovervågningen. Spændingsudløserniveauet rampes ned fra det maksimalt tilladte spændingsniveau, 276 V<sub>AC</sub>, og reduceres, indtil det svarer til den aktuelle netspænding. Den tid, der forløber fra udligning af spændingen til det tidspunkt, hvor inverteren kobler fra nettet, måles.

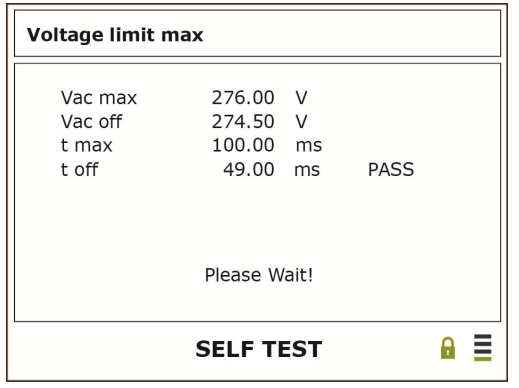

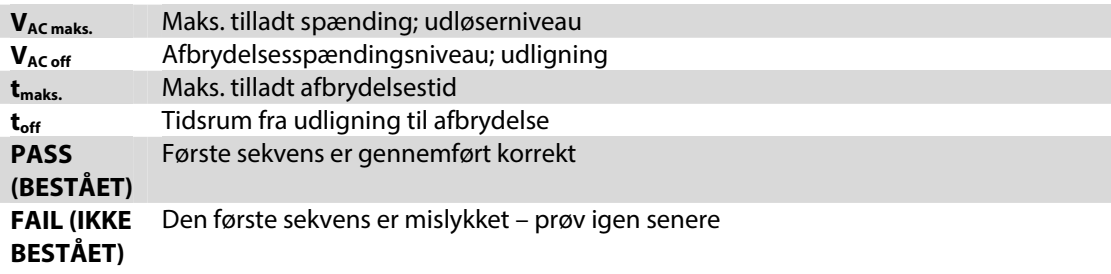

Derefter kontrolleres overvågningen af for lav spænding. Udløserniveauet rampes op fra det laveste tilladte spændingsniveau, 184 V<sub>AC</sub>, og forøges, indtil det svarer til den aktuelle netspænding. Den tid, der forløber fra udligning af spændingen frem til afbrydelsen, måles.

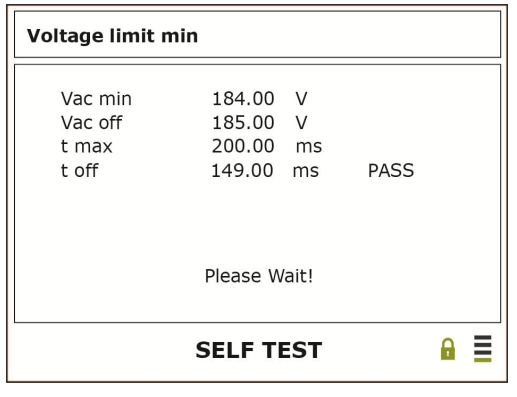

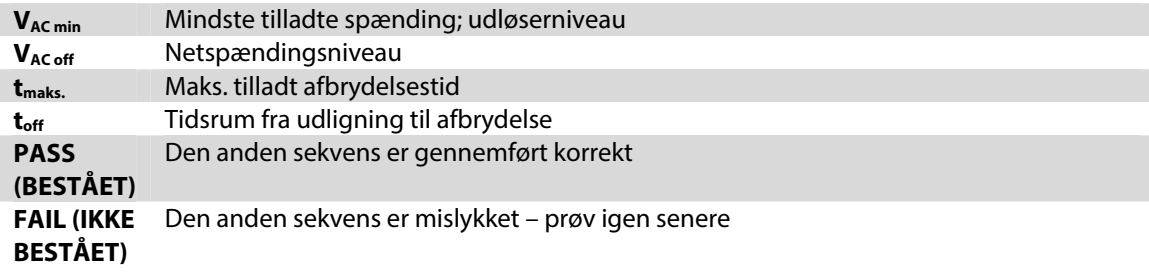

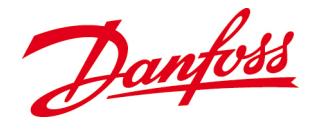

# **5.3.3. Frekvensovervågning**

Inverteren gentager testsekvensen, men denne gang med frekvensudløsergrænserne. Først rampes det øvre frekvensudløserniveau ned fra det maksimale tilladte frekvensniveau, og reduceres, indtil det svarer til den aktuelle netfrekvens. Den tid, der forløber fra udligning af spændingen frem til afbrydelsen, måles.

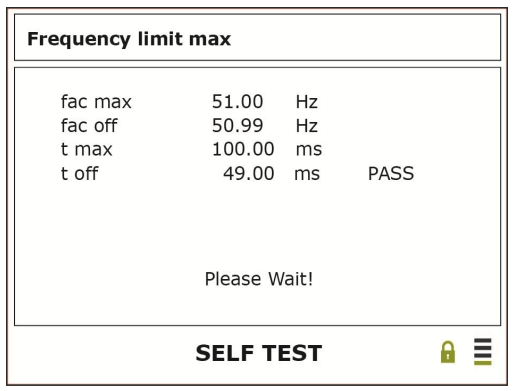

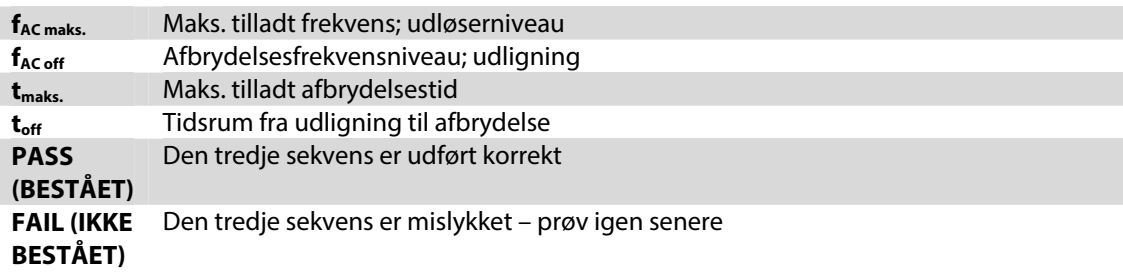

Derefter kontrolleres overvågningen af for lave frekvenser. Udløserniveauet rampes op fra det laveste tilladte frekvensniveau, og forøges, indtil det svarer til den aktuelle netfrekvens. Den tid, der forløber fra udligning af spændingen frem til afbrydelsen, måles.

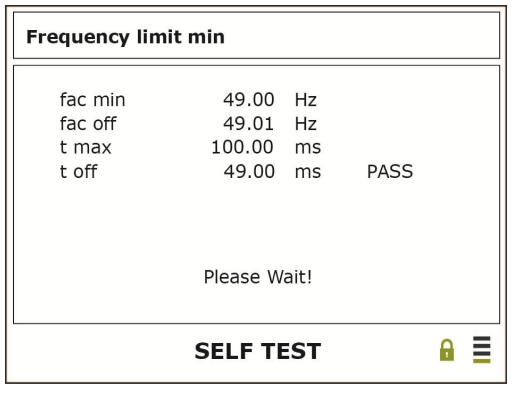

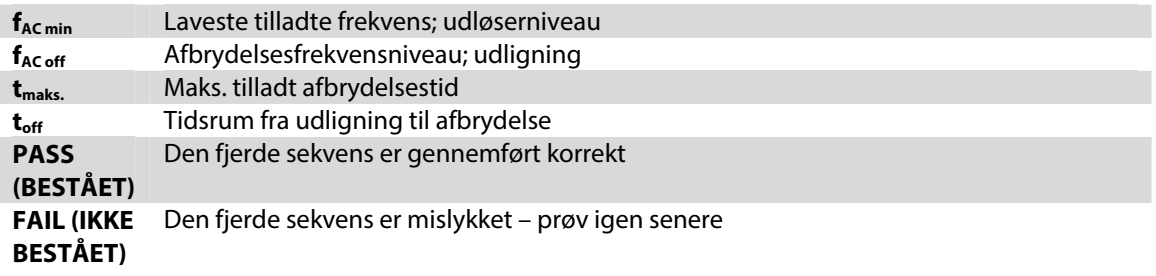

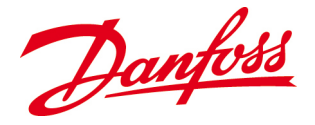

# **5.3.4. Finish (Afslut)**

Når testen er gennemført korrekt, vises testresultaterne.

Tryk på Næste for at bekræfte hvert enkelt resultat, og tryk på Afslut ved det sidste resultat for at afslutte testen.

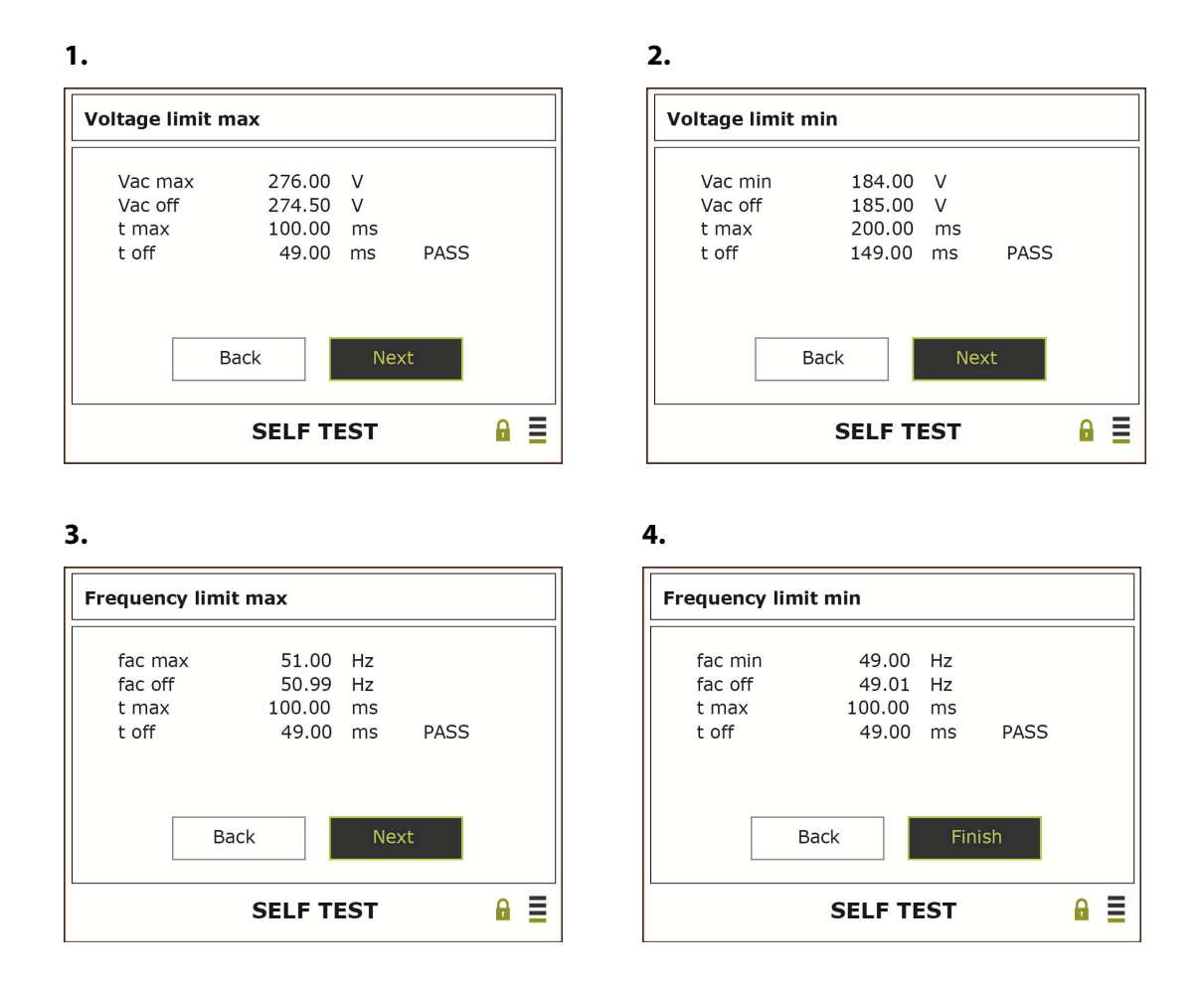

- Efter korrekt gennemførelse af testen vender inverteren tilbage til menuen Inverter Command (Inverterkommando).
- Resultaterne lagres under Commands (Kommandoer) > Inverter Commands (Inverterkommandoer) > Results Self Test (Resultater af selvtest).
- Hvis selvtesten mislykkes mere end **3**, skal Danfoss kontaktes.

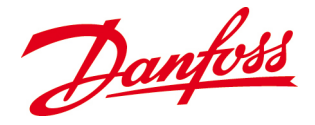

# **6. DRIFT**

Dette kapitel beskriver, hvordan inverteren betjenes via LCD-skærmen med funktionstasterne eller med en pc sluttet til den indlejrede webserver.

Se 5.2.2. for at få en beskrivelse af LCD-skærmen og de farvede lysdioders betydning

# **6.1. Adgangsniveauer og adgangskoder**

Der er tre adgangsniveauer til de forskellige undermenuer:

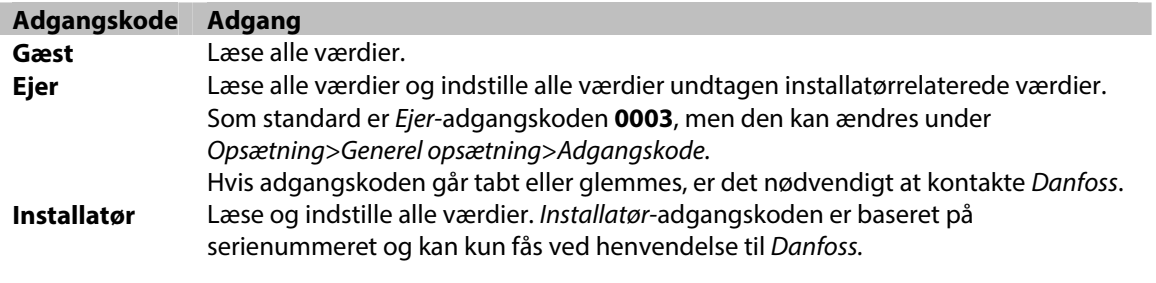

# **BEMÆRK**

Alle indstillingsændringer kræver indtastning af en adgangskode. Når adgangskoden er indtastet, skal modifikationer foretages inden for **1 minut**, hvorefter adgangsniveauet nulstilles til Gæst.

# **6.2. LCD-skærmens menuer**

De seks funktionstaster bruges til at navigere i LCD-skærmbilledet. Vælg ét af de syv emner i hovedmenuen for at navigere videre igennem forskellige undermenuer. Menuen har fire forskellige niveauer.

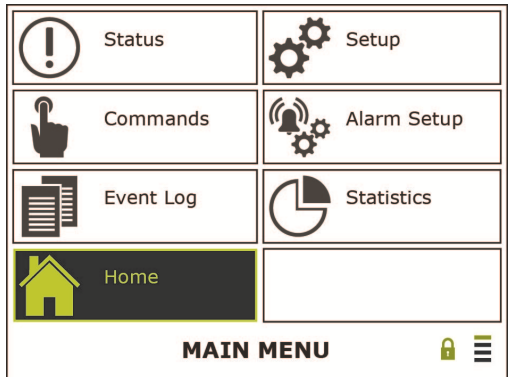

Figur 0.1: LCD-skærmens grænseflade

**Home (Startside)**, **Status (Status)**, **Event Log (Hændelseslog), Statistics (Statistikker):**  Oplysningerne og værdierne kan kun læses og ikke ændres.

**Setup (Opsætning)**, **Commands (Kommandoer), Alarm Setup (Alarmopsætning):**  Oplysningerne og værdierne kan ændres.

 $\mathbf{a}$ **Hængelås:** Åbnes, når den korrekte adgangskode indtastes.

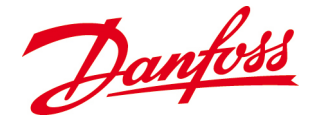

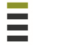

**Linjer:** Antallet af fremhævede linjer angiver det aktuelle menu- /undermenuniveau, og den øverste linje svarer til første niveau (Hovedmenu).

• Tryk på en vilkårlig tast for at aktivere skærmen, når pauseskærmen er aktiv (tom).

# **6.2.2. Home (Startside)**

Startside er standardvisningen, som altid vises, hvis der ikke berøres nogen knapper inden udløb af skærmtimeoutintervallet, der indstilles i forbindelse med installationen (min. 30 sek., maks. 90 sek.).

Hvis enheden er indstillet som master, vil standardmenuen indeholde status- /tilstandsoplysninger for hele anlægget.

#### **Enkelt inverter**

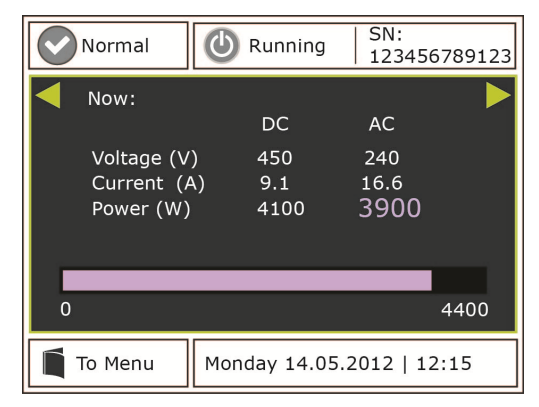

Figur 6.2.2: Standardvisning for en enkelt inverter

#### Værdier for PV (DC) og forsyningsstrømstyrke (AC), spænding og effekt vises numerisk. Den øjeblikkelige udgangseffekt vises som et søjlediagram.

#### **Plant (Anlæg)**

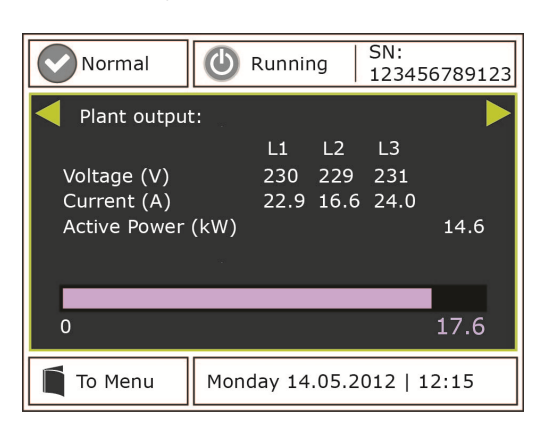

Figur 6.2.3: Standardvisning for et større PV-anlæg

Anlægsværdier for PV (DC) og forsyningsstrømstyrke (AC), spænding og reel og tilsyneladende effekt for hver fase vises numerisk. Den øjeblikkelige udgangseffekt vises som et søjlediagram.

Brug rulletasterne, og iagttag dags-, måneds- og årsværdier for:

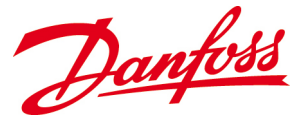

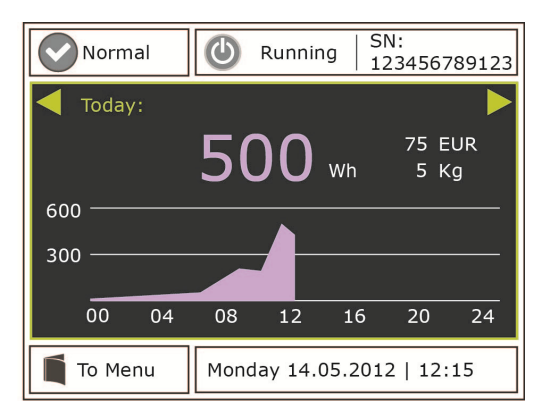

Figur 6.2.4: Energiudbyttet i dagens løb

**Op** eller **Ned** – Naviger i skærmbilledet. **Venstre** eller **Højre** – Iagttag dags-, månedsog årstotaler for:

- Energiudbytte [Wh/kWh]
- Spidseffekt [Wp]
- Indtjening [værdi i det pågældende land]

**Op** eller **Ned** – Navigér i skærmbilledet.

**Enter** – Bekræft

• Sparet CO**2**-emission [kg].

#### **6.2.2.1. Øverste skærmområde**

**Venstre del** viser inverterens status. De forskellige statusvisninger er beskrevet i tabel 6.2. Den er samtidig en genvej til Aktive alarmer.

**Midterdelen** viser driftstilstanden. De otte forskellige tilstandsmuligheder er beskrevet i tabel 6.3.

**Højre del** viser inverterens serienummer, som også fremgår af produktmærkaten.

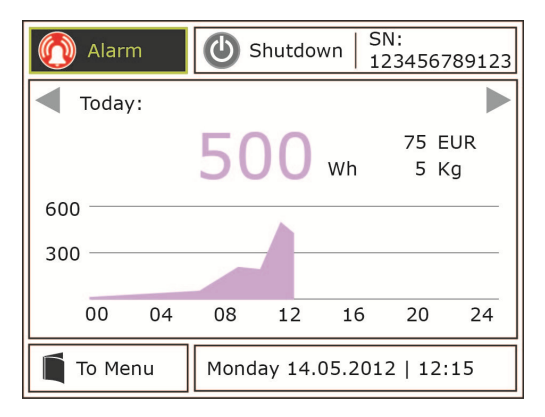

Figur 6.2.5: Øverste del af startskærmbilledet

Tabel 6.2: Inverterstatusunderretninger

| Symbol                                            | <b>Status</b>                                                         | Lysdioder   |
|---------------------------------------------------|-----------------------------------------------------------------------|-------------|
|                                                   | Normal: inverteren arbejder uden advarsler eller alarmer              | Grøn        |
| Į                                                 | Advarsel: inverteren arbejder fortsat, men der foreligger en advarsel | Grøn og gul |
| $\left(\begin{matrix} 0 \\ 1 \end{matrix}\right)$ | Alarm: inverteren er i nedlukningstilstand, der foreligger en alarm   | <b>Rød</b>  |

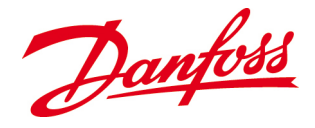

Tabel 6.3: Underretninger om invertertilstand

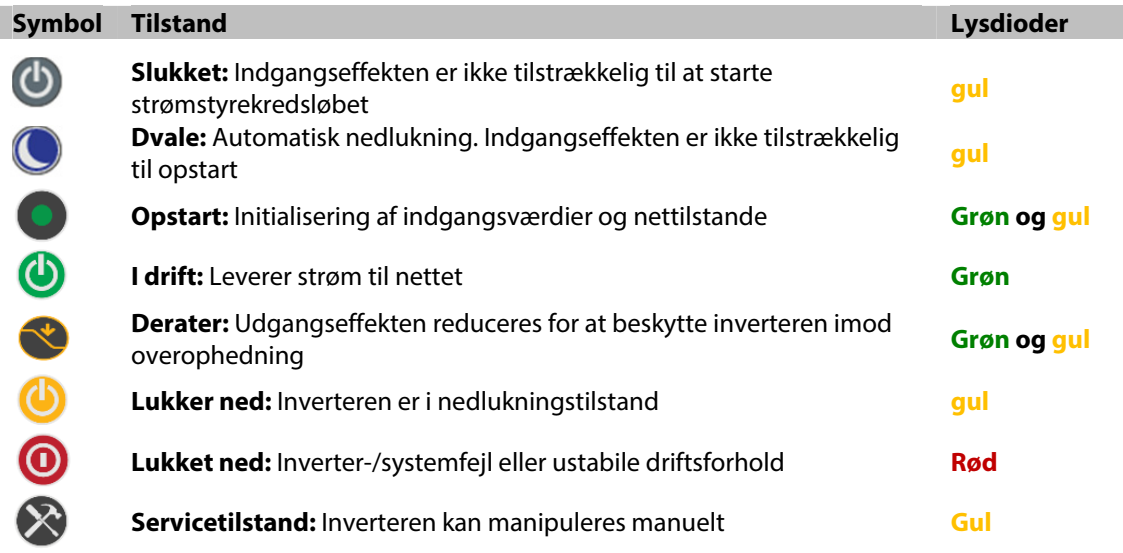

#### **6.2.2.2. Nederste skærmområde**

Den nederste del indeholder en genvej til hovedmenuenog viser den aktuelle dato og klokkeslættet.

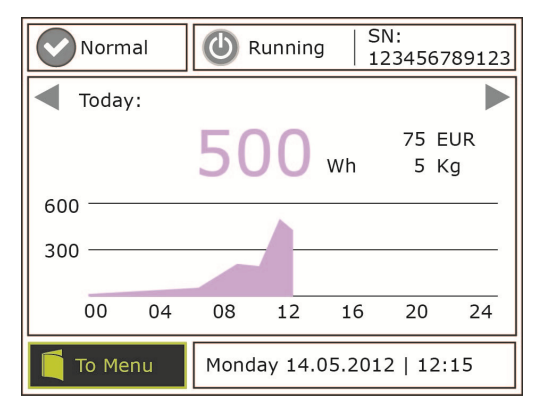

Figur 6.2.6: Nederste del af startskærmbilledet

**6.2.3. Status** 

Status viser driftstilstanden og status for inverteren og PV-anlægget. Alle værdierne kan kun læses og ikke ændres.

**Op** eller **Ned** – Navigér i skærmbilledet.

**Enter** – Bekræft

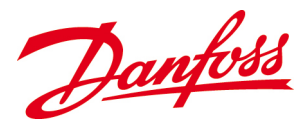

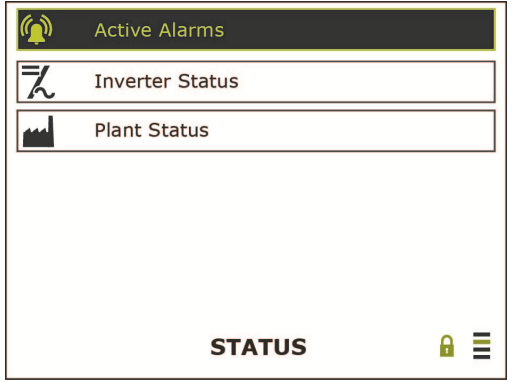

**Op** eller **Ned** – Navigér igennem undermenuerne/værdierne **Enter** – Vælg undermenu/bekræft

Figur 6.2.7: Undermenuer til status

## **6.2.3.1. Active Alarms (Aktive alarmer)**

Aktive alarmer viser detaljerede oplysninger om den aktuelle driftstilstand – og samtidig vises der statussymboler i øverste venstre hjørne af skærmbilledet Home (Startside). Se også 7.2. Hændelsestabel.

# **6.2.3.2. Inverter Status (Inverterstatus)**

Inverterstatus viser inverterens driftstilstand, status og driftsparametre.

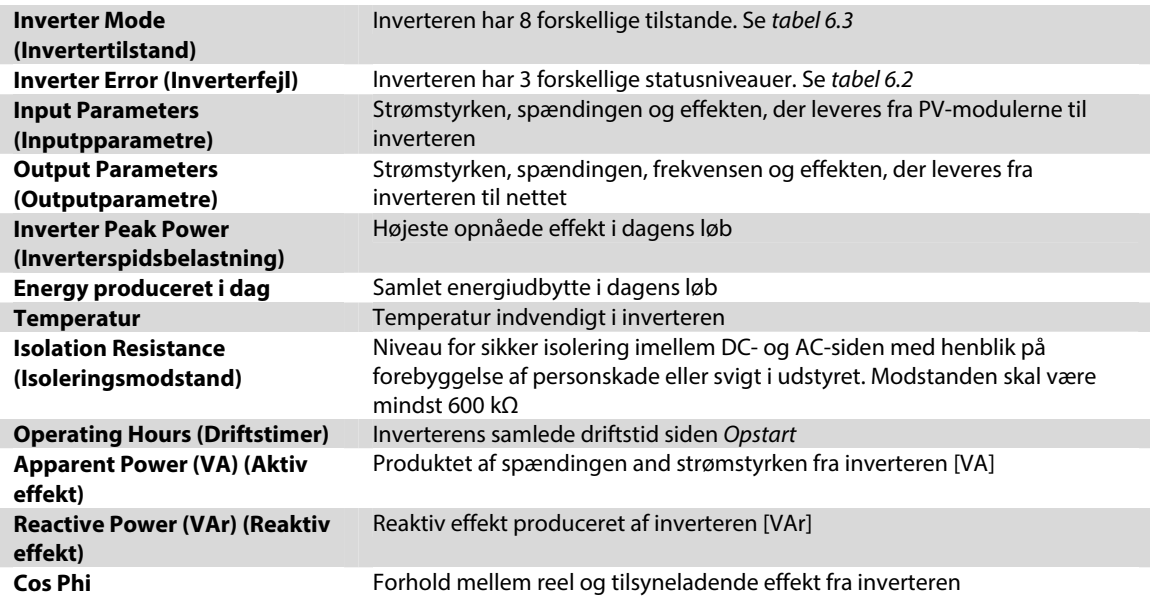

# **6.2.3.3. Plant Status (Status på anlæg)**

Status på anlæg viser anlæggets driftstilstand, status og driftsparametre.

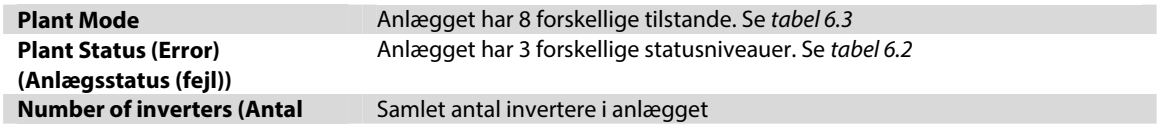

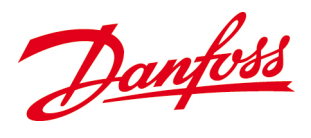

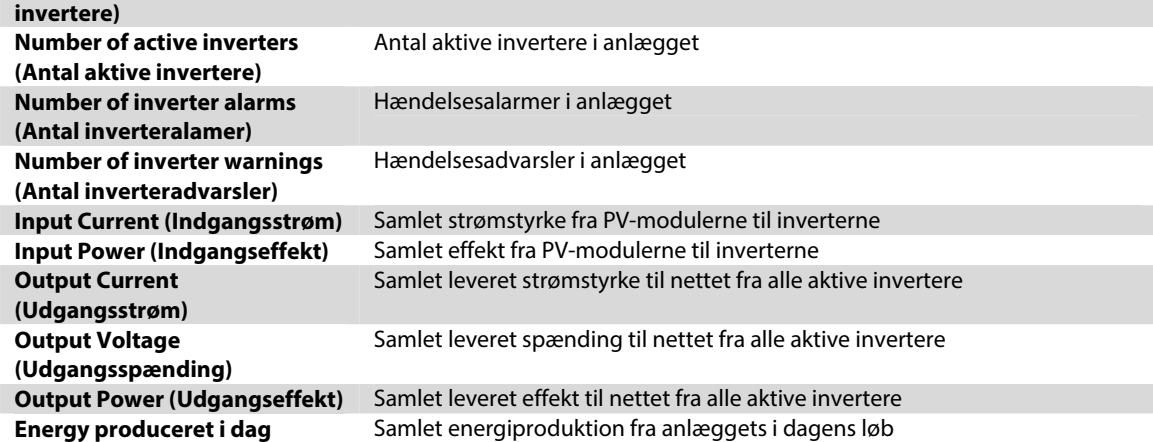

#### **Phase Values (Faseværdier)**

Faseværdier viser inverterens forskellige leveringsparametre for de forskellige netfaser.

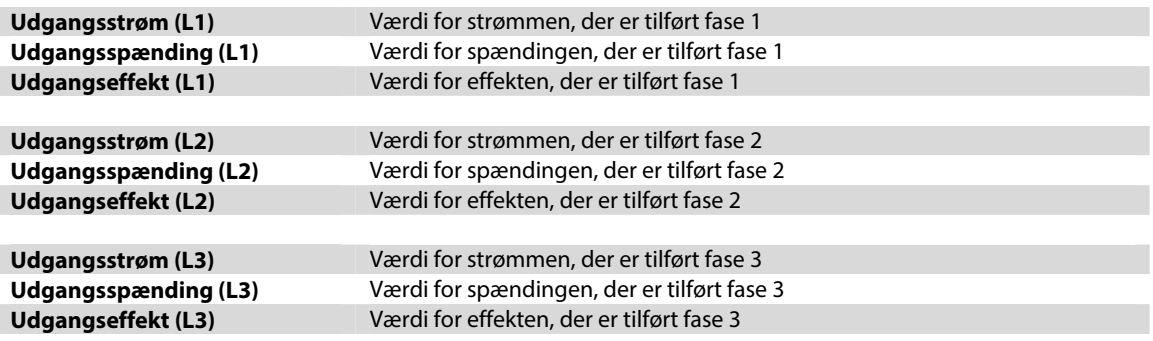

# **6.2.4. Setup (Opsætning)**

Opsætning viser indstillinger og data fra inverteren, nettet og PV-anlægget.

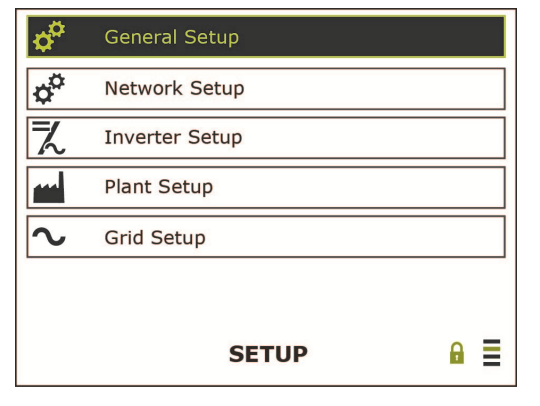

Figur 6.2.8: Undermenuer til Setup (Opsætning)

**Op** eller **Ned** – Navigér igennem undermenuerne **Enter** – Vælg undermenu/bekræft

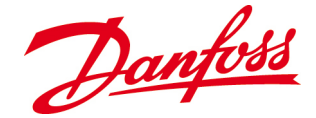

# **6.2.4.1. General Setup (Generel opsætning)**

Generel opsætning viser en række generelle parametre for inverteren, som kan ændres efter indtastning af Ejer-adgangskoden.

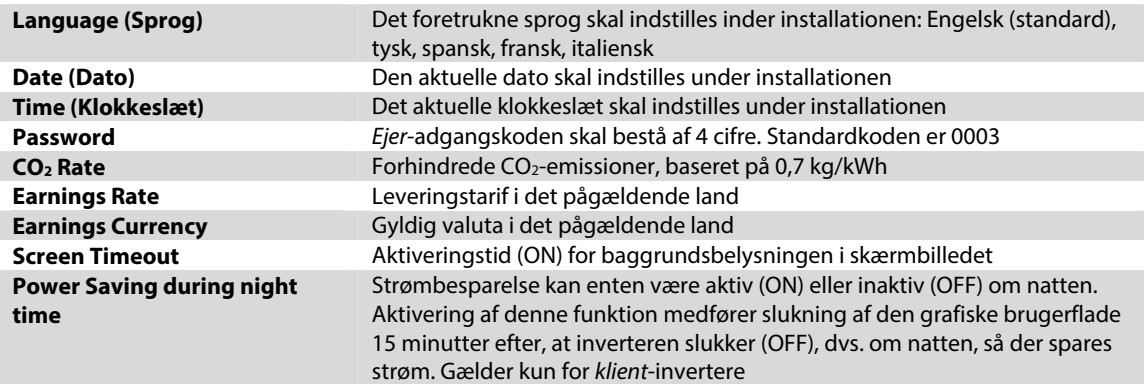

## **6.2.4.2. Network Setup (Netværksopsætning)**

Netværksopsætning viser indstillingerne for det tilsluttede netværk, som alle kan ændres efter indtastning af Ejer-adgangskoden. Se 6.2. Forbindelse imellem inverteren og computeren.

#### **BEMÆRK** Alle IP-adresser i forbindelse med inverteren og internettet skal konfigureres med tal! **Network IP-Address [Static/DHCP]**  Unik netværksadresse på [angiver, hvorvidt IP-adressen er tildelt statisk eller dynamisk] **Network Subnet Mask** Fastlægger den subnet-maske, IP-adressen hører til under **Network Gateway** Netværkspunkt, der fungerer som indgang til et andet netværk **DNS IP** DNS IP-adressen **Bus ID (RS-485)** Inverterens identifikationsnummer på RS-485-bussen **RS485 bitrate** Måling af den transmitterede datamængde inden for et vist tidsrum [bps] **RS485 parity** Fejlregistreringskode: En bit, der sikrer et ulige eller lige antal bit i et sæt bit med værdien ét. Valgmuligheder: Ingen, Ulige eller Lige **Bus ID (CAN)** Inverterens identifikationsnummer på CAN-bussen **Set as Master unit** Hvis flere invertere er forbundet med hinanden i et system til kontrol og overvågning af effekt, skal en af inverterne være master-inverter, mens resten fungerer som efterfølger- invertere.

# **6.2.4.3. Inverter Setup (Inverteropsætning)**

Inverteropsætning viser de forskellige data for den specifikke inverter, som blev fastlagt under produktionen, og som ikke kan ændres.

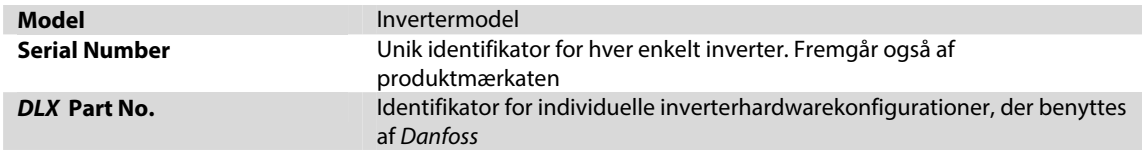

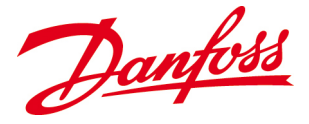

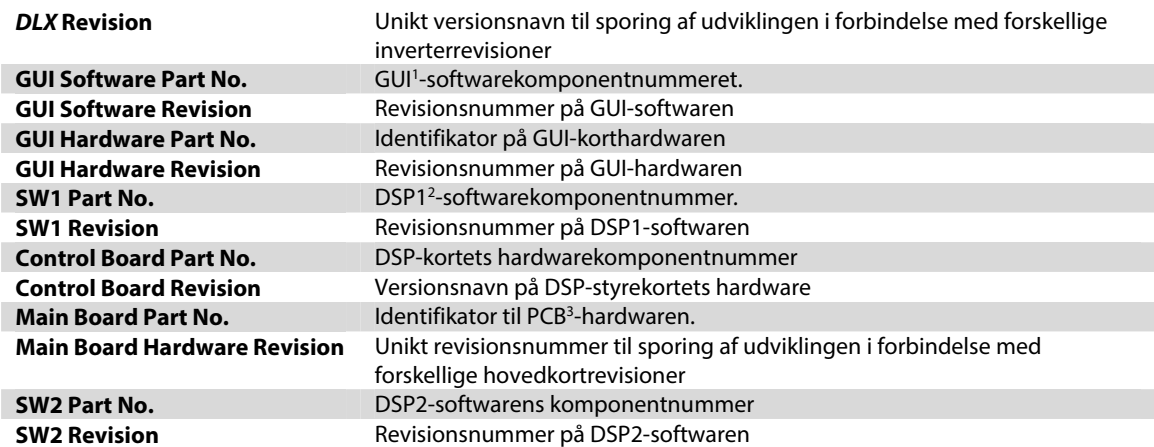

**1.** GUI = Grafisk brugerflade, som muliggør interaktion med inverteren via skærmen.

**2.** DSP = Digital signalbearbejdning (Digital Signal Processing), dvs. en mikroprocessor, der styrer strømkonverteringen i inverteren.

**3.** PCB = Printkort (Printed Circuit Board), som indeholder alle inverterens komponenter og undersystemer.

# **6.2.4.4. Plant Setup (Anlægsopsætning)**

Anlægsopsætning viser nyttige oplysninger om PV-anlægget, som kan ændres efter indtastning af Ejer-adgangskoden.

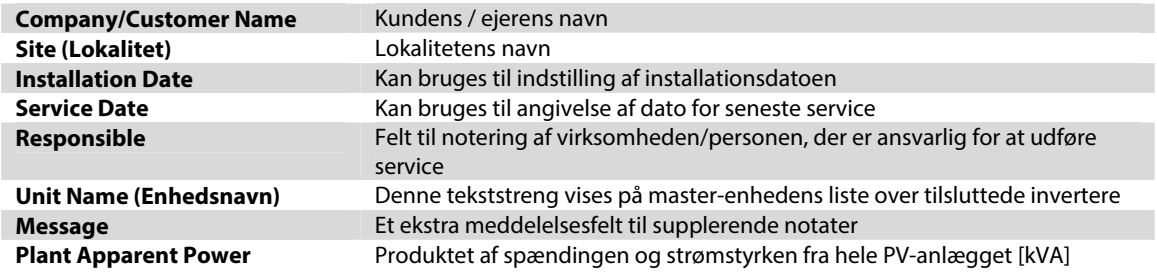

#### **6.2.4.5. Grid Setup (Netopsætning)**

Netopsætning viser netindstillinger i overensstemmelse med det valgte land. Indstillingerne kan ændres inden for **5 timer** efter opstart efter indtastning af Ejeradgangskoden. Derefter er muligheden kun tilgængelig efter indtastning af Installatøradgangskoden, som kun kan fås, ved at installatøren kontakter Danfoss.

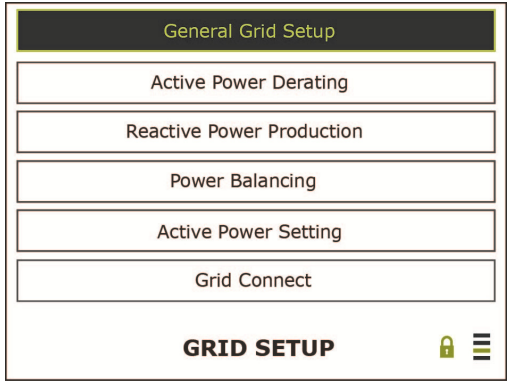

**Op** eller **Ned** – Navigér igennem undermenuerne **Enter** – Vælg undermenu/bekræft

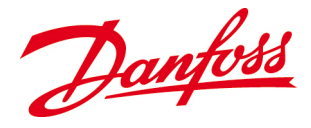

#### **General Grid Setup (Generel netopsætning)**

Generel netopsætning viser netparametre vedr. den valgte netstandard.

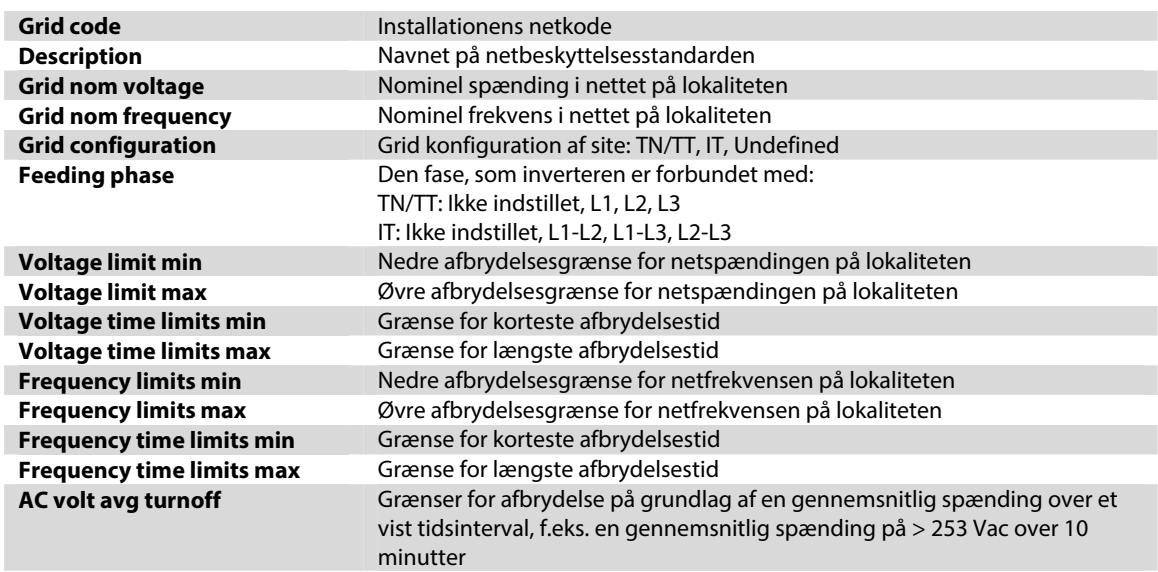

#### **Active Power Derating (Derating for reel effekt)**

Derating for reel effekt viser grænser vedrørende aktiv effekt i overensstemmelse med den valgte netstandard.

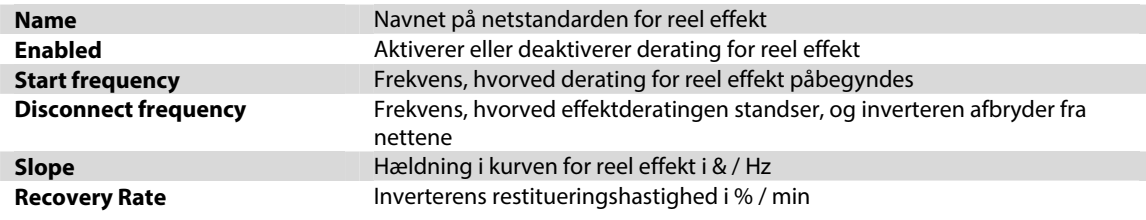

#### **Reactive Power Production (Reaktiv effektproduktion)**

Reaktiv effektproduktion viser den benyttede metode til styring af reaktiv effektproduktion i overensstemmelse med den valgte netstandard.

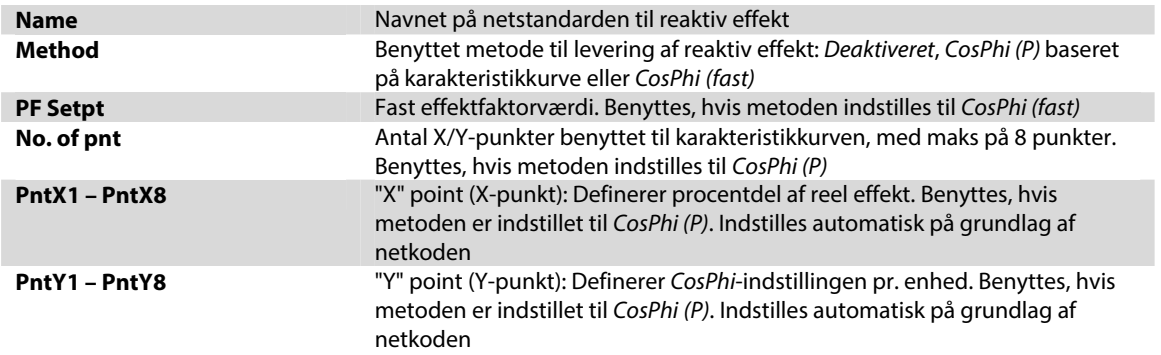

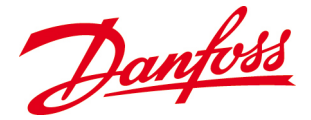

#### **Power Balancing (Effektbalancering)**

Effektbalancering viser oplysninger vedrørende effektbalancering i overensstemmelse med den valgte netstandard.

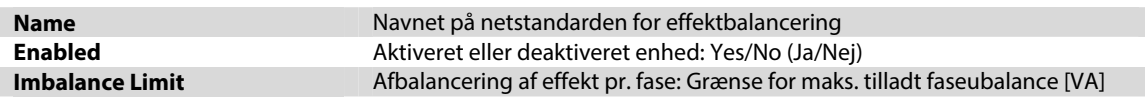

#### **Active Power Setting (Indstilling af reel effekt)**

Indstilling af reel effekt viser oplysninger vedrørende indstilling af reel effekt i overensstemmelse med den valgte netstandard.

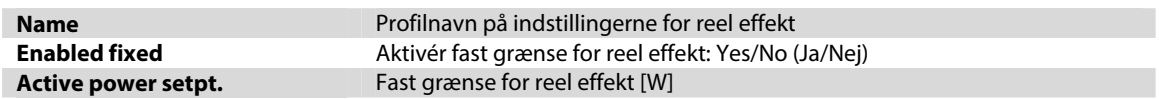

#### **Grid Connect (Nettilslutning)**

Nettilslutning viser grænser vedrørende gentilslutning af inverteren i overensstemmelse med den valgte netstandard.

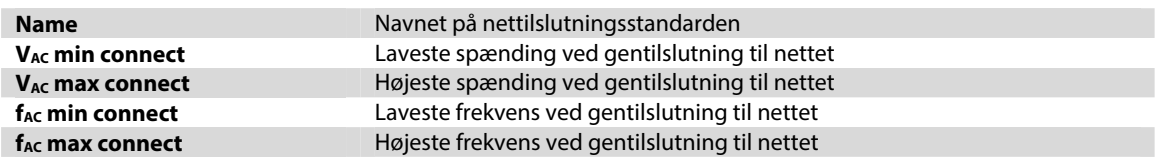

#### **6.2.4.6. Change the Country Settings (Skift landeindstillingerne)**

- Fra Main Menu (Hovedmenu): Vælg Setup (Opsætning) > General (Generelt) Grid Setup (Netopsætning) > Grid Code (Netkode).
- **Enter** Bekræft.
- Efter **5 timers** levering af strøm til nettet skal Installatør-adgangskoden indtastes, for at netkodeindstillingerne kan ændres. Installatør-adgangskoden oplyses kun til installatører og netoperatører ved henvendelse til Danfoss.
- Spørgsmålet "Change grid code?" (Skift netkode?) vises på skærmen.

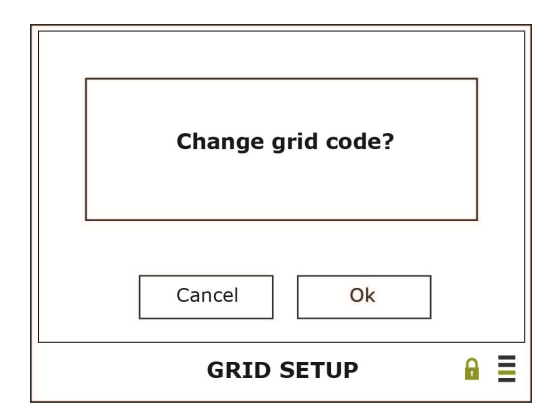

**OK** – Fortsæt **Cancel (Annullér)** – Handlingen annulleres

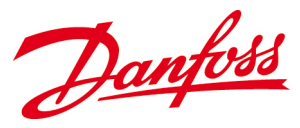

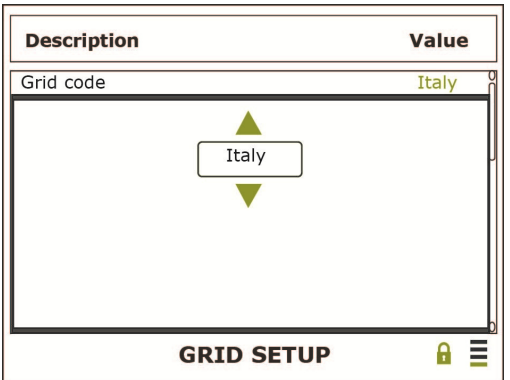

**Op eller Ned** – Vælg det pågældende land **Enter** – Bekræft

**Venstre** – Back (Tilbage) **Højre** – Next (Næste) **Enter** – Bekræft

• Når landeindstillingerne er ændret, vender skærmen tilbage til billedet Grid Setup (Netopsætning), som viser de nye netindstillinger.

# **6.2.5. Commands (Kommandoer)**

Kommandoer giver mulighed for at slette lagrede data i inverterloggeren ved hjælp af Ejeradgangskoden.

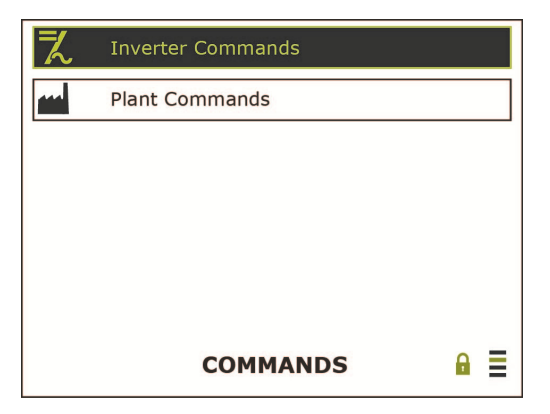

Figur 6.2.11: Undermenuer under Commands (Kommandoer)

**Op** eller **Ned** – Navigér igennem undermenuerne **Enter** – Vælg en undermenu/bekræft

# **6.2.5.1. Inverter Commands (Inverterkommandoer)**

Inverterkommandoer giver mulighed for at slette hændelser, der er registreret i inverterens datalogger, for at få mere lagerplads.

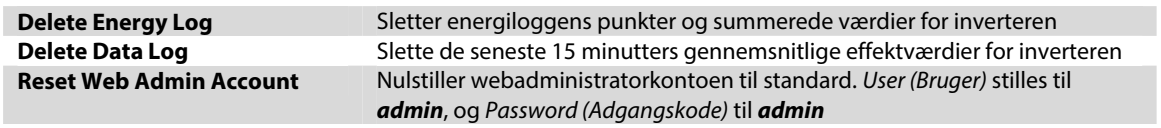

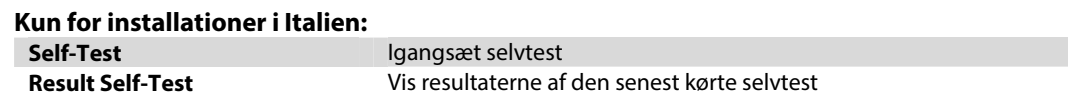

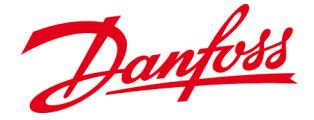

# **6.2.5.2. Plant Commands (Anlægskommandoer)**

Anlægskommandoer giver mulighed for at slette hændelser, der er registreret i dataloggeren i **master**-inverteren for at få mere lagerplads.

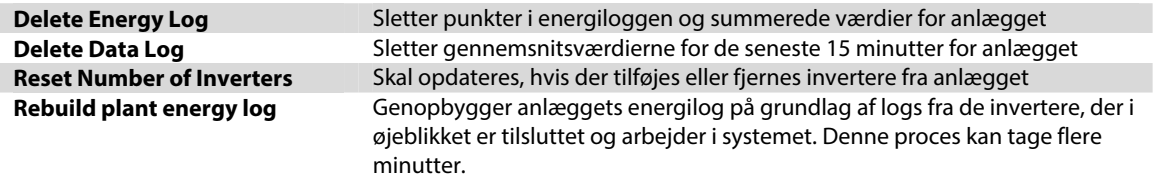

# **6.2.6. Alarm Setup (Alarmopsætning)**

Alarmopsætning muliggør konfiguration af en e-mail-konto, så inverteren kan sende oplysninger om energiproduktion, status og driftstilstand til en eller flere modtagere. Ændringer kræver indtastning af Ejer-adgangskoden.

**Op** eller **Ned** – Navigér igennem

**Enter** – Vælg en undermenu/bekræft

undermenuerne

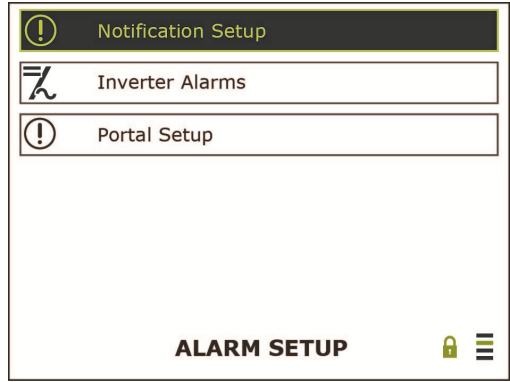

Figur 6.2.12: Undermenuer under Alarmopsætning

# **6.2.6.1. Notification Setup (Opsætning af underretninger)**

I Opsætning af underretninger indtastes parametre, der er nødvendige, for at inverteren kan sende oplysninger om tilstand og status via e-mail.

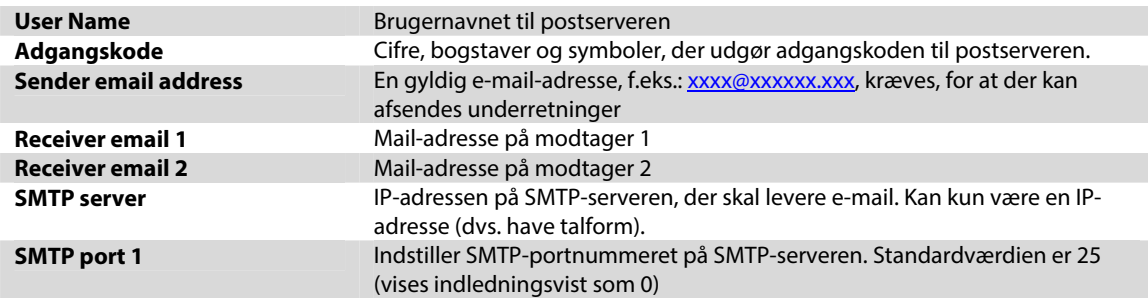

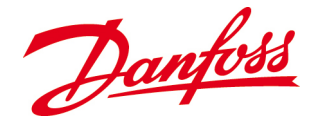

#### **Opsætning af e-mail**

Der skal oplyses en SMTP-server, som overfører mail til modtageren eller modtagerne, for at for at inverteren kan sende e-mail. De fleste firmaer har egne servere, mens husholdninger oftest bruger en server hos en internetudbyder.

# **BEMÆRK**

Hvis inverteren flyttes til et andet netværk, der ikke drives af samme internetudbyder, skal der angives en ny server.

#### **Procedure**

Gå til invertermenuen Alarm Setup (Alarmopsætning)>Notification Setup (Underretningsopsætning). Udfyld tekstfelterne (Se 6.1.6.1. Underretningsopsætning).

- **User Name and password:** Oplyses oftest af internetudbyderen.
- **Sender email address:** Dette er e-mail-adressen, der vises i feltet Fra, når der modtages mail fra inverteren. Den skal konfigureres på følgende måde: xxxxxx@xxxxxx.xxx.
- **Receiver 1 and 2:** Modtagernes e-mail-adresser.
- **SMTP server:** SMTP-serverens adresse.

## **BEMÆRK**

- Alle IP-adresser, der vedrører inverteren og internettet, skal konfigureres inden for det interval, der er tilladt i det lokale netværk.
- For GUI-revisioner før v1.32 skal serveradressen konfigureres med tal.
- Hvis GUI-revisionen har nummer v1.32 eller er nyere: ved brug af et domænenavn skal DNS IP-adressen angives under **Setup (Opsætning) > Network Setup (Netværksopsætning)**.
- Vær opmærksom på, at internetudbyderen kan ændre SMTP IP-adressen uden varsel. Hvis der pludselig ikke kommer flere e-mail-rapporter, kan der foretages en søgning med nslookup for at undersøge, om IP-adressen er blevet ændret!

#### **6.2.6.2. Inverter Alarms (Inverteralarmer)**

Under Inverteralarmer indtastes indstillingerne vedrørende underretningstyper og tidsintervaller for inverterens e-mails til modtageren eller modtagerne.

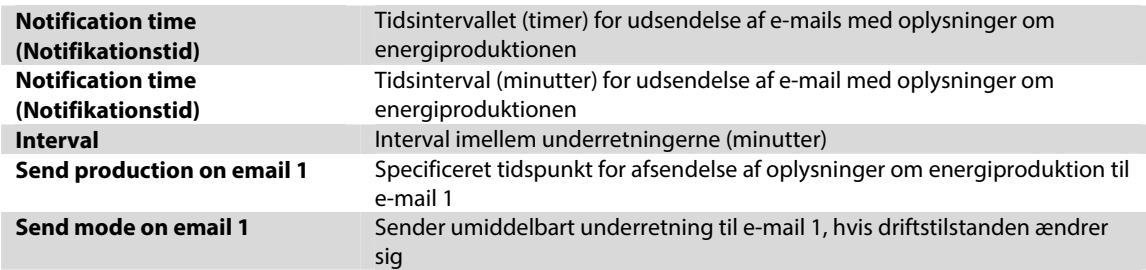

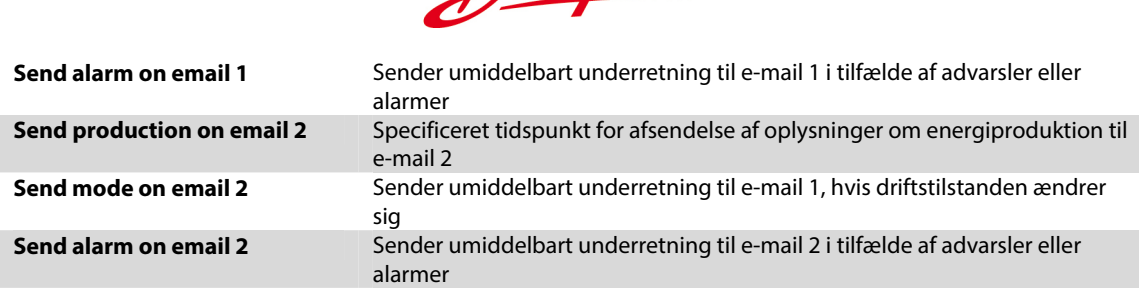

Danfoss

# **BEMÆRK**

Plant Alarms (Anlægsalarmer) er reserveret til funktioner i fremtidige firmwareopgraderinger og er endnu ikke tilgængeligt.

# **6.2.6.3. Portal Setup (Portalopsætning)**

Portalopsætning viser indstillinger til overførsel af data til en webportal. 15 minutters gennemsnitsenergidata overføres til portalen hver time. Overførsel deaktiveres, hvis brugernavnet ikke er angivet. Portalopsætningen er kompatibel med Danfoss CLXportalen.

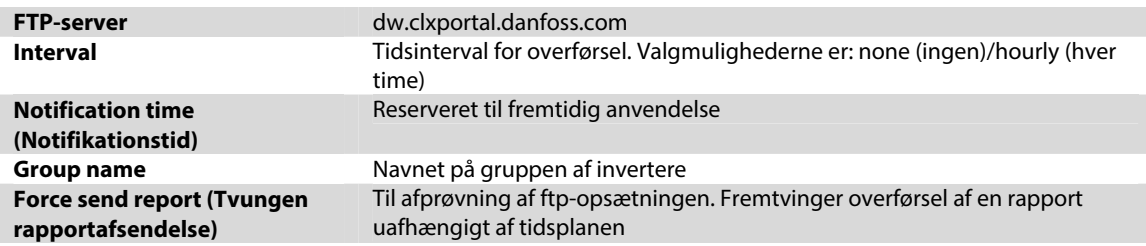

**Bemærk:** Kun en inverter, der er konfigureret som master, kan overføre FTP-data. Hvis der benyttes tredjeparts FTP-tjenester, kan der påløbe yderligere omkostninger

# **6.2.7. Event Log (Hændelseslog)**

Hændelseslog viser oplysninger om inverterens loggede hændelser. Hændelserne vises med den senest forekommende først.

| <b>Time Description</b> |                      | <b>Events</b> |
|-------------------------|----------------------|---------------|
| 08:04:2011              |                      | 00000         |
| 09:23 E25 FregLow       |                      | Warning:On    |
| 09:22 E5 GridFault      |                      | Warning: Off  |
| 09:20 E26 FreaHigh      |                      | Warning: Off  |
| 09:19 E24 FregHigh      |                      | Warning: Off  |
|                         | 09:15 E23 OutVoltLow | Warning: Off  |
|                         | <b>EVENT LOG</b>     |               |

Figur 6.2.13: Hændelser i loggen

**Op** eller **Ned** – Læs de forskellige værdier **Venstre** – Vend tilbage til det forrige skærmbillede **Højre** – Gå videre til næste skærmbillede

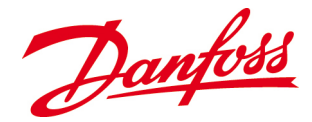

**Warning On (Advarsel aktiv)** betyder, at der er opstået en advarselshændelse. **Warning Off (Advarsel inaktiv)** betyder, at en hændelse er afhjulpet.

# **6.2.8. Statistics (Statistikker)**

Statistikker viser værdier for dagligt, månedligt, årligt og samlet energiudbytte, indtjening, CO**2**-besparelser og spidseffekt. Oplysningerne kan ikke ændres.

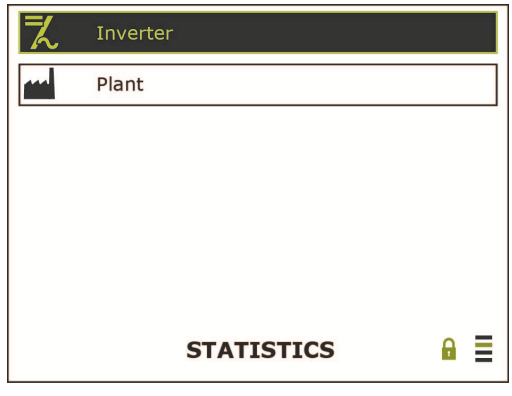

**Op** eller **Ned** – Læs de forskellige værdier **Enter** – Vælg en undermenu/bekræft

#### Figur 6.2.14: Undermenuer under Statistics (Statistikker)

#### **6.2.8.1. Inverter**

Inverter viser en oversigt over de vigtigste statistikker for inverteren fra i dag, den seneste måned, det seneste år og i alt siden Opstart.

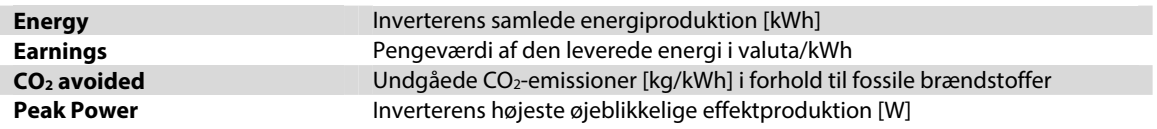

#### **6.2.8.2. Plant (Anlæg)**

Anlæg viser en oversigt over de vigtigste statistikker for PV-anlægget fra i dag, den seneste måned, det seneste år og i alt siden Opstart.

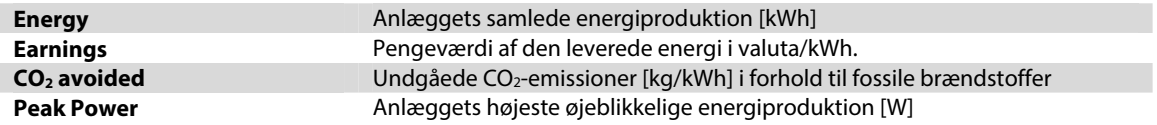

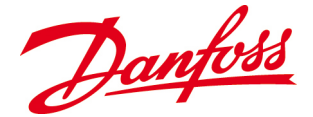

# **6.3. Forbindelse imellem inverteren og computeren**

Lokalitets ydeevne kan kontrolleres fra et andet sted ved hjælp af en computer. Forbindelsen kan etableres imellem inverteren og computeren enten direkte eller via et netværk.

# **6.3.1. Uden netværk**

Hvis inverteren og computeren skal forbindes direkte med hinanden, skal der bruges et almindeligt Ethernet-kabel. Hvis netværkskortet i computeren ikke understøtter Autosense, skal der bruges et crossover-kabel til at oprette forbindelse med inverteren.

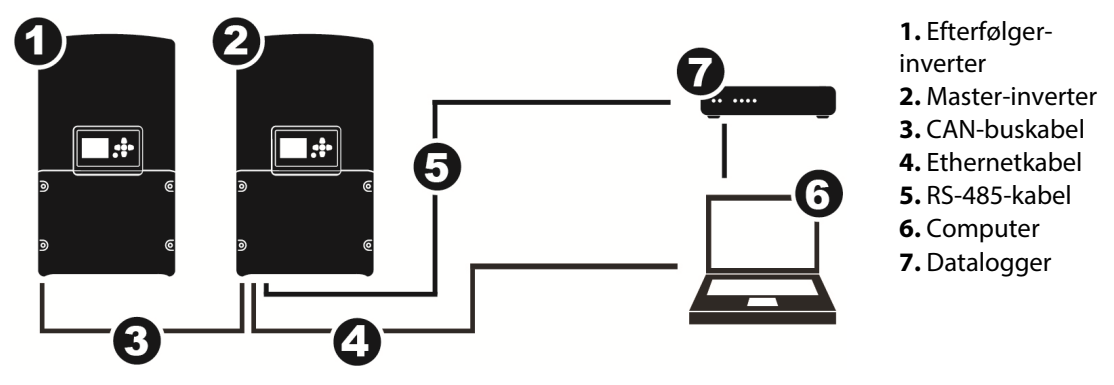

Figure 6.3.1:Tilslutning uden netværk

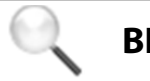

# **BEMÆRK**

Hvis flere invertere er forbundet med hinanden via CAN-bus, skal Ethernet-kablet kun forbindes med **master**-inverteren.

#### **6.3.1.1. IP-adresse**

Computerens og inverterens IP-adresser skal ligge inden for samme interval. Hvis inverterens IP-adresse er 192.168.10.X, skal computerens IP-adresse være 192.168.10.Y, hvor X og Y er forskellige tal imellem 1 og 254.

#### **Inverter**

Inverterens IP-adresse er som standard 192.168.10.20. Tilpas IP-adressen ved at gå til **Setup (Opsætning)**>**Network Setup (Netværksopsætning)** og indstille inverterens IP-adresse efter behov.

Kommuniker med inverteren via computeren ved at indtaste inverterens IP-adresse i adressefeltet i browseren på computeren.

#### **Computer**

Nedenstående eksempel viser de nødvendige trin til manuel ændring af computerens IPadresse på en pc med Windows® 7\*. Denne procedure kan variere på computere med andre operativsystemer:

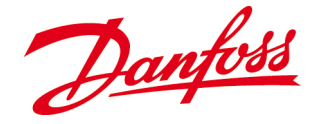

- **1.** Åbn netværksmenuen ved at klikke på **Start**
- **2.** Klik på **Kontrolpanel** > **Netværks- og delingscenter**
- **3.** Klik på **Lokal forbindelse** > **Egenskaber**
- **4.** Vælg **Internet Protocol Version 4 (TCP/IPv4)** > **Egenskaber**
- **5.** Vælg **Benyt følgende IP-adresse** Indtast standardparametrene: IP-adresse **192.168.10.10**, subnet-maske **255.255.255.0**. Klik på OK og OK

\*Windows er et registreret varemærke tilhørende Microsoft Corporation i USA og andre lande.

# **6.3.2. Med netværk**

Hvis der er adgang til et netværk, kan tilgængeligheden af DHCP (Dynamic Host Configuration Protocol) fastlægge konfigurationen imellem inverteren og computeren. Med DCHP distribuerer en router eller en switch normalt de nødvendige parametre (IPadresse og subnet-maske), så andre enheder kan arbejde i netværket.

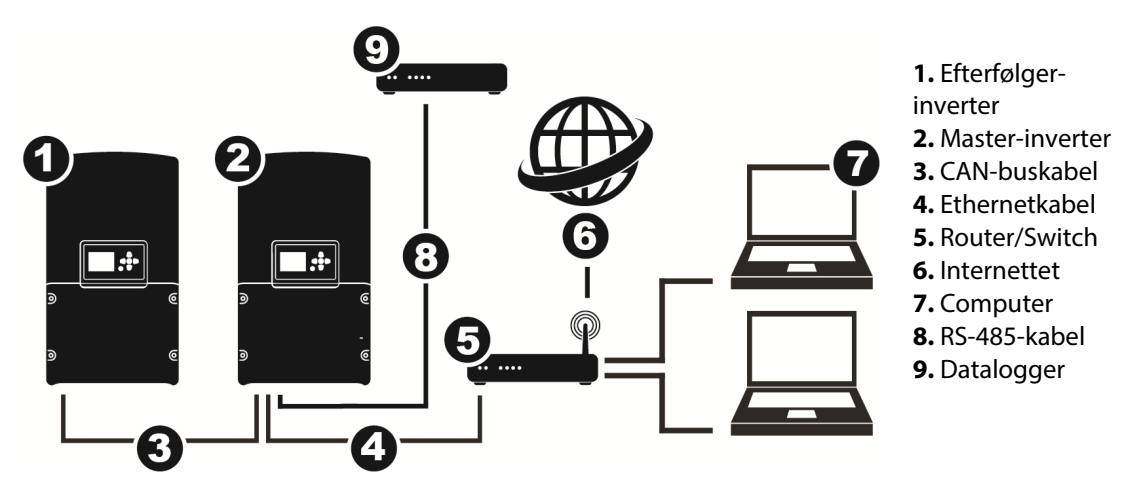

Figur 6.3.2:Tilslutning med netværk og internettet

Forbind inverteren og pc'en med routeren/switchen med et almindeligt Ethernet-kabel.

# **6.3.2.1. Med DHCP – Dynamisk IP-adresse**

#### **Inverter**

- **1.** Gå til **Setup (Opsætning)**>**Network Setup (Netværksopsætning)**.
- **2.** Indstil IP-adressen til **000.000.000.000**. Med denne indstilling vil routeren automatisk tildele en dynamisk (DHCP) IP-adresse til inverteren.
- **3.** Tryk på **OK**. Den grafiske brugerflade genstarter for at konfigurere de nye netværksindstillinger.

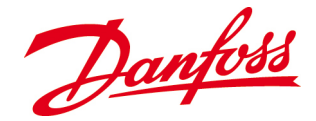

# **6.3.2.2. Uden DHCP – Statisk IP-adresse**

#### **Inverter**

- **1.** Gå til **Setup (Opsætning)**>**Network Setup (Netværksopsætning)**.
- **2.** Indstil IP-adressen til en ønsket, unik adresse, som inverteren kan bruge (statisk). Inverterens IP-adresse skal være en ubenyttet IP-adresse i netværket og ligge inden for samme interval som computerens IP-adresse.
- **3.** Tryk på **OK**. Den grafiske brugerflade genstarter for at konfigurere de nye netværksindstillinger.

# **6.3.3. Adgang fra internettet**

Hvis inverteren eller inverterne skal være tilgængelige via internettet, skal der indstilles yderligere parametre under netværksindstillingerne.

- **1.** Inverteren skal have tilknyttet en statisk IP-adresse i det lokale netværk. Se i foregående afsnit.
- **2.** Port Forwarding (Portvideresendelse) skal være konfigureret i routeren i det lokale netværk. Port nummer 80 i routeren er beregnet til internettrafik (HTTP) og skal videresendes til inverterens statiske IP-adresse. Routerens IP-adresse udadtil kan findes på http://www.whatismyip.com eller ved hjælp af lignende internettjenester eller ved at spørge den relevante internetudbyder (ISP).

# **BEMÆRK**

 Hvis det eksterne netværk er tilknyttet en dynamisk IP-adresse fra internetudbyderen, vil denne IP-adresse sandsynligvis ikke forblive konstant i længere tid. Inverterejeren kan konfigurere en konto hos en firma, der leverer dynamiske DNS-tjenester til kommercielle og private brugere, og som tillader brugeren at oprette et værtsnavn (f.eks.: ditnavn.serviceudbyder.org), der peger på en computer med en IP-adresse, der ændres regelmæssigt.

Hvis den dynamiske DNS-tjeneste skal fungere korrekt, skal ejerens router være i stand til at rapportere sin IP-adresse til udbyderen af den dynamiske DNS-tjeneste. Denne funktion findes sandsynligvis under de af routerens indstillinger, der omhandler detaljer vedrørende brugerkontoen hos udbyderen af den dynamiske DNS-tieneste.

Hvis ejerens router ikke rapporterer sin IP-adresse til den dynamiske DNS-tjeneste og har dynamisk ekstern IP-adresse, vil det være nødvendigt at opdatere de dynamiske DNS-indstillinger periodisk.

**3.** Når det er gjort, burde det være muligt at få kontakt med DLX-webserveren ved at indtaste det lokale netværks eksterne IP-adresse eller webadressen (hvis der benyttes en dynamisk DNS-tjeneste) i computerens browser.

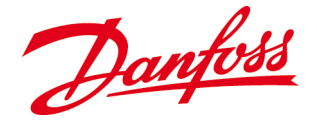

# **6.4. Intern webserver**

Inverteren har en intern, indbygget webserver, som leverer detaljerede oplysninger om driften, advarsler/alarmer og energiproduktionen fra inverteren/anlægget.

- Websiden fungerer bedst med Firefox 6.0 eller Internet Explorer 8.0 eller nyere versioner.
- Fra websiden er det muligt at ændre visse inverterindstillinger efter at have indtastet det korrekte brugernavn og den tilhørende adgangskode.
- Indtast inverterens IP-adresse i browseren på computeren.
- Standardadministratorkontoen er: **Bruger:** admin, **Adgangskode:** admin. Disse oplysninger kan ændres af brugeren, og det anbefales på det kraftigste at ændre dem, hvis webserveren forbindes med internettet.

# **6.4.1. Home (Startside)**

Skærmbilledet Home (Startside) er standardvisningen, der altid vises, når webserveren åbnes.

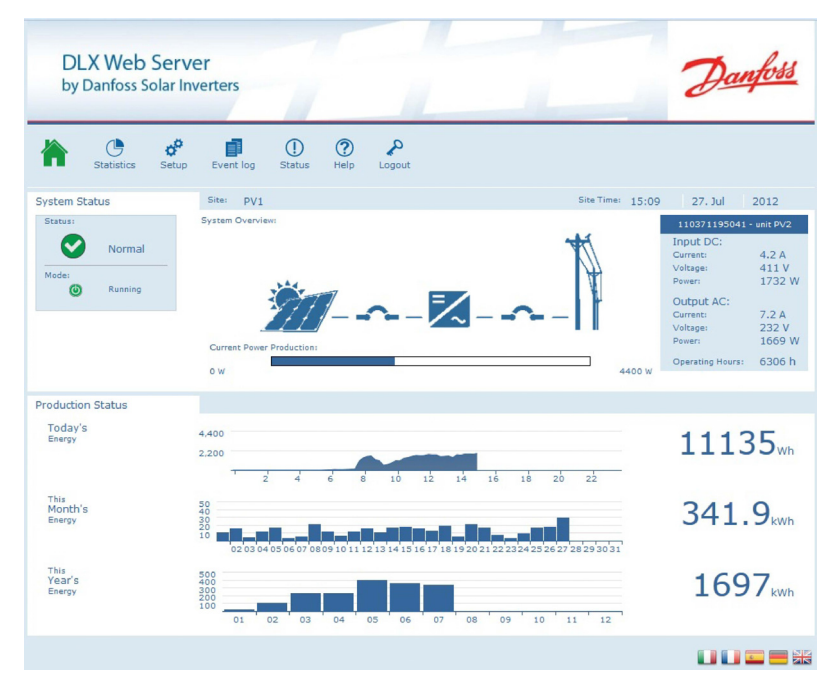

Figur 6.4.1: Standardvisning

- **System status (Systemstatus)** viser status og driftstilstand for inverteren eller PVanlægget. Den aktuelle strømproduktion og indgangsværdierne på DC- og AC-siden fremgår til højre.
- **PV plant (PV-anlæg)**: Mere detaljerede oplysninger om specifikke invertere i et anlæg findes i rullemenuen under Plant (Anlæg) til højre.
- **Production status (Produktionsstatus)** viser energiudbyttet for indeværende dag, måned og år.
- Mere detaljerede tal for produktionsstatussen vises, hvis musemarkøren føres hen over graferne.

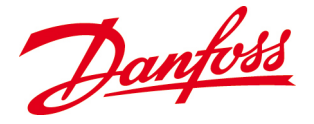

# **6.4.2. Statistics (Statistikker)**

Statistikker giver et grafisk overblik over energiproduktionen fra den indeværende uge og de seneste 12 måneder.

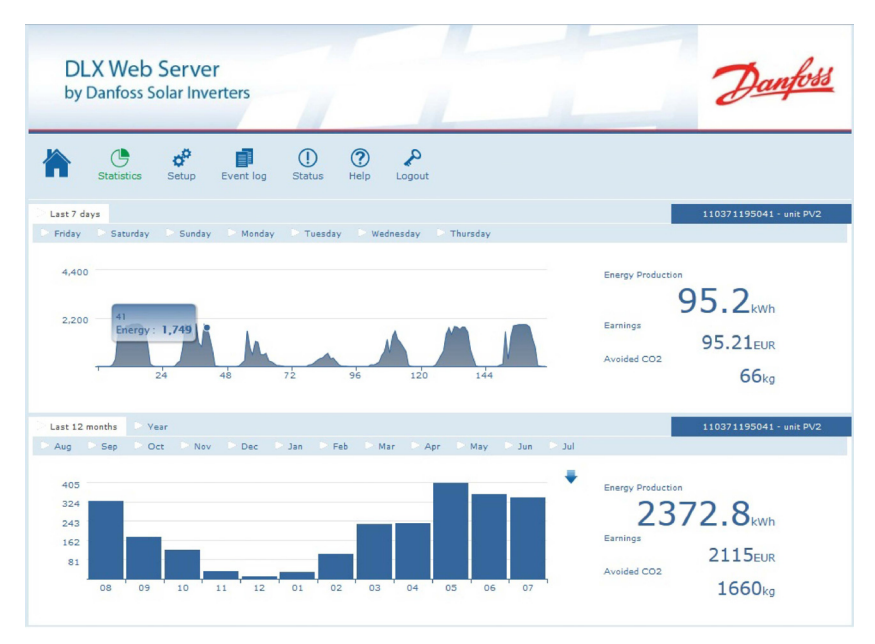

Figur 6.4.2: Statistics (Statistikker)

- **PV plant (PV-anlæg)**: Mere detaljerede oplysninger om specifikke invertere i et anlæg findes i rullemenuen under Plant (Anlæg) til højre.
- Mere detaljerede tal for produktionsdataene vises, hvis musemarkøren føres hen over graferne.
- I nyere revisioner af de grafiske brugerflade kan energiloggen downloades ved at klikke på pil 'ned' (pilen vises, hvis funktionen er tilgængelig).
- De energidata, der downloades, bestemmes af den valgte enhed i rulleboksen. Disse funktioner fungerer muligvis ikke på visse mobile enheder.

Dataene kan importeres i et regneark med følgende dataformat: <dp time="YYYY-MM-DD HH:MM:SS"> <en>WWWW</en> <pw>PPPP</pw> <va>€€€€</va>  $<$ /dp>

dp: Datapunkt – postens dato- og tidsstempel en: Energi for intervallet i Wh (watt-timer) pw: Spidseffekt for intervallet i watt va: Indtjening/besparelser for intervallet med to decimaler i den valgte valuta, '7778' svarer eksempelvis til 77,78 euro
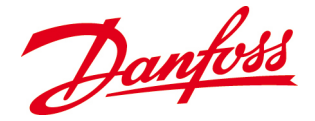

### **6.4.3. Setup (Opsætning)**

Opsætning viser forskellige indstillinger og oplysninger for hver enkelt inverter i PVanlægget.

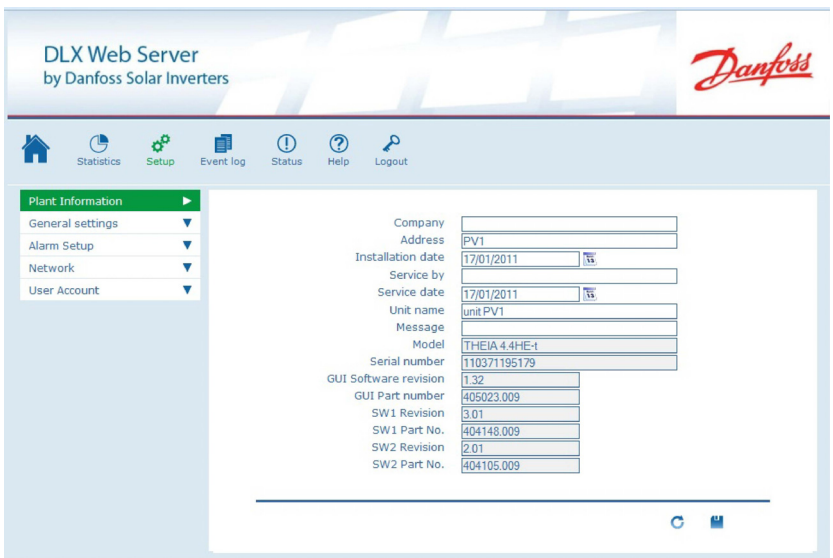

Figur 6.4.3: Setup (Opsætning)

- **Plant Information (Anlægsoplysninger)** viser vigtige egenskaber for hver enkelt inverter i PV-anlægget. Oplysningerne om model, serienummer, revisions- og komponentnummer er alle sammen skrivebeskyttede.
- General Settings (Generelle indstillinger) viser dato og klokkeslæt, CO<sub>2</sub>-notering samt notering og valuta for indtjeningen. Indstillingerne kan ændres.
- **Alarm Setup (Alarmopsætning)** viser oplysninger vedrørende underretninger og alarmer fra inverteren/anlægget.

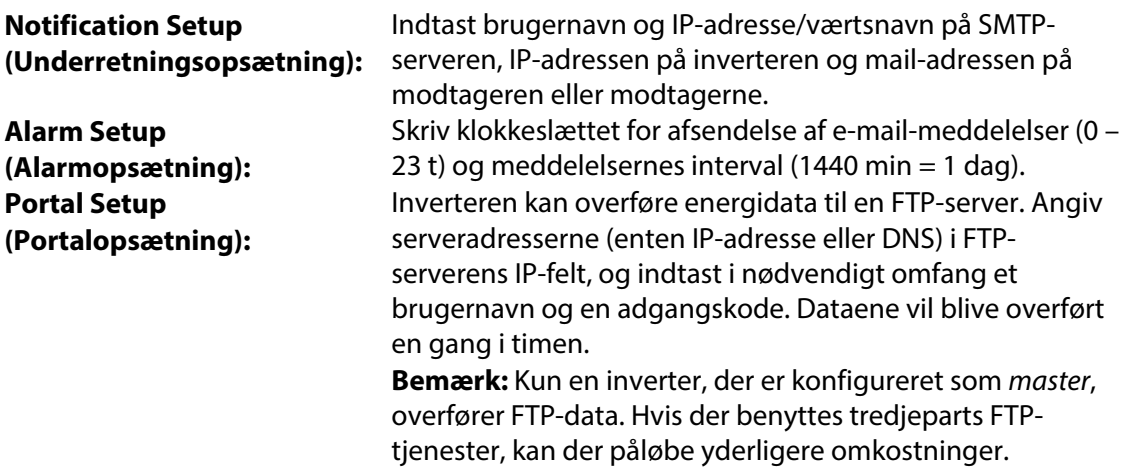

- **Network (Netværk)** viser parametrene vedrørende afsendelse og modtagelse af e-mailmeddelelser. Indtast IP-adressen (konfigureret med **tal** som **192.168.10.20**), netværkssubnet-masken og gatewayen. Se 6.3.1.1. IP-adresse.
- **User Account (Brugerkonto)** viser de aktuelle brugerkonti og giver mulighed for at konfigurere og/eller ændre brugernavne og adgangskoder. De forskellige niveauer er:

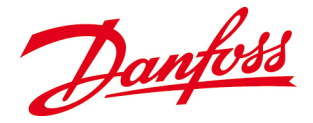

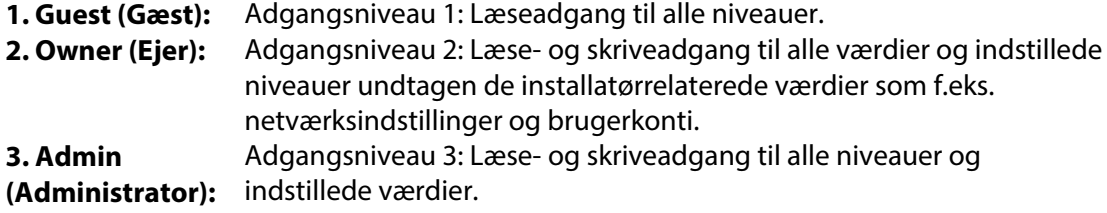

### **6.4.4. Event Log (Hændelseslog)**

Hændelseslog viser oplysninger om hændelser, som inverteren har logført. Hændelserne vises med den senest forekommende først. Oplysningerne kan ikke ændres.

|                                                              | by Danfoss Solar Inverters            |                          |                     | Danfoss     |
|--------------------------------------------------------------|---------------------------------------|--------------------------|---------------------|-------------|
| ö<br><b>Statistics</b><br>Setup                              | $\circ$<br>Event log<br><b>Status</b> | م<br>?<br>Help<br>Logout |                     |             |
| <b>Select Date</b>                                           | ŀ                                     | Date/Time                | Description         | Event       |
| 110371195179 - unit PV1                                      | $\mathbf{1}$                          | 2012-07-27 15:08:33      | <b>E24 FreaHigh</b> | Warning:Off |
| <b>July 2012</b><br>$\epsilon$                               | $\overline{\mathbf{c}}$<br>$\geq$     | 2012-07-27 15:08:33      | E5 GridFault        | Warning:Off |
|                                                              | 3<br>s<br>F                           | 2012-07-27 15:08:11      | E24 FregHigh        | Warning:On  |
| 5<br>$\overline{a}$                                          | 6<br>$\overline{7}$<br>$\overline{4}$ | 2012-07-27 15:08:11      | <b>E5 GridFault</b> | Warning:On  |
| 10 11 12 13 14<br>$\ddot{a}$<br>R<br>16 17 18 19 20 21<br>15 | 5                                     | 2012-07-27 15:08:05      | <b>System Reset</b> | Info:On     |
| 22 23 24 25 26 27 28                                         | 6                                     | 2012-07-27 14:13:49      | <b>System Reset</b> | Info:On     |
| 29 30 31                                                     | $\overline{7}$                        | 2012-07-27 05:14:52      | E24 FreqHigh        | Warning:Off |
|                                                              | 8                                     | 2012-07-27 05:14:52      | E5 GridFault        | Warning:Off |
|                                                              | 9                                     | 2012-07-27 05:14:27      | E24 FreqHigh        | Warning:On  |
|                                                              | 10                                    | 2012-07-27 05:14:27      | E5 GridFault        | Warning:On  |
|                                                              | 11                                    | 2012-07-27 04:59:36      | E24 FregHigh        | Warning:Off |
|                                                              | 12                                    | 2012-07-27 04:59:36      | <b>E5 GridFault</b> | Warning:Off |
|                                                              | 13                                    | 2012-07-27 04:59:33      | E24 FreqHigh        | Warning:On  |
|                                                              | 14                                    | 2012-07-27 04:59:33      | E5 GridFault        | Warning:On  |

Figur 6.4.4: Event Log (Hændelseslog)

- De seneste hændelser kan åbnes direkte ved at navigere direkte til de forskellige sider på listen nederst i skærmbilledet.
- Hændelser fra foregående måneder og år kan vises sorteret efter specifikke datoer ved hjælp af kalenderen til venstre.
- De senest forekomne hændelser i hændelsesloggen kan downloades som tekstfil ved hjælp af "ned"-pilen (pilen vises, hvis funktionen er tilgængelig).
- De seneste hændelser fra klienterne kan vises og downloades. Denne mulighed er kun tilgængelig, hvis klienterne også har samme GUI-revisioner som master-enheden (eller nyere).

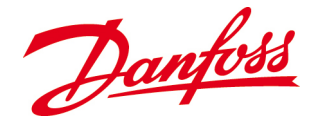

#### **6.4.5. Status**

Status viser eventuelle advarsler og alarmer i anlægget og giver et overblik over anlæggets tekniske egenskaber og energiudbytte. Oplysningerne kan ikke ændres.

| <b>DLX Web Server</b><br>by Danfoss Solar Inverters                               | Danfoss                         |
|-----------------------------------------------------------------------------------|---------------------------------|
| <b>Statistics</b><br>Event log<br><b>Setup</b><br><b>Status</b><br>Help<br>Logout |                                 |
| Alarms<br>Overview                                                                | 110371195041 - unit PV2         |
| Panel Fault                                                                       | <b>Fuse fault</b>               |
| Input circuit breaker open                                                        | Active power limitation         |
| <b>Inverter failure</b>                                                           | Reactive power compensation     |
| Output circuit breaker open                                                       | Microprocessor fault            |
| <b>Grid fault</b>                                                                 | Earth current trip              |
| <b>GUI fault</b>                                                                  | High AC voltage                 |
| High voltage on input side                                                        | Low AC voltage                  |
| Low voltage on input side                                                         | High frequency on output side   |
| Low PV isolation resistance                                                       | Low frequency on output side    |
| Failure on DC side                                                                | High output DC current          |
| Failure on AC side                                                                | Output current imbalance        |
| High inverter temperature                                                         | Grid fault, still running       |
| Low inverter temperature                                                          | VDR fault DC side               |
| <b>Current/Power limitation</b>                                                   | <b>Extended status 1</b><br>0x6 |
| Comm. failure                                                                     | <b>Extended status 2</b><br>0x0 |
| Fan failure                                                                       |                                 |

Figur 6.4.5: Status

- Fanen **Alarms (Alarmer)** identificerer specifikke advarsler eller alarmer i anlægget med eventuelle aktiverede emner fremhævet. Linjerne Extended Status (Udvidet status) benyttes af Danfoss'servicepersonale til diagnosticering af eventuelle fejl.
- **Overview (Oversigt)** indeholder indgangsparametrene fra solpanelerne til inverteren/anlægget, udgangsparametrene fra inverteren/anlægget til nettet og indtjening, sparede  $CO<sub>2</sub>$ -emissioner og samlet energiproduktion med spidsværdier fra inverteren/anlægget.
- **Plant (Anlæg)** (kan vælges i en enhed, der er konfigureret som master , hvis der vælges 'Plant (Anlæg)' i rullelisten) giver et øjebliksbillede af de tilsluttede invertere sammen med status og oplysninger om energiproduktion. Opdater oplysningerne ved at klikke på fanen 'Plant (Anlæg)'.

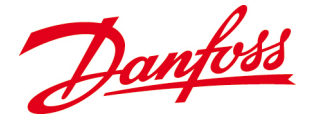

# **7. PROBLEMLØSNING**

Dette kapitel indeholder nyttige oplysninger, som kan bruges i tilfælde af, at inverteren svigter under opstarten eller driften. Begynd med at kontrollere, at installationen er udført korrekt, og kontrollér derefter, om oplysningerne i 7.2. Hændelsestabel indeholder anvendelige løsninger. Hvis problemet ikke kan afhjælpes på denne måde, skal systeminstallatøren kontaktes.

# **7.1. Tjekliste opstillet efter fejl**

Hvis inverteren ikke leverer strøm til nettet, kan problemet forsøges afhjulpet ved kontrol af:

- $\boxtimes$  Om solindstrålingen er tilstrækkelig til produktion af strøm (> 7 W).
- $\boxtimes$  Om både AC-kredsløbsafbryderen/-afbryderne og DC-kontakten/-kontakterne er slået til (**ON**).
- $\boxtimes$  Om driftstilstanden på lysdioderne er normal. Se lysdioder.
- $\boxtimes$  At der ikke foreligger advarsler eller alarmer på skærmen. Se 7.2. Hændelsestabel.
- $\boxtimes$  At alle tilslutningspunkter i systemet er spændt korrekt.
- $\boxtimes$  At værdierne for PV-spænding, strømstyrke og effekt svarer til værdierne på skærmen.

Hvis alle disse værdier er i orden, og der fortsat ikke leveres strøm til nettet, skal systeminstallatøren kontaktes.

# **7.2. Hændelsestabel**

Inverteren identificerer automatisk driftsvanskeligheder og viser meddelelserne på skærmen. Detaljerede oplysninger om advarsler og alarmer findes i menuen Event Log (Hændelseslog). Se 6.2.6. Event Log (Hændelseslog).

#### **Meddelelser, der kan blive vist på skærmen:**

**W** = Advarsel: inverteren fortsætte med at arbejde ved højest mulige kapacitet (gul lysdiode)

**A** = Alarm (rød lysdiode)

#### **Skærmmeddelelsens kodenummer (E01, E02 osv.) er den samme kode, der vises i hændelsesbeskrivelsen, som er indeholdt i Event Log (Hændelseslog) webservervisningen:**

Tabel 7.1: Beskrivelse af meddelelserne, der kan blive vist på skærmen i tilfælde af inverterfejl

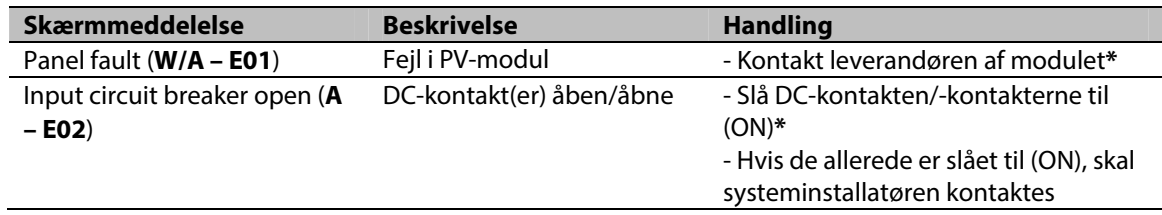

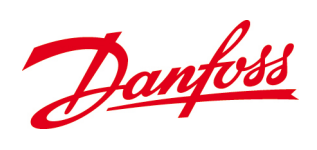

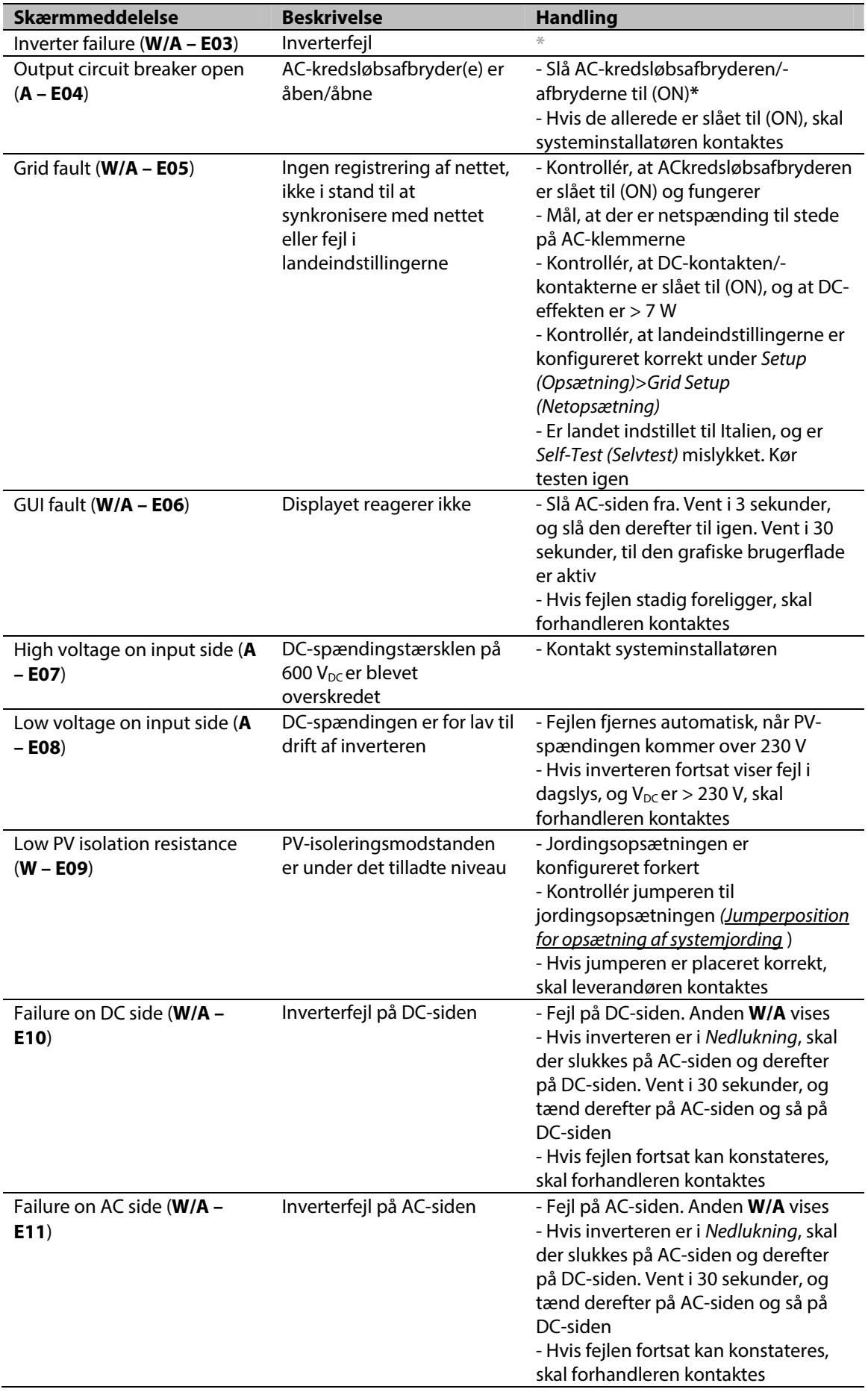

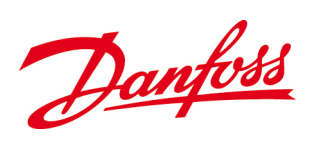

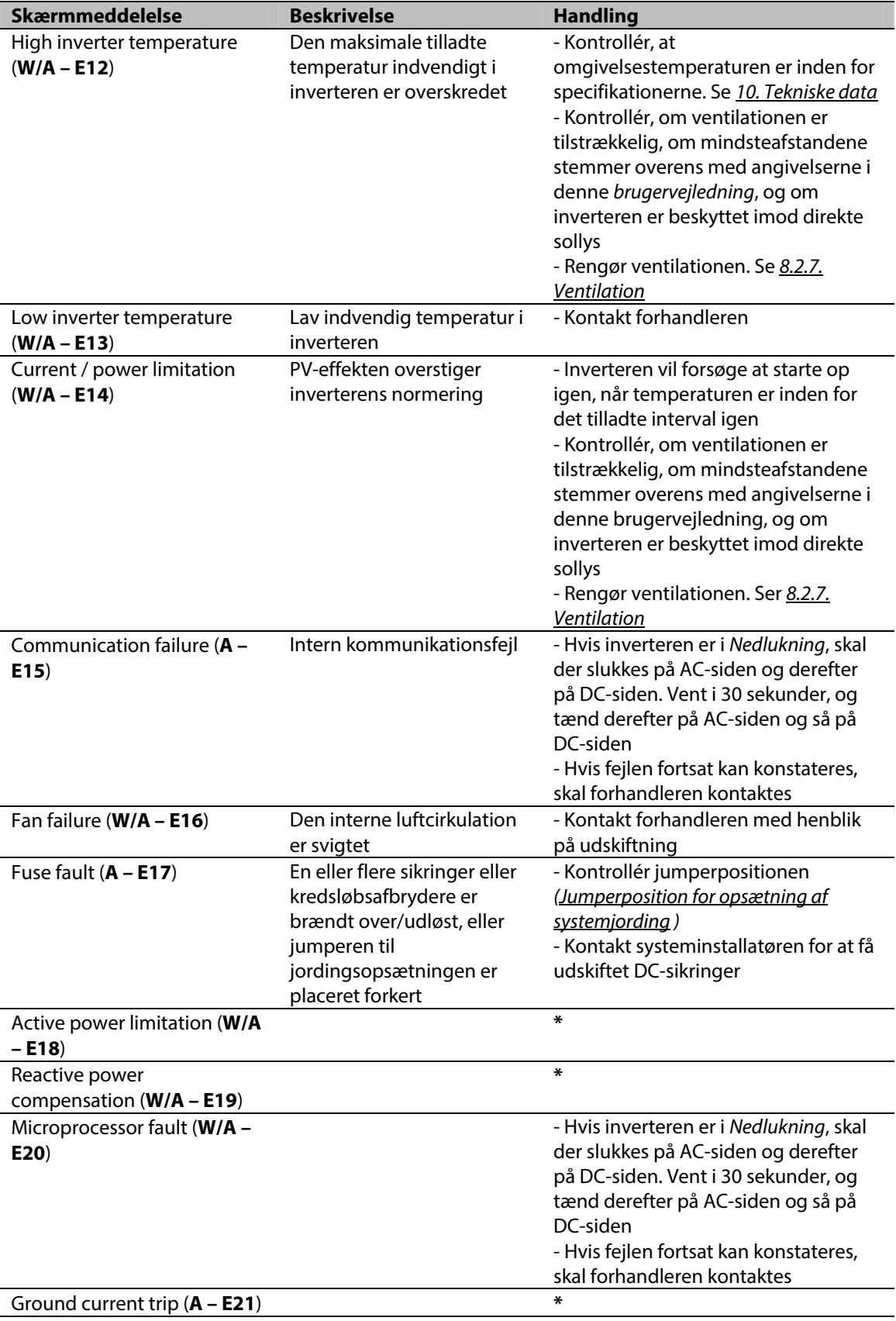

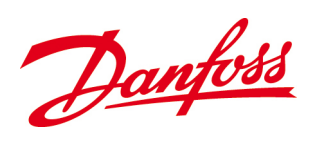

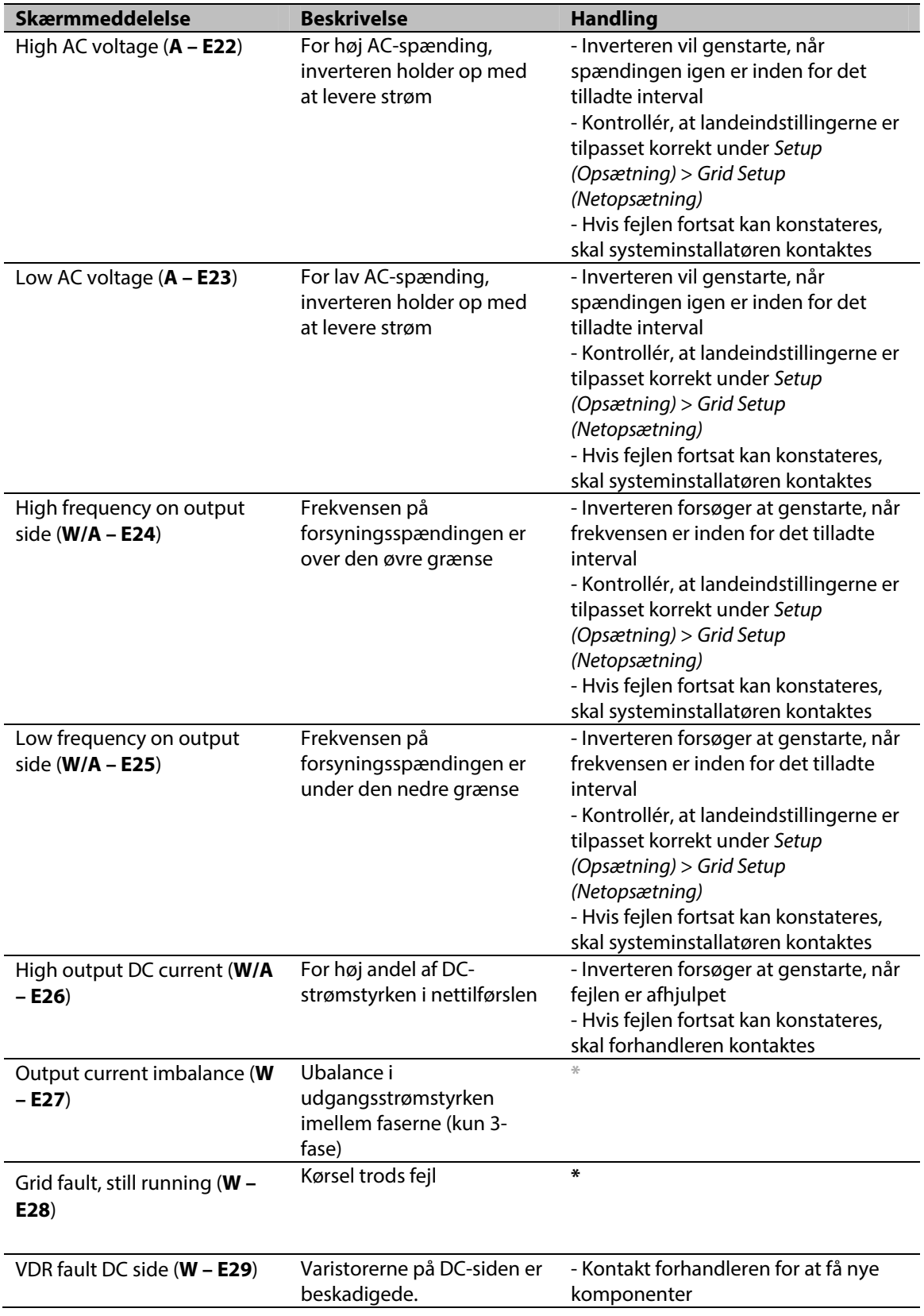

**\*** Reserveret til fremtidig anvendelse

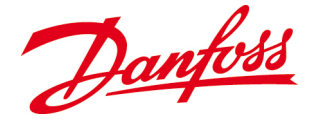

# **8. VEDLIGEHOLDELSE**

Dette kapitel forklarer, hvordan inverteren slukkes (OFF) og aflades på sikker vis. Det indeholder desuden en oversigt over vigtige regelmæssige vedligeholdelsesprocedurer, som har til formål at sikre uproblematisk drift på DLX-inverterne. Endelig forklares det, hvordan inverterne afmonteres og returneres.

# **8.1. Slukning**

Inverteren skal altid slukkes (OFF) og afbrydes i følgende rækkefølge, inden der udføres vedligeholdelsesarbejde eller reparationer:

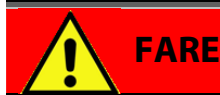

 Udfør aldrig arbejde på inverteren uden at have afbrudt både DC- og AC-siden, da der ellers vil være livsfarlig spænding på klemmerne.

#### **DC-siden**

- SLUK på DC-afbryderen (OFF).
- Afbryd stikkene.

#### **AC-siden**

- Slå AC-kredsløbsafbryderen/-afbryderne fra (OFF).
- Lad DC-kondensatorbatteriet aflade.

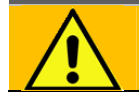

#### **ADVARSEL**

 Der kan forekomme livsfarlige spændingsniveauer i inverteren efter slukning (OFF), fordi et kondensatorbatteri fortsat vil være opladt. Det skal aflade i **1 time**, inden der udføres service- eller vedligeholdelsesarbejde på inverteren.

# **8.2. Regelmæssige systeminspektioner**

DLX-inverterne er konstrueret til at fungere uproblematisk i flere år. Hvis der udføres regelmæssig vedligeholdelse, sikres det, at der opnås høj effektivitet og lang levetid.

#### **BEMÆRK**

Tillad kun kvalificerede personer at udføre arbejde på inverterens indvendige dele! Vedligeholdelsesarbejde, der kræver afmontering af inverterens dæksler, må af hensyn til overholdelse af kravene i produktgarantien kun udføres af kvalificerede personer.

Danfoss

#### **8.2.1. Moduler**

Vedligehold PV-modulerne i overensstemmelse med producentens anbefalinger.

## **8.2.2. Kabler**

Kontrollér regelmæssigt ind- og udvendige kabler for tegn på beskadigelse og overophedning, dvs. varme ledere eller overfladekorrosion. Udskift trevlede ledere med det samme, og find og afhjælp årsagen til beskadigelsen!

## **8.2.3. Elektrisk tilslutning**

Kontrollér regelmæssigt, at klemmerne og stikkene er spændt ordentligt, og at isoleringen ikke er forringet eller korroderet. Hvis der benyttes en multiplexerboks, skal klemmerne og stikkene i multiplexerboksen også kontrolleres!

### **8.2.4. Sikringer/kredsløbsafbrydere**

Hyppigt overbrændte sikringer eller udløste kredsløbsafbrydere er et advarselssignal og et tydeligt tegn på overbelastning, kortslutning eller jordfejl.

- Fastslå altid årsagen til overbrændte sikringer/udløste kredsløbsafbrydere inden udskiftning/nulstilling.
- Udskiftningen/nulstillingen må kun udføres af kvalificerede personer!

## **8.2.5. DC-afbryder**

Med henblik på at forhindre fastbrænding af kontaktpolerne og dermed forlænge levetiden på kontakterne skal DC-kontakter betjenes mindst én gang om året, fortrinsvist om natten, eller når AC er slået fra (OFF).

### **8.2.6. Inverter**

Det anbefales at lade systeminstallatøren kontrollere inverterens indre for fugt og støv hvert 3.-4. år.

### **8.2.7. Ventilation**

Køleprofilen på bagsiden af inverteren leder varme bort fra de elektroniske komponenter og skal være ren for at sikre tilstrækkelig køleeffektivitet og dermed forhindre udbyttetab. Det sikres ved at bruge enten:

Danfoss

• Støvsuger • Blød børste • Trykluft

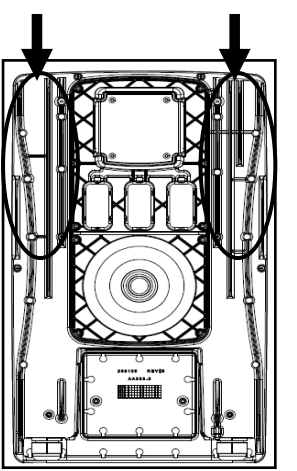

Figur 8.2.4: Rengøring af køleprofilen

### **8.2.7. Ventilator**

Ventilatoren cirkulerer luften indvendigt i inverteren, hvorved varmen fordeles og konverteringskapaciteten opretholdes. Udskiftning af ventilatoren kræver afmontering af inverterens øverste dæksel og må kun udføres af autoriseret servicepersonale fra Danfoss!

- Der vises en meddelelse på skærmen, hvis det er nødvendigt at udskifte ventilatoren. Se 7.2. Hændelsestabel.
- Hvis ventilatoren svigter, fortsætter inverteren med at levere den maksimale energimængde, indtil den bestemt temperaturtærskel er nået, hvorefter den begynder at reducere effekten for at beskytte sig selv imod overophedning.

#### **8.2.9. Varistorer (VDR)**

Varistorer har en vis forventet levetid og kræver derfor regelmæssige eftersyn (mindst én gang om året). Hvis de udsættes for strømspidser, forringes de og vil langsomt miste deres beskyttende funktion. Det vil med tiden være nødvendigt at udskifte dem. Udskiftningen kræver afmontering af inverterens nederste dæksel og brug af VDR-serviceværktøjet og må kun udføres af kvalificeret personale!

#### **8.2.9.1. DC-siden**

- Der vises en meddelelse på skærmen, hvis det er nødvendigt at udskifte en DC-varistor. Se 7.2. Hændelsestabel.
- Udskift den beskadigede varistor ved hjælp af LX-varistorsættet, som kan bestilles hos den lokale Danfoss-repræsentant, komponentnr. 139B0570.
- De to varistorer på DC-siden sidder over netværkstilslutningen i venstre side af kundetilslutningsområdet.
- Vær opmærksom på, hvordan varistorerne vender, hvis det bliver nødvendigt at udskifte dem.

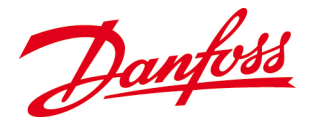

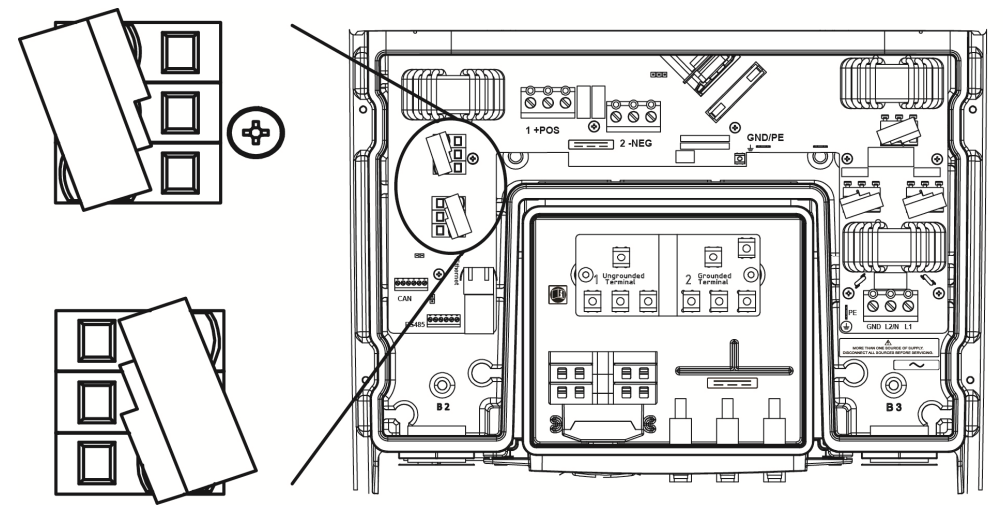

Figur 8.2.5: Varistorer på DC-siden

#### **8.2.9.2. AC-siden**

- Der alarmeres ikke i forbindelse med tilstanden på varistorerne på AC-siden. Derfor er det nødvendigt at kontrollere dem regelmæssigt (mindst én gang om året) eller efter lynnedslag.
- Udskift den beskadigede varistor ved hjælp af DLX-varistorsættet, der kan bestilles hos Danfoss, komponentnr. 139B0570.
- De tre varistorer på AC-siden sidder i højre side af tilslutningsområdet over ACklemmerne.
- Vær opmærksom på, hvordan varistorerne vender, hvis det bliver nødvendigt at udskifte dem.

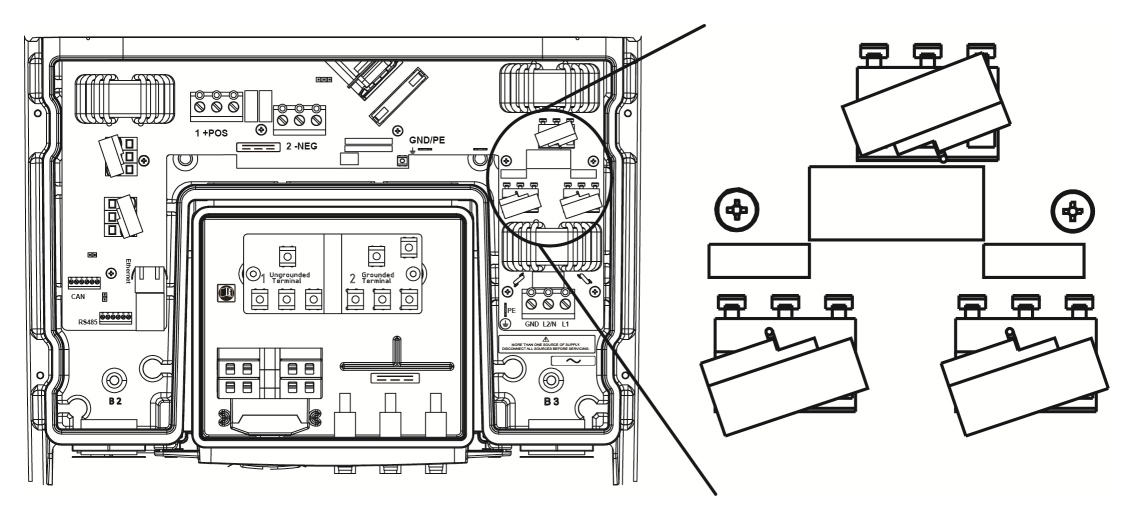

Figur 8.2.6: Varistorer på AC-siden

#### **Kontrol af varistor**

Mål modstanden imellem klemmen og det bøjede ben på hver varistor som beskrevet i nedenstående diagrammer:

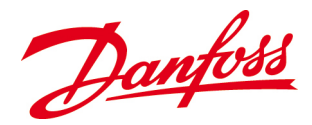

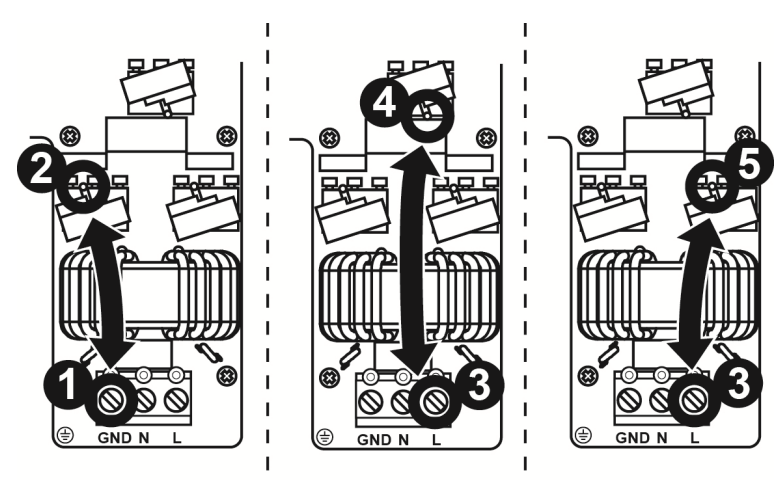

Figur 8.2.7: Kontrol af AC-varistorerne

Tabel 8.1: Mål, om varistorerne er beskadigede

| Målinger                                     | <b>Ubeskadiget</b> | <b>Udskift</b>    |
|----------------------------------------------|--------------------|-------------------|
| Imellem $GND$ (1) og venstre VDR (2)         | 0 <sub>O</sub>     | $\infty$ $\Omega$ |
| Imellem $N(3)$ og <i>midterste VDR</i> $(4)$ | $0\Omega$          | $\infty$ $\Omega$ |
| Imellem GND $(3)$ og <i>højre VDR</i> $(5)$  | 0 O                | $\infty$ $\Omega$ |

#### **Udskiftningsprocedure**

• Benyt serviceværktøjet, der medfølger i emballagen med de nye varistorer, der er bestilt fra Danfoss. Serviceværktøjet er udformet som en gaffel og kan åbne alle klemmebøjlerne på én gang.

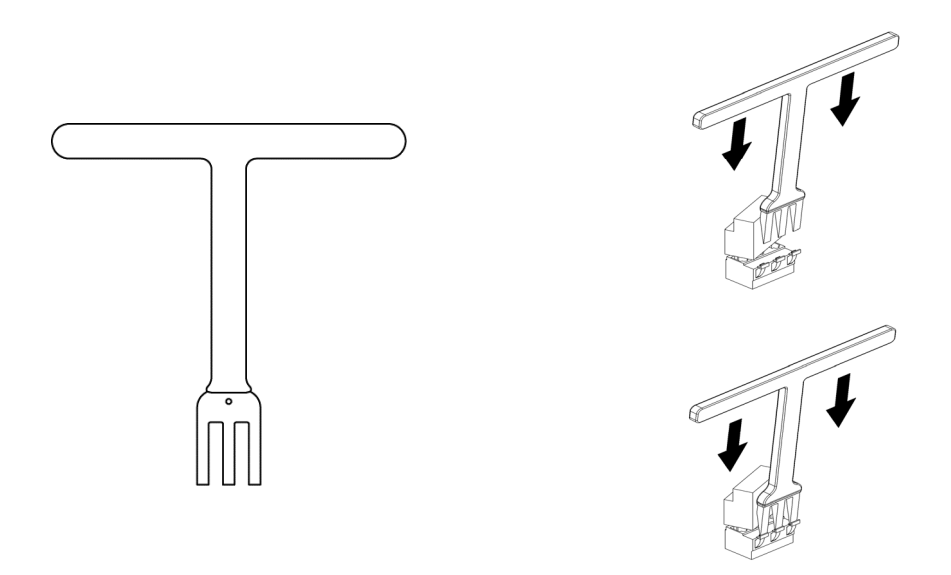

Figur 0.1: Serviceværktøj til åbning af varistorklemmebøjlerne

- Åbn klemmebøjlerne, og fjern den eller de beskadigede varistorer.
- Følg anvisningerne i figur 8.2.5 og 8.2.6, så varistorerne kommer til at sidde rigtigt.
- Brug også serviceværktøjet til at åbne klemmerne, når den eller de nye varistorer isættes.

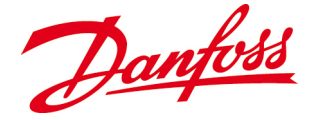

## **8.3. Udskiftning af enheder**

Det er muligt at tilføje nye invertere eller udskifte eksisterende invertere i et PV-system.

#### **Efterfølger**

- Hvis den udskiftede inverter er en **efterfølger**, vil master-inverteren automatisk identificere den udskiftede enhed og sætte den i drift.
- Enhedsnummeret bevares automatisk.

#### **Master**

• Hvis den udskiftede inverter er **masteren**, og der ønskes master-funktioner, skal en af de eksisterende invertere opsættes som master. Det gøres under Setup (Opsætning)>Network Setup (Netværksopsætning)>Set as Master unit (Indstil som masterenhed). Vælg YES (JA), hvorefter der gennemføres en automatisk logon-sekvens.

## **8.4. Returnering og bortskaffelse**

Når en inverter udskiftes, kan den enten returneres til forhandleren eller direkte til Danfoss eller bortskaffes i overensstemmelse med lokale og nationale regulativer. Danfoss er stærkt engageret i sin politik vedrørende miljømæssig ansvarsbevidsthed og appellerer derfor til slutbrugere, der bortskaffer invertere, om at overholde lokal miljølovgivning og benytte sikre, ansvarlige bortskaffelsesmetoder.

#### **8.4.1. Returnering**

Ved returnering til Danfoss bør inverteren altid emballeres i den oprindelige emballage eller tilsvarende materiale.

Hvis produktet returneres som følge af inverterfejl, bedes leverandøren af Danfossinverteren kontaktet.

#### **8.4.2. Bortskaffelse**

Når inverteren er udtjent, kan den returneres til forhandleren eller direkte til Danfoss eller bortskaffes i det pågældende land. Forsendelse til forhandleren eller Danfoss skal betales af afsenderen.

Genanvendelse og bortskaffelse af DLX-inverteren skal ske i overensstemmelse med de regler og regulativer, der er gældende i det land, hvor inverteren bortskaffes. Alt emballagematerialet til inverteren kan genanvendes.

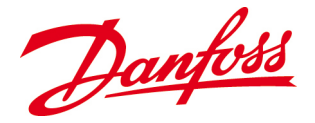

# **9. GARANTI**

Inverterne er kompatible med alle relevante standarder og garanteres at være frie for mangler på købsdatoen. Se **garantidokumenterne** på Danfoss' websted www.Danfoss.com for at få mere detaljerede oplysninger om garantien på inverteren. Eventuelle spørgsmål kan stilles til inverterleverandøren eller det lokale Danfoss-kontor.

# **9.1. Garantiservice**

Standardgarantien gælder i **5 år** efter installationsdatoen, og der er mulighed for at forlænge den. Den fulde garantiperiode træder kun i kraft, hvis inverteren er installeret senest **6 måneder** efter købsdatoen.

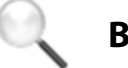

#### **BEMÆRK**

Garantidækningen kan kun opretholdes, hvis inverteren installeres, betjenes og vedligeholdes i overensstemmelse med anvisningerne, der er beskrevet i denne vejledning, og de nationale og lokale elregulativer.

# **9.2. Garantiforbehold**

Garantien bortfalder i tilfælde af misbrug, eller hvis der udføres uautoriserede reparationer på inverteren. Garantien dækker ikke normal slitage på inverterne eller omkostninger til installation eller fejlsøgning på elektriske systemer. Garantien er kun gyldig i forbindelse med et identificerbart og godkendt serienummer.

### **9.2.1. Skader**

Danfoss påtager sig intet ansvar for skader på inverteren som følge af:

- Uautoriserede personers afmontering af det øverste dæksel.
- Uautoriserede modifikationer på inverteren.
- At inverteren installeres, idriftsættes, betjenes eller vedligeholdes forkert.
- At relevante sikkerhedsregulativer og anvisninger i denne brugervejledning tilsidesættes.
- At inverteren benyttes ud over grænseværdierne, der er oplyst under 10. Tekniske data.
- At inverteren udsættes for udefra kommende usædvanlige påvirkninger som f.eks. lynnedslag, uvejr, brand, hærværk osv.

Se **garantidokumentet** for at få nærmere oplysninger om fordele og undtagelser, der muligvis er gældende for dig.

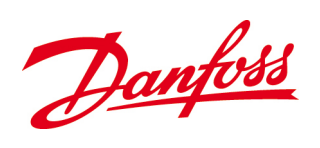

# **10. TEKNISKE DATA**

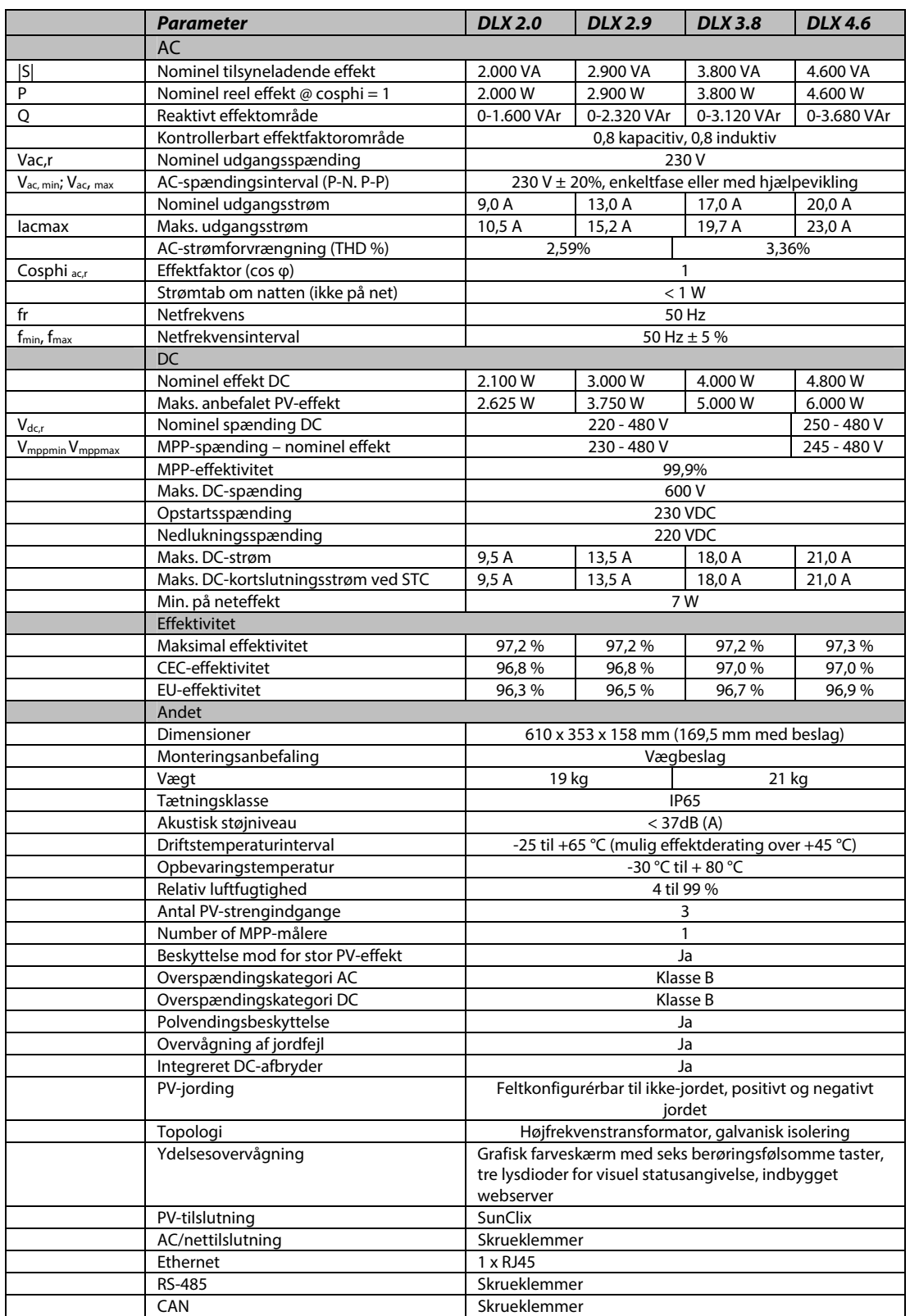

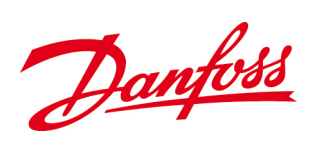

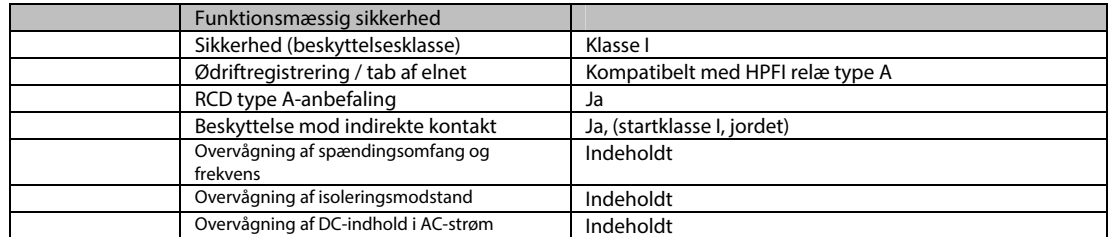

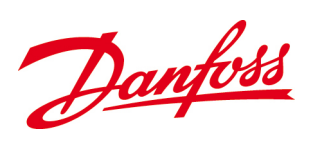

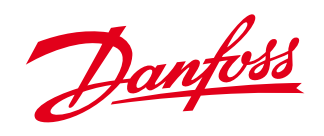

Danfoss Solar Inverters A/S Ulsnaes 1 DK-6300 Graasten

Denmark Tel: +45 7488 1300 Fax: +45 7488 1301 E-mail: solar-inverters@danfoss.com www.solar-inverters.danfoss.com

Danfoss can accept no responsibility for possible errors in catalogues, brochures and other printed material. Danfoss reserves the right to alter its products without notice. This also applies to products already on order provided that such alterations can be made without subsequential changes being necessary in specifications already agreed.<br>All trademarks in this material are property of the respective companies. Danfoss

Rev. date 2012-05-21 Lit. No. L00410622-01\_01